# **ERFOLGREICHER EINSTIEG in die Nutzung von Smartphone und Tablet**

**Ein Konzept für Senioren-Medienmentorinnen und -mentoren (SeMM)**

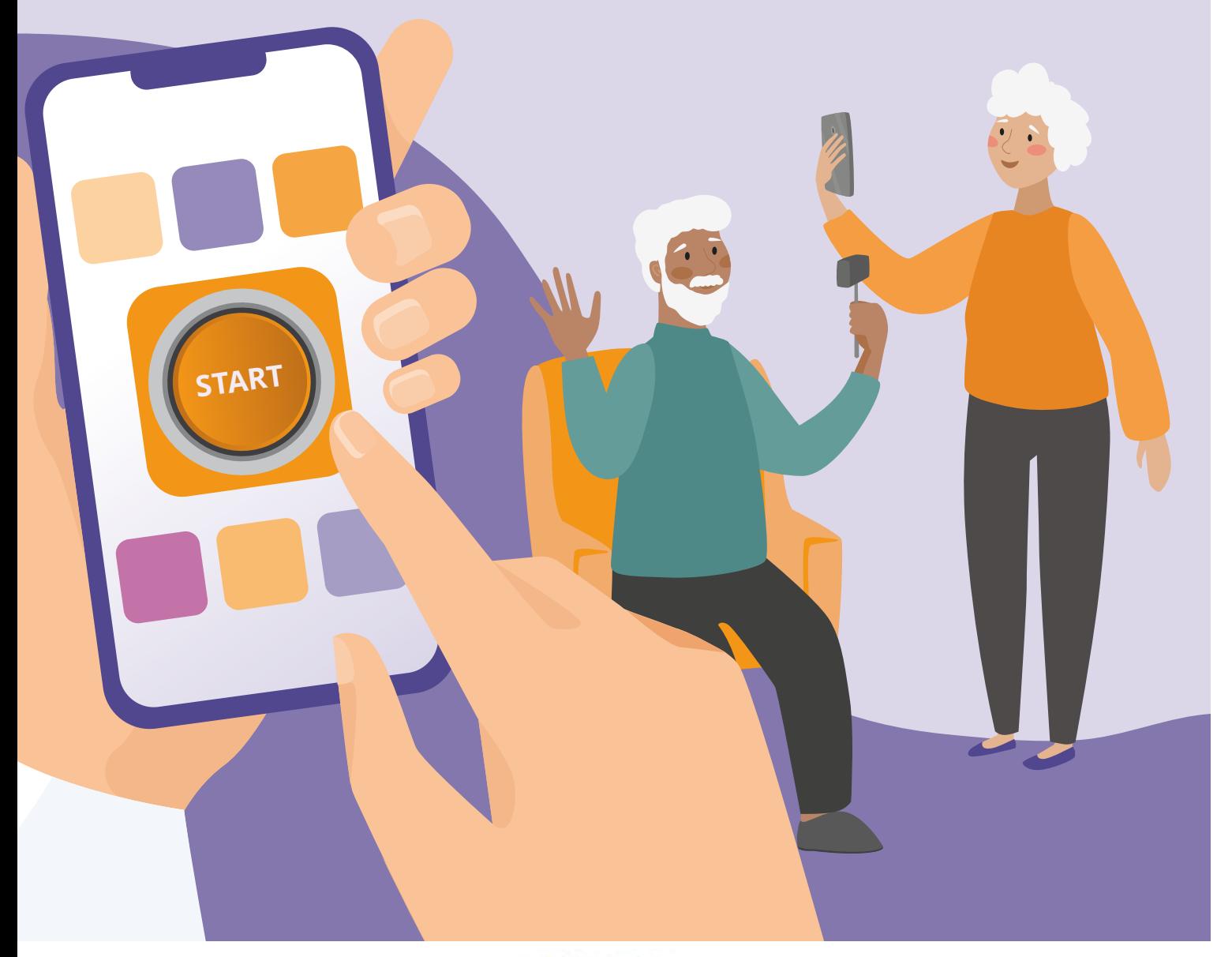

KINDERMEDIENLAND Baden-Württemberg

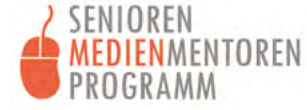

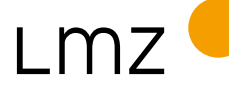

#### **Impressum**

#### **HERAUSGEBER UND BEZUGSADRESSE**

Landesmedienzentrum Baden-Württemberg Vertreten durch Direktor Michael Zieher Rotenbergstraße 111, 70190 Stuttgart Telefon: 0711 4909-6399 E-Mail: lmz@lmz-bw.de

**AUTORIN** Christa Rahner-Göhring

#### **REDAKTION**

Angela Helf Lukas Schega

**LEKTORAT** Dr. Sabine A. Werner, SAW Communications

**LAYOUT UND GESTALTUNG** Anke Enders, alles mit Medien

#### **AUFLAGE**

1. Auflage, Stuttgart, Dezember 2022

#### **BILDQUELLEN**

Logos: KiMeLa / SeMM/ LMZ Illustrationen: Freepik, modifiziert von alles mit Medien

Sofern nicht anders vermerkt, stehen die Inhalte unter einer CC BY-NC-SA 4.0 Lizenz. Sämtliche Rechte an dieser Publikation liegen beim Landesmedienzentrum Baden-Württemberg (LMZ). Nichtkommerzielle Vervielfältigung und Verbreitung ist erlaubt unter Angabe des Herausgebers LMZ Baden-Württemberg und der Website www.lmz-bw.de.

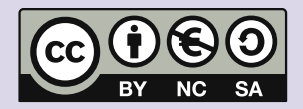

#### **Dieses Konzept wurde im Rahmen des Senioren-Medienmentoren-Programms entwickelt.**

Das Programm ist Teil der Initiative Kindermedienland Baden-Württemberg unter der Schirmherrschaft von Ministerpräsident Winfried Kretschmann und wird vom Landesmedienzentrum Baden-Württemberg (LMZ) im Auftrag des Staatsministeriums Baden-Württemberg durchgeführt. Das Ziel der breit angelegten Initiative ist es, die Medienkompetenz von Kindern, Jugendlichen und Erwachsenen im Land zu stärken. Träger und Medienpartner der Initiative sind die Landesanstalt für Kommunikation (LFK), der Südwestrundfunk (SWR), das LMZ, die Medien- und Filmgesellschaft Baden-Württemberg (MFG), die Aktion Jugendschutz (ajs) und der Verband Südwestdeutscher Zeitungsverleger (VSZV).

# KINDERMEDIENLAND Baden-Württemberg

Soweit Inhalte des Angebotes des LMZ auf externe Internetseiten verweisen, hat das LMZ hierauf keinen Einfluss. Diese Internetseiten unterliegen der Haftung der jeweiligen Betreiber/-innen. Das LMZ hat bei der erstmaligen Verknüpfung der externen Links die fremden Inhalte daraufhin überprüft, ob etwaige Rechtsverstöße bestehen. Zu diesem Zeitpunkt waren keine Rechtsverstöße ersichtlich. Das LMZ hat keinerlei Einfluss auf die aktuelle und zukünftige Gestaltung und auf die Inhalte der verknüpften Seiten. Eine ständige inhaltliche Überprüfung der externen Links ist ohne konkrete Anhaltspunkte einer Rechtsverletzung nicht möglich. Bei Kenntnis von Rechtsverstößen werden derartige externe Links unverzüglich gelöscht.

Alle aufgeführten Links wurden zuletzt am 21.12.2022 aufgerufen.

# <span id="page-2-0"></span>**EINLEITUNG**

Die Digitalisierung schreitet stetig voran und beeinflusst inzwischen nahezu alle Bereiche unseres Lebens. Diese Entwicklung betrifft Menschen aller Altersgruppen und ermöglicht vielen eine Erleichterung des Alltags. Allerdings kann die Geschwindigkeit der Veränderungen und die Komplexität digitaler Technologien eine Herausforderung darstellen, insbesondere für ältere Menschen. Personen, die das Internet aus verschiedenen Gründen überhaupt nicht nutzen, werden als "Offlinerinnen" oder "Offliner" bezeichnet. Laut SIM-Studie gehören etwa 19 Prozent der über 60-Jährigen zu dieser Gruppe.

Das Senioren-Medienmentoren-Programm der Initiative Kindermedienland Baden-Württemberg stellt ein Konzept für Workshops mit dem Titel "Erfolgreicher Einstieg in die Nutzung von Smartphone und Tablet" bereit, das sich an Medienmentorinnen und -mentoren richtet. Diese bieten anschließend Workshops für Seniorinnen und Senioren an. Ziel dieser Workshops ist die Förderung der Medienkompetenz und der digitalen Teilhabe älterer Menschen.

Das vorliegende Workshop-Konzept vermittelt den Senioren-Medienmentorinnen und -mentoren (SeMM) Kenntnisse und gibt Handlungsempfehlungen, um sie bei der Förderung der Medienkompetenz von älteren Offlinerinnen und Offlinern zu unterstützen. Zunächst geht es darum, ein Grundverständnis des Internets zu vermitteln, gefolgt von einer Anleitung zur Bedienung von Android-Smartphones. Ziel ist es, dass Kursteilnehmende von den SeMM in die Lage versetzt werden, sich selbstständig weiterzubilden. Sie sollten auch dazu motiviert werden, an weiteren Veranstaltungen des Senioren-Medienmentoren-Programms teilzunehmen.

Wir hoffen, dass das Konzept und die Workshops dazu beitragen werden, dass in Zukunft mehr Senioren und Seniorinnen von den Vorteilen der digitalen Welt profitieren, damit die Teilhabe möglichst vieler älterer Menschen am sozialen Leben erhalten bleibt. Wir bedanken uns im Voraus bei den Senioren-Medienmentorinnen und -mentoren für ihr Engagement und wünschen allen viel Freude bei den Workshops!

**Mit diesem QR-Code gelangen Sie auf die digitale Pinnwand Material Offlinerinnen und Offliner.**  Die digitale Pinnwand "Material Offlinerinnen und Offliner" mit weiteren, vertiefenden Inhalten, sowie Schritt-für-Schritt-Anleitungen finden Sie unter folgendem Link: **https://lmz-bw.de/semm/offliner-workshop** 

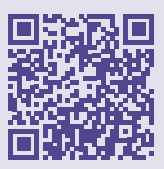

KINDERMEDIENLAND Baden-Württemberg

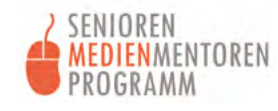

I M7

# **INHALTSVERZEICHNIS**

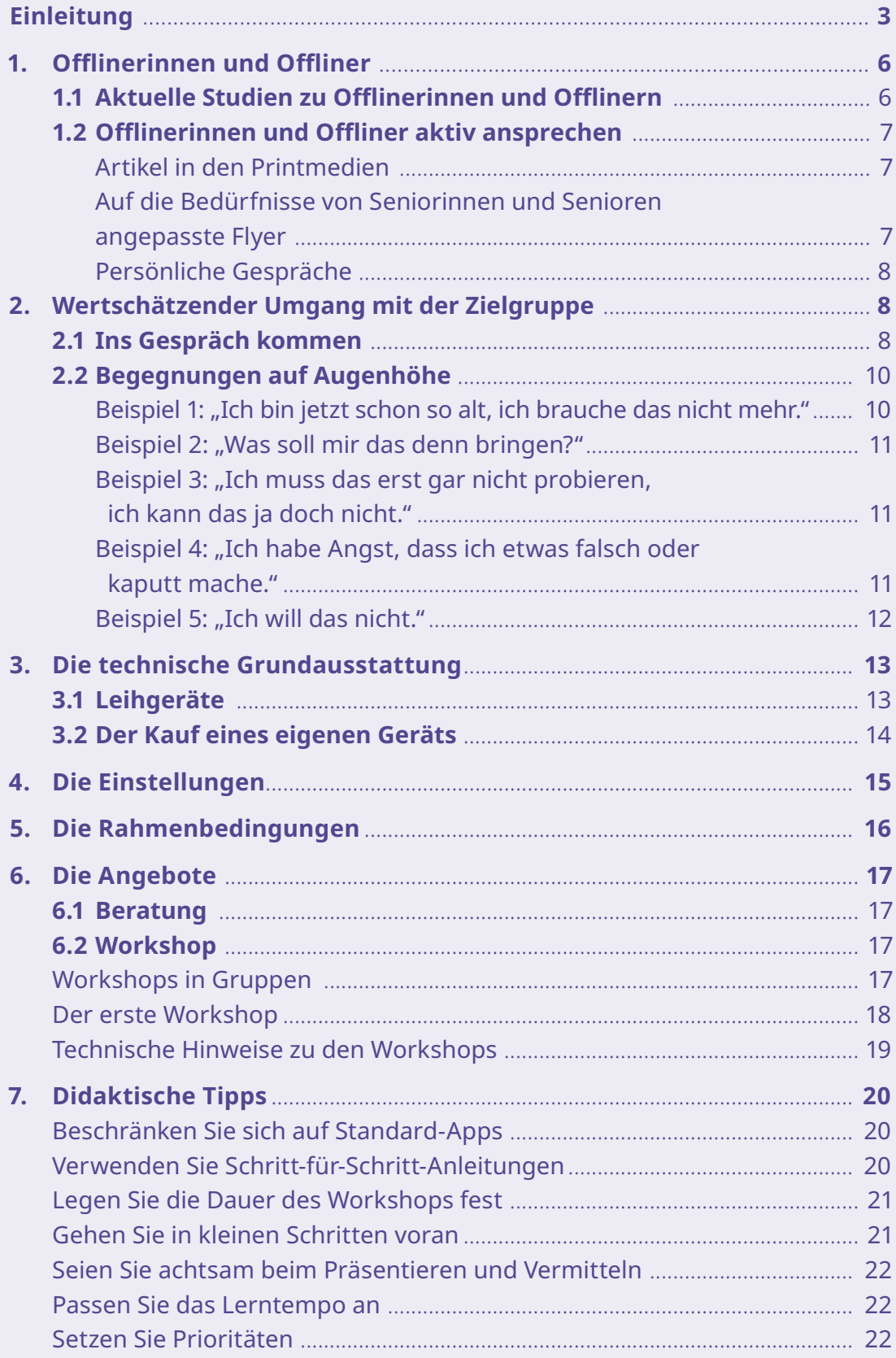

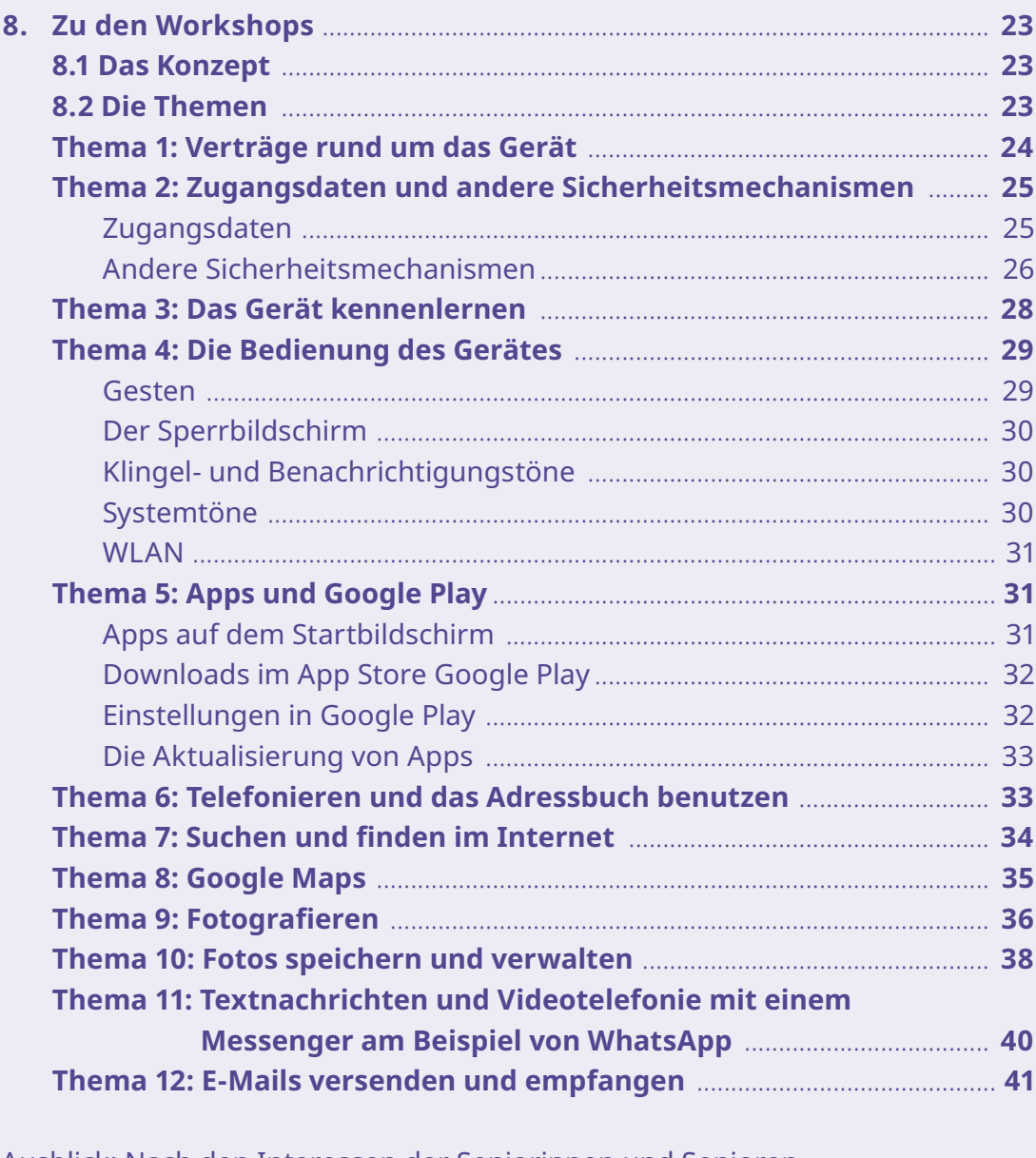

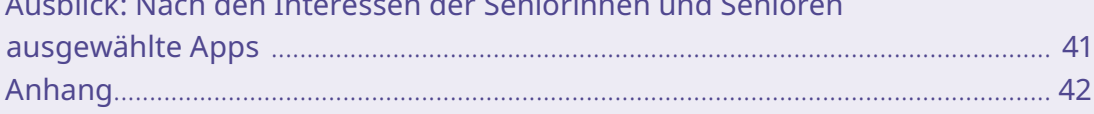

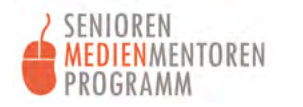

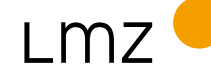

# <span id="page-5-0"></span>**1. OFFLINERINNEN UND OFFLINER**

### **1.1 Aktuelle Studien zu Offlinerinnen und Offlinern**

Als "Offlinerinnen" und "Offliner" werden Personen bezeichnet, die das Internet aus verschiedenen Gründen überhaupt nicht nutzen. Laut den Ergebnissen der SIM-Studie<sup>1</sup> aus dem Jahr 2021 gehört rund ein Fünftel (19 Prozent) der über 60-Jährigen zu dieser Personengruppe.

Einen Internetzugang zu Hause haben 26 Prozent der Offlinerinnen und Offliner. Das bedeutet, dass andere Personen im Haushalt das Internet nutzen, sie selbst jedoch nicht. Etwa ein Drittel (31 Prozent) sind der Meinung, selbst keinen Internetzugang zu benötigen, weil sie über Dritte Informationen aus dem Internet beziehen. Offline zu sein bedeutet daher nicht automatisch, von der digitalen Welt ausgeschlossen zu sein.

Viele nehmen wahr, dass sie im Bereich der Teilhabe zunehmend Nachteile hinnehmen müssen, wenn sie kein Internet nutzen. Weitere Informationen hierzu finden sich in der Studie: "Leben ohne Internet - geht's noch?"<sup>2</sup>

Laut der "SIM-Studie" gibt es vielfältige Gründe, warum Offlinerinnen und Offliner das Internet nicht zu nutzen:

- **•** Die Informations- und Unterhaltungsangebote von Presse, Radio und Fernsehen werden als ausreichend angesehen (88 Prozent).
- **•** Ein Nutzen des Internets wird nicht gesehen, da dieses weder beruflich noch privat genutzt wird (81 Prozent).
- **•** Für 66 Prozent sind fehlende Zeit und ein mangelndes Interesse ausschlaggebend.
- **•** Die Nutzung des Internets trauen sich 42 Prozent der Offlinerinnen und Offliner nicht zu.
- **•** 39 Prozent haben Sicherheitsbedenken.
- **•** Für 31 Prozent reicht es aus, über Freunde, Freundinnen und Verwandte einen Zugang zu Informationen aus dem Internet zu haben.

<sup>1</sup> Medienpädagogischer Forschungsverbund Südwest (Hrsg.): "SIM-Studie 2021" https://www.lfk.de/fileadmin/PDFs/Publikationen/Studien/SIM-Studie/sim-studie-2021.pdf

<sup>2</sup> BAGSO (Hrsg.) "Leben ohne Internet - geht's noch?" https://www.bagso.de/studie/leben-ohne-internet-gehts-noch/ 2022

- <span id="page-6-0"></span> **•** 29 Prozent haben niemanden, der oder die ihnen den Einstieg ins Internet erleichtern könnte.
- **•** Als weitere Gründe gaben die Offlinerinnen und Offliner an, dass die finanziellen Kosten zu hoch seien (17 Prozent). Auch körperliche Einschränkungen wurden als Hemmnis genannt (11 Prozent).

Wer das Internet nicht nutzt, kann durch das Aufzeigen von Vorteilen überzeugt werden. Zu wissen, welche individuellen Gründe eine bestimmte Person bisher von der Internetnutzung abgehalten haben, ist dabei sicherlich hilfreich.

### **1.2 Offlinerinnen und Offliner aktiv ansprechen**

Es gibt mehrere Wege, um Offlinerinnen und Offliner zu motivieren und dazu einzuladen, die Nutzung eines Smartphones oder Tablets kennenzulernen.

#### **Artikel in den Printmedien**

Eine Möglichkeit, Offlinerinnen und Offliner für ein erstes Treffen zu motivieren, sind Artikel in der Tageszeitung oder dem Gemeindeblatt. Dort sollte verdeutlicht werden, welche Vorteile die Nutzung von Smartphones oder Tablets für Senioren und Seniorinnen hat.

## **Auf die Bedürfnisse von Seniorinnen und Senioren angepasste Flyer**

Um Flyer an die Bedürfnisse von älteren Menschen anzupassen, sollten sie bestimmte Kriterien erfüllen:

- **•** Die Schrift sollte leicht lesbar sein. Das bedeutet, dass keine Negativschrift (Weiß auf schwarzem Grund) verwendet werden sollte. Wichtige Begriffe oder Passagen können durch Fettdruck oder durch Farbe hervorgehoben werden.
- **•** Die Struktur des Flyers sollte übersichtlich sein.
- **•** Der Text sollte aus kurzen und leicht nachvollziehbaren Sätzen bestehen.
- **•** Datum, Uhrzeit und Veranstaltungsort des Workshops sollten klar erkennbar sein.
- **•** Bilder sollten Interesse für den Workshop wecken.
- **•** Der Flyer sollte alle Informationen zur Anmeldung enthalten.
- **•** Der Flyer sollte die Kontaktdaten des Medienmentors oder der Medienmentorin enthalten.

KINDERMEDIENLAND Baden-Württemberg

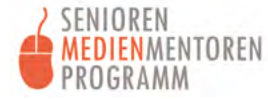

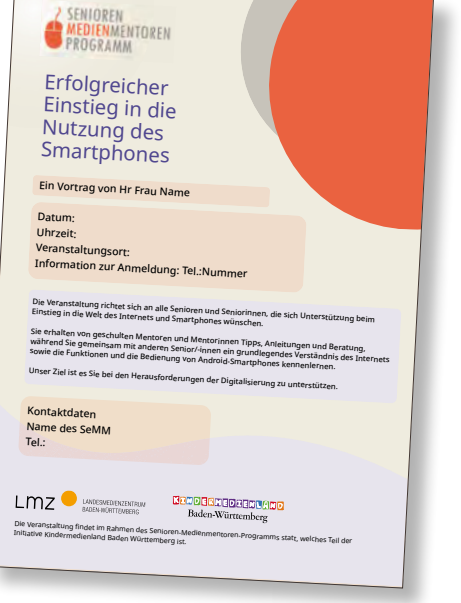

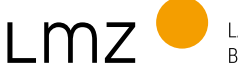

#### <span id="page-7-0"></span>**Persönliche Gespräche**

Erfahrungen, die Medienmentorinnen und -mentoren in der Arbeit mit Seniorinnen und Senioren gemacht haben, zeigen, dass in persönlichen Gesprächen ein großes Potenzial liegt, Offlinerinnen und Offliner zur Mediennutzung zu motivieren. Im Austausch mit einer ihnen bekannten Person kann eine vertraute Atmosphäre entstehen, die es ermöglicht, eine innere Abwehrhaltung und Ängste leichter zu überwinden und die Vorteile und den Nutzen von Mobilgeräten zu erkennen. Die anfänglichen Barrieren zu überwinden, ist dabei der schwierigste Schritt.

Gelegenheiten zu einem Gespräch mit Offlinerinnen und Offlinern über Medien gibt es an vielen Orten. Sie bieten sich beim Familientreffen, im Sport- oder Musikverein, in der Kirchengemeinde, im Rahmen der Nachbarschaftshilfe, im Bekanntenkreis, beim Bäcker oder auch ganz zufällig in einem Wartezimmer.

Das Gespräch sollte zur jeweiligen Situation passen, denn es geht nicht darum, jeden Senior und jede Seniorin mit missionarischem Eifer von der Nutzung des Internets zu überzeugen. Basis für ein solches persönliches Gespräch sollte eine wertschätzende Haltung sein, die Verständnis für Vorbehalte (Siehe 2.1) miteinschließt. Wichtig ist auch, eine Umgebung zu schaffen, in der sich ein erstes Interesse auch entfalten kann.

# **2. WERTSCHÄTZENDER UMGANG MIT DER ZIELGRUPPE**

Beim Versuch, Offlinerinnen und Offlinern nachhaltig einen Zugang zur digitalen Welt zu eröffnen, sollten wertschätzende Umgangsformen eingehalten werden.

#### **2.1 Ins Gespräch kommen**

Das persönliche Gespräch und andere soziale Kontakte sind die wichtigsten Anknüpfungspunkte, wenn es darum geht, bei Seniorinnen und Senioren Interesse für eine intensivere Auseinandersetzung mit digitalen Medien zu wecken. So kann zum Beispiel ein Kaffeenachmittag ein geeigneter Rahmen sein, um das Thema Internetnutzung anzusprechen.

Bei der Vermittlung erster Informationen sollte eine konkrete Anwendungsmöglichkeit vorgestellt werden. Dabei sollte anhand eines praktischen Beispiels gezeigt werden, was ein Smartphone oder Tablet leisten kann. Vielleicht haben Sie gerade über Fotos gesprochen, dann könnten Sie gemeinsam ein paar Bilder machen und im zweiten Schritt Ihrem Gegenüber die Möglichkeit geben, das Fotografieren gleich selbst auszuprobieren. So kann der Offliner oder die Offlinerin die Erfahrung machen, dass er oder sie die Anwendung – im konkreten Fall die Kamera – gut handhaben kann und das Fotografieren mit dem Smartphone eine schöne Sache ist. Auf jeden Fall ist es empfehlenswert, bei einem ausgewählten Thema zu bleiben, um niemanden zu überfordern.

Das Interesse wird umso größer, je mehr Vorteile der Nutzung von Mobilgeräten unmittelbar erkannt werden: Zeitersparnis, Bequemlichkeit, vereinfachte Kommunikation mit Menschen, Orientierung an einem fremden Ort und vieles mehr kann ein guter Einstieg in ein solches Gespräch sein. Anhand von konkreten Anwendungsbeispielen, wie Fotos verschicken oder Fahrpläne finden, wird Neugierde geweckt. Viele machen so schon zu Beginn die Erfahrung, dass ein Smartphone oder Tablet jedem und jeder Erleichterungen bieten kann und dass die Nutzung nicht nur hilfreich ist, sondern auch Spaß macht!

Als Senioren-Medienmentoren und -mentorinnen sollten Sie niemals Druck ausüben. Sie geben ihr Wissen über die Nutzung von digitalen Medien wertschätzend weiter, indem sie die aus der Biografie resultierenden Vorbedingungen und die Persönlichkeit der Offlinerinnen und Offliner respektieren. Sie eröffnen ihnen auf diese Weise die Möglichkeit, sich selbstbestimmt mit den Themen rund um die Mediennutzung auseinanderzusetzen.

Wichtig ist auch, auf die eigene Wortwahl zu achten. Verzichten Sie beispielsweise auf das Wort "einfach": "Das geht einfach so und so ...", ist schnell gesagt, dabei kann ein solcher Satz durchaus als respektlos empfunden werden von Menschen, für die die Nutzung des Smartphones oder Tablets eben gerade nicht einfach ist.

In den persönlichen Gesprächen kann auch auf weitere Angebote des Senioren-Medienmentoren-Programms hingewiesen werden. Entscheidend ist, welches Angebot der jeweiligen Situation angemessen ist. Was kann Mut machen? Und was können und wollen Sie tatsächlich gerade anbieten? Hilfreich ist alles, was dazu beiträgt, die anfänglichen Hemmungen zu überwinden und den Einstieg so leicht wie möglich zu machen.

KINDERMEDIENLAND Baden-Württemberg

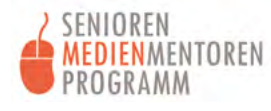

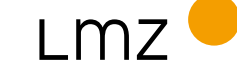

### <span id="page-9-0"></span>**2.2 Begegnungen auf Augenhöhe**

Offlinerinnen und Offliner sollten mit ihren Bedenken ernst genommen werden, besonders, da ihr persönliches Umfeld häufig bereits mit Unverständnis auf ihre bisherige Ablehnung digitaler Medien reagiert hat. Unter Umständen ist es Familienmitgliedern und Freunden manchmal zu mühsam, ihre Angehörigen nur telefonisch über Festnetz erreichen zu können, wo eine Information per Textnachricht doch viel einfacher wäre. Das kann zu Unstimmigkeiten und Konflikten führen, in denen bevormundende Sätze fallen, wie: "Du musst doch endlich ..."

Hinter einer ablehnenden Haltung gegen die Nutzung von digitalen Geräten können vielfältige Ängste, Vorurteile oder sogar Falschinformationen stehen, über die eine bestimmte Person mit Außenstehenden aus Sorge vor Unverständnis nicht gerne spricht. Die Angst basiert häufig auf negativen Erzählungen aus dem eigenen Umfeld – zum Beispiel, wenn jemand bei der Nutzung des Internets ein Problem hatte –, oder auf Presseberichten, etwa über gehackte E-Mail-Konten, Betrugsversuche oder Ähnliches.

Deshalb ist es in den Gesprächen wichtig, die Offlinerinnen und Offliner mit ihrem persönlichen Hintergrund und ihren Einstellungen ernst zu nehmen und ihnen zuzuhören. Welche Vorbehalte haben sie? Was hindert sie daran, sich für die digitale Welt zu öffnen? Welches Thema könnte sie persönlich dazu motivieren, den Einstieg zu wagen?

Wenn es um die Nutzung digitaler Endgeräte geht, fallen ganz typische Sätze. Im Folgenden sind Informationen zusammengestellt, die Senioren-Medienmentoren und -mentorinnen dabei helfen können, mit dieser Form von Abwehr umzugehen:

#### Beispiel 1: "Ich bin jetzt schon so alt, ich brauche das nicht mehr."

Die Nutzung des Internets ist keine Altersfrage. Eine solche Aussage zeugt eher von einer gewissen Resignation und vom Unwissen darüber, was man mit dem Internet alles machen kann. Welche Möglichkeiten und Erleichterungen das Internet ihnen bieten könnte, das können sich viele Offlinerinnen und Offliner zu Beginn gar nicht vorstellen. Je passender und attraktiver das von Ihnen gewählte Anwendungsbeispiel für eine konkrete Person ist, desto eher wird Neugierde geweckt, verbunden mit dem Wunsch, mehr zu erfahren oder zu erlernen. Lassen Sie sich aber nicht demotivieren, falls sich keine spontane Begeisterung einstellen sollte!

#### <span id="page-10-0"></span>**Beispiel 2: "Was soll mir das denn bringen?"**

Der konkrete Nutzen ist wichtig, um überhaupt bereit zu sein, sich mit Neuem auseinanderzusetzen. Hier stellt sich die Frage, was für diese konkrete Person tatsächlich wichtig ist: Telefonieren von unterwegs? Der Kontakt zu den Enkeln per WhatsApp? Das Anschauen von Familienfotos? Die Erinnerung an eine pünktliche Medikamenteneinnahme? Die Terminverwaltung oder der Busfahrplan? Dies alles sind mögliche Ansätze für das persönliche Gespräch.

Beispiel 3: "Ich muss das erst gar nicht probieren, ich kann das ja doch nicht." Gerade Frauen haben Ängste, wenn es um Technik geht, und wehren ab. Sie argumentieren, sie hätten sich in ihrem ganzen Leben nie mit Technik befasst. Dann fallen so typische Sätze wie: "Das hat alles mein Mann übernommen, ich kann das nicht."

Einer solchen Aussage liegt fehlendes Vertrauen in die eigenen Fähigkeiten zugrunde. Auf Ermutigung reagieren diese Menschen oft sehr positiv. Mit sensibler Unterstützung lassen sie sich dann darauf ein, selbst etwas auszuprobieren und eigene Erfahrungen zu machen. Die Wahl der passenden Anwendung ist hier ebenfalls der Schlüssel zur Motivation.

Möglicherweise liegen jedoch auch gesundheitliche Einschränkungen vor, die erst auf Nachfrage klarer benannt werden. Das könnten beispielsweise Sehprobleme oder Schwierigkeiten mit der Feinmotorik sein. Hier kann eine Änderung der Einstellungen in den Bedienungshilfen der Smartphones oder Tablets große Erleichterung bringen. Es gibt viele Möglichkeiten, um ein Mobilgerät auf die Bedürfnisse einer bestimmten Person anzupassen, zum Beispiel die Einstellung von Helligkeit, Kontrast und Schriftgröße, der Geschwindigkeit beim Scrollen, der Größe der virtuellen Tastatur oder die Aktivierung der Spracheingabe für Text.

#### **Beispiel 4: "Ich habe Angst, dass ich etwas falsch oder kaputt mache."**

In den Massenmedien wird immer wieder vor den Gefahren des Internets gewarnt. Dadurch werden Menschen verunsichert, die solche Informationen nicht einordnen können. Offlinerinnen und Offliner benötigen zum Einstieg Begleitung und Unterstützung. Sie brauchen eine Person, die sie motiviert und an die sie sich mit ihren Fragen zur sicheren Nutzung wenden können. Im Gespräch geht es dann auch darum, die Seniorinnen oder Senioren davon zu überzeugen, dass es sichere Möglichkeiten der Mediennutzung gibt. Wenn es gelingt, den konkreten Nutzen eines Smartphones oder Tablets in den

KINDERMEDIENLAND Baden-Württemberg

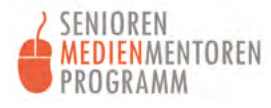

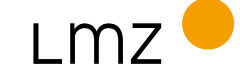

<span id="page-11-0"></span>Vordergrund zu stellen, ist die Motivation, sich Wissen anzueignen, groß. Dann müssen nur noch die passenden Schulungsangebote vorhanden sein.

#### **Beispiel 5: "Ich will das nicht."**

Schwierig wird es bei Menschen, die jedes Gespräch und jeden Versuch, sie an das Smartphone oder Tablet heranzuführen, von Anfang an explizit ablehnen. In diesen Fällen ist die Angst vor Überforderung oder vor einer Blamage zu groß. Alle haben das Recht, selbstbestimmt zu entscheiden, ob sie online gehen oder offline bleiben wollen, und ihre Entscheidung sollte respektiert werden.

Der sensible Umgang mit Seniorinnen und Senioren ist wichtig. Daher sollte bei Beratungen und Workshops für eine angenehme Atmosphäre gesorgt werden. In den folgenden Kapiteln finden Sie umfangreiche Informationen, die es Ihnen ermöglichen, zielgruppengerechte Beratungen und Workshops perfekt durchzuführen.

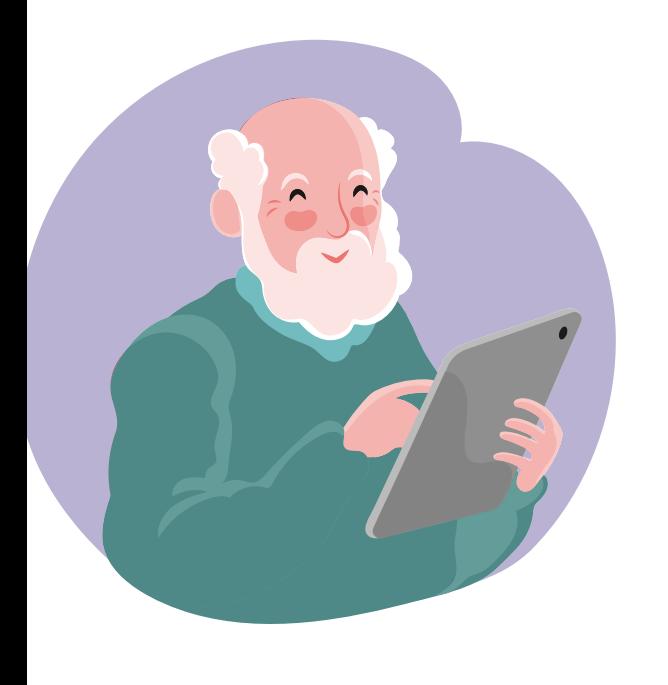

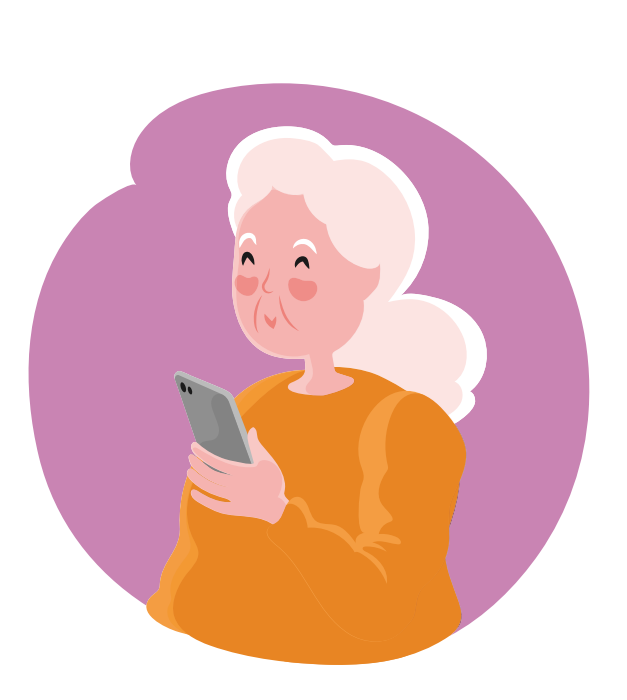

# <span id="page-12-0"></span>**3. DIE TECHNISCHE GRUNDAUSSTATTUNG**

Damit die Einsteiger/-innen das Gelernte festigen und ausprobieren können, ist die folgende Grundausstattung erforderlich:

- **•** ein Internetzugang im häuslichen Umfeld oder im öffentlichen Raum
- **•** ein Smartphone oder Tablet zum Wiederholen und Üben

Der Zugang zum Internet kann auch über ein öffentliches WLAN erfolgen, wie es beispielsweise in Bibliotheken und Museen zu finden ist. In vielen Städten gibt inzwischen Hotspots, an denen eine freie Einwahl ins Internet möglich ist – nach Registrierung gilt dies auch als sicher. Hotels, Restaurants, Cafés und Einkaufszentren bieten ebenfalls häufig freien Zugang zum Internet.

### **3.1 Leihgeräte**

Um den finanziellen Aufwand in der Lernphase so gering wie möglich zu halten, können mobile Endgeräte geliehen werden. Zur Beschaffung von Leihgeräten gibt es verschiedene Möglichkeiten:

- **•** Die Initiative schafft sich mit Hilfe eines Sponsors einen Satz identischer Smartphones oder Tablets an und verleiht diese weiter.
- **•** Sie können sich an das Kreismedienzentrum (KMZ) in Ihrem Landkreis wenden.
- **•** Einige Bibliotheken bieten Leihgeräte an.
- **•** Stiftungen bieten gelegentlich die Möglichkeit, Geräte auszuleihen.
- **•** Der Seniorenrat oder andere Institutionen bei Ihnen vor Ort können eventuell mit Leihgeräten aushelfen.
- **•** Vielleicht haben Sie oder Personen aus dem Umfeld, ein ausgemustertes Smartphone oder ein Tablet zu Hause, das noch funktioniert und dessen Funktionen für einen ersten Einblick ausreichend sind.

In der Regel enthalten Leihgeräte keine SIM-Karte. Das schränkt die Übungsmöglichkeiten ein. Zum Einen kann so nicht ortsunabhängig unterrichtet werden, da unbedingt ein WLAN-Zugang benötigt wird, zum Anderen kann auch der Unterschied zwischen WLAN- und Funkverbindung nicht aufgezeigt werden. Als Medienmentoren und -mentorinnen sollten Sie sich vergewissern, dass die zu Beratenden zu Hause einen Internetzugang haben, und falls nicht nach einem freien WLAN-Zugang im Umfeld suchen.

KINDERMEDIENLAND Baden-Württemberg

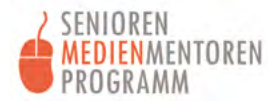

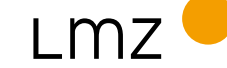

<span id="page-13-0"></span>Beachten Sie, dass es einfacher ist, einen Workshop mit mehreren Personen durchzuführen, wenn diese über die gleichen Geräte verfügen. Smartphones und Tablets verschiedener Hersteller oder aus unterschiedlichen Serien sind trotz desselben Betriebssystems in der Handhabung nicht identisch.

Ausgemusterte Endgeräte von Teilnehmenden müssen in den Werkzustand zurückgesetzt und neu eingerichtet werden. Nach Möglichkeit sollte dies bereits vor der Beratung beziehungsweise vor dem Workshop passieren, damit genug Zeit für die eigentlichen Themen bleibt.

#### **3.2 Der Kauf eines eigenen Geräts**

Diejenigen, die sich nach der Motivationsphase dazu entschließen, ein eigenes Gerät zu kaufen, werden um eine Empfehlung bitten. Es ist ratsam, zunächst im Gespräch die individuellen Anforderungen an das Gerät zu klären. Dies dient dazu, sinnvolle Auswahlkriterien zu entwickeln und die Entscheidungsfindung zu erleichtern.

Die folgenden gezielten Fragen helfen dabei, eine fundierte Entscheidung zu treffen:

- **•** Was soll das Gerät leisten können, und welche Aufgaben sollen damit in der Regel erledigt werden?
- **•** Wie groß soll das Gerät sein? Ist es zu klein, dann ist vielleicht die Anzeige schwer lesbar und die Bedienung schwierig, ist es dagegen zu groß, dann kann es unhandlich und schwer sein. Eine Displaygröße zwischen 5,5 und 6,5 Zoll ist hier vielleicht ein guter Kompromiss.
- **•** Gibt es besondere Probleme mit dem Sehen, die eventuell spezielle Lösungen erfordern? Wird ein glänzendes oder ein mattes Display bevorzugt?
- **•** Welche Software soll auf dem Gerät verwendet werden? Ergeben sich daraus nochmals spezielle Anforderungen?
- **•** Wie viel Speicherplatz wird benötigt? Manche Apps und vor allem Fotos, Audiodateien oder Videos erfordern mehr Speicherplatz.
- **•** Welches Budget ist vorhanden? Soll es ein Neugerät sein oder ist auch der Kauf eines gebrauchten Smartphones denkbar? Es gibt "refurbished Smartphones", das sind generalüberholte Geräte.

<span id="page-14-0"></span>Bei der Wahl eines Smartphones ist es ratsam, ein Modell zu wählen, das noch relativ aktuell (maximal 4 Jahre alt) ist und Updates für einen angemessenen Zeitraum erhält. Dies stellt sicher, dass das Gerät nicht nur sicher bleibt, sondern auch mit den neuesten Funktionen und Verbesserungen ausgestattet ist. Es kann auch sinnvoll sein, von Zeit zu Zeit zu überprüfen, ob das gewählte Modell noch ausreichend Unterstützung erhält oder ob es notwendig ist, auf ein neueres Modell umzusteigen, um von den neuesten Entwicklungen zu profitieren.

# **4. DIE EINSTELLUNGEN**

Unabhängig davon, ob es sich um ein Leihgerät oder ein eigenes Gerät handelt, ist es wichtig darauf zu achten, dass es in der Bedienung auf die persönlichen Bedürfnisse der jeweiligen Seniorin oder des jeweiligen Seniors eingerichtet ist. Geprüft und angepasst werden sollten:

- **•** die Schriftauswahl, die Schriftgröße, der Kontrast und die Helligkeit für Menschen mit Einschränkungen beim Sehen,
- **•** die Lautstärke, die Mono- beziehungweise Stereowiedergabe und die Untertitelung für Menschen mit Einschränkungen beim Hören und
- **•** die Geschwindigkeit der Steuerung und Gesten für Menschen mit Einschränkungen in Bewegung und Feinmotorik.

Diese Einstellungen erleichtern die Bedienung und verbessern somit sehr die Bereitschaft, sich mit dem Smartphone oder Tablet näher zu befassen. Durch die leichtere Bedienung wird das Ganze auch viel angenehmer.

> Weitere Informationen hierzu finden Sie auf der digitalen Pinnwand "Geräte und Programme" unter folgendem Link: **[www.lmz-bw.de/treffpunkt-internet/geraete-und](http://www.lmz-bw.de/treffpunkt-internet/geraete-und-programme)[programme](http://www.lmz-bw.de/treffpunkt-internet/geraete-und-programme)**

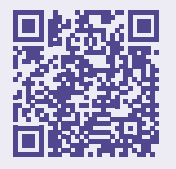

KINDERMEDIENLAND Baden-Württemberg

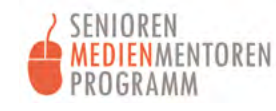

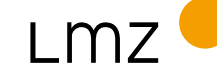

# <span id="page-15-0"></span>**5. DIE RAHMENBEDINGUNGEN**

Damit die Interessierten Freude am Lernen haben, ist es hilfreich, angenehme Rahmenbedingungen für die Beratung oder den Workshop zu schaffen. Das gilt auch dann, wenn durch die örtlichen Gegebenheiten nicht alle Vorstellungen umgesetzt werden können.

Folgende Aspekte spielen eine Rolle, wenn es um angenehme Rahmenbedingungen geht:

- **• Uhrzeit:** Der Termin sollte sich mit dem Tagesaublauf der Senioren und Seniorinnen vereinbaren lassen.
- **• Lichtverhältnisse:** Sonne auf den Bildschirmen kann ein Problem sein, aber auch künstliche Beleuchtung.
- **• Ort:** Die Mobilität und die körperlichen Einschränkungen der Teilnehmenden sollten berücksichtigt werden, ebenso die Erreichbarkeit des Veranstaltungsraums und seine Barrierefreiheit.
- **• Raum:** Ist die Anordnung der Tische günstig, und haben alle freie Sicht auf die Projektionsleinwand?
- **• Bequemlichkeit:** Ist die Ergonomie der Sitzplätze gewährleistet?
- **• Akustik:** Herrschen gute akustische Bedingungen?
- **• Wärme und Kälte:** Wie sieht es aus mit der Raumtemperatur?
- **• Bewegungsfreiheit:** Haben alle genug Platz, und sind die Wege frei?
- **• Atmosphäre:** Ist der Raum durch Tisch- oder Wandschmuck ansprechend gestaltet?
- **• Leibliches Wohl:** Stehen Getränke bereit, und gibt es vielleicht Kaffee und Kuchen in der Pause?
- **• Pausen:** Sie sollten für die Regeneration nicht zu kurz sein und auch genügend Zeit für Gespräche und Begegnungen bieten.
- **• Dauer der Gruppenberatung oder des Workshops:** eine Stunde, dann Pause und maximal eine weitere Stunde.

Die Pausen haben mehrere wichtige Funktionen. Für viele ist die Begegnung und das Gespräch mit anderen Menschen die stärkste Motivation, an einer Gruppenaktivität teilzunehmen.

Ziel einer ersten Gruppenberatung sollte sein, die Teilnehmenden für Workshops zu begeistern. In diesen kann immer wieder Neues hinzugelernt und bereits Gelerntes geübt und gefestigt werden. Wie Sie für Offlinerinnen

<span id="page-16-0"></span>und Offliner Workshops gestalten und ihnen damit einen Schritt in ein digitales Leben ermöglichen, finden Sie in den nächsten Kapiteln.

# **6. DIE ANGEBOTE**

Es gibt zwei unterschiedliche Arten von Angeboten, die Sie für Ihre Veranstaltungen wählen können: die Beratung und den Workshop. Jede dieser beiden bieten sich für Offlinerinnen und Offliner an. Beachten Sie dabei immer die im vorangegangenen Kapitel genannten Punkte für den Erfolg Ihrer Angebote und Veranstaltungen. Passen Sie die Art des Angebots immer an die Bedürfnisse der Offlinerinnen und Offliner und an die Ihnen verfügbaren Ressourcen an.

### **6.1 Beratung**

Beratungen gehören zum Alltag eines Medienmentors oder einer Medienmentorin dazu. Dabei ist es wichtig, dass Sie diese auf die Bedürfnisse der Offlinerinnen und Offliner zuschneiden. Eine zeitlich begrenzte Einzelberatung und -begleitung bietet sicher die beste Voraussetzung, um sich auf individuelle Fragestellungen und Bedürfnisse einstellen zu können. Dabei sollten Sie sehr darauf achten, dass sich die Person selbst aktiv beteiligt, denn das eigene Ausprobieren sichert den Lernerfolg.

### **6.2 Workshop**

Ein systematischer und fortlaufender Workshop bietet sich an, wenn in der Motivationsphase Interesse geweckt werden konnte und Senioren und Seniorinnen die Bereitschaft signalisiert haben, ein Smartphone oder Tablet zu nutzen. Die Interessierten sollten Zeit mitbringen und bereit sein, Neues auszuprobieren und einzuüben. Der Spaß und der persönliche Nutzen stehen hierbei im Vordergrund. Damit Ihr Workshop ein Erfolg wird, sollten Sie vorab die technische Grundausstattung prüfen und gute Rahmenbedingungen schaffen.

#### **Workshops in Gruppen**

Die Gruppengröße sollte bei drei bis vier Teilnehmenden liegen – größere Gruppen sind für die Senioren-Medienmentoren und -mentorinnen eine große

KINDERMEDIENLAND Baden-Württemberg

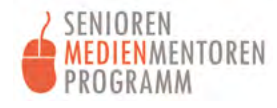

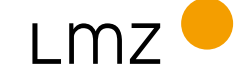

<span id="page-17-0"></span>Herausforderung. Stehen mehrere von ihnen für einen Workshop zur Verfügung, so können sie sich gut ergänzen, und es wird leichter, gezielt auf einzelne Personen einzugehen. Innerhalb einer Gruppe können sich die Teilnehmenden auch gegenseitig unterstützen, und sie sollten ermutigt werden, eigene Strategien zur Lösung von Aufgaben zu entwickeln.

Erfragen Sie den Kenntnisstand der Teilnehmenden, bevor Sie den Workshop konkret planen. Eine Gruppe mit Teilnehmenden, die einen vergleichbar hohen Kenntnisstand haben und sich für ähnliche Themen interessieren, bietet die besten Voraussetzungen für den Erfolg Ihrer Veranstaltung, weil sich dann niemand aus Unterforderung langweilt oder im Gegenteil überfordert fühlt.

Achten Sie darauf, dass die Smartphones beziehungsweise Tablets der Teilnehmenden in einem Gruppen-Workshop das identische Betriebssystem haben. Selbst unterschiedliche Android-Versionen können eine Herausforderung darstellen. Sollten bestimmte Funktionen durch unterschiedliche Android-Versionen im Kurs verschieden angezeigt werden, erfordert dies die individuelle Unterstützung der Einzelpersonen.

Im Laufe eines Workshops kann es auch vorkommen, dass ein Smartphone oder ein Tablet einfach nicht funktioniert. Die Wartung der Geräte ist nicht Aufgabe von Senioren-Medienmentoren und -mentorinnen. Verweisen Sie in solchen Fällen auf den Service des Herstellers oder Mobilfunkanbieters – auch aus versicherungsrechtlichen Gründen.

#### **Der erste Workshop**

Beim ersten Treffen sollten sich Senioren-Medienmentoren und -mentorinnen einen Überblick über die von den Teilnehmenden mitgebrachten Geräte und deren Besonderheiten verschaffen:

- **•** Ist das Betriebssystem Android?
- **•** Handelt es sich um ein neues oder ein gebrauchtes Gerät?
- **•** Ist das Gerät auf Werkseinstellungen zurückgesetzt oder ist es eingerichtet?
- **•** Ist die WLAN-Funktion aktiviert, und kann das Gerät auf das WLAN-Netz zugreifen?
- **•** Kann das Gerät auf das Funknetz zugreifen, und wenn ja, besitzt es eine SIM-Karte, und ist diese aktiviert?
- **•** Gibt es bereits ein Google-Konto?
- **•** Ist jedes Gerät in den Bedienungshilfen auf die Person eingestellt, die es benutzt?

#### <span id="page-18-0"></span>**Technische Hinweise zu den Workshops**

Es ist lästig, wenn während des Workshops die Bildschirmschoner an den Smartphones oder Tablets in kurzen Intervallen aktiviert werden und die Senioren und Seniorinnen sich dauernd neu anmelden müssen. Deshalb ist es wichtig, dass alle gemeinsam zu Kursbeginn die Anzeigedauer auf 10 Minuten einstellen. Am Ende des Kurses wird dies ebenfalls gemeinsam wieder auf die Ursprungseinstellung geändert.

Wenn Sie eine Gruppe von Einsteigern und Einsteigerinnen beraten, ist es empfehlenswert, dass Sie den Bildschirm Ihres eigenen Geräts über einen Beamer auf einer Leinwand spiegeln. Für das Screensharing gibt es unter Android dafür beispielsweise die Software MyPhoneExplorer, zu finden unter https://www.fjsoft.at/de/. Diese muss sowohl auf einem PC oder Laptop als auch auf dem Android-Mobilgerät installiert sein. Für die Präsentation müssen sich beide Geräte im gleichen WLAN befinden. Zur Spiegelung öffnen Sie das Programm auf beiden Geräten und stellen vom PC aus die Verbindung her. Gehen Sie dazu im Menü "Extras" zum Unterpunkt "Handy spiegeln". Anschließend muss die Verbindung auf dem Mobilgerät bestätigt werden. Die Benutzeroberfläche des verbundenen Mobilgerätes wird nun über den Beamer auf die Leinwand übertragen.

Es gibt auch Zusatzgeräte, sogenannte Dongles, die ebenfalls eine Verbindung zwischen Ihrem Mobilgerät und dem Beamer herstellen können, um den Bildschirm zu spiegeln. Eine Verbindung ist auch über ein Kabel mit Adapter oder bei manchen Beamern kabellos über Bluetooth möglich. Informationen dazu finden Sie online im Internet oder im Fachhandel.

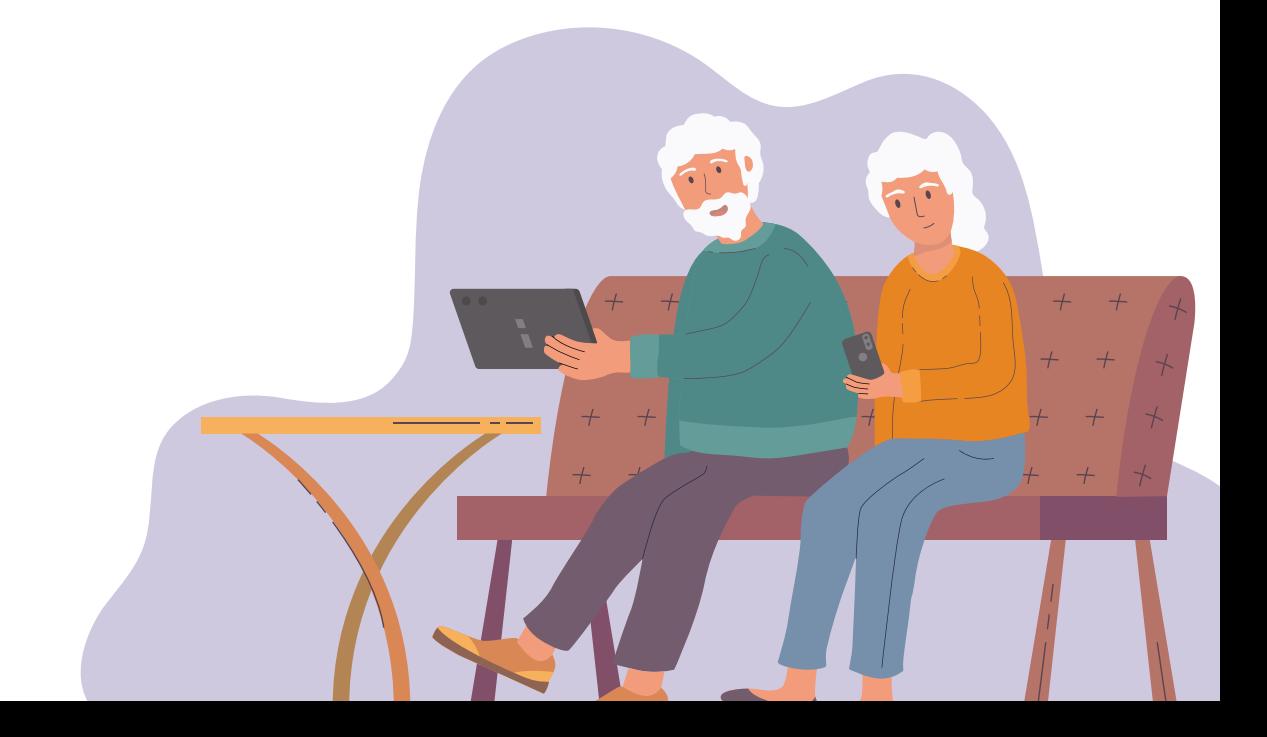

# <span id="page-19-0"></span>**7. DIDAKTISCHE TIPPS**

Um den Bedürfnissen der Offlinerinnen und Offliner in Workshops und Beratungen gerecht zu werden, bedarf es einer an sie angepassten didaktischen Herangehensweise. Um sich wohl und sicher zu fühlen, benötigen die Seniorinnen und Senioren niederschwellige Angebote, die soziale Aspekte miteinbeziehen. Diese sind:

- **•** die Möglichkeit zur Teilhabe für jede interessierte Person,
- **•** eine kostengünstige oder kostenfreie Teilnahme,
- **•** die Inklusion von Benachteiligten und
- **•** die Prävention durch Information.

In einer vertrauensvollen Atmosphäre und ohne Zeitdruck lassen sich anfängliche Ängste gut überwinden. Damit ist die wichtigste Voraussetzung für den Einstieg in die Nutzung eines Smartphones oder Tablets geschaffen.

Der erste Schritt ist getan, wenn Senioren und Seniorinnen an Ihrem Workshop oder an einer Beratung Interesse haben. Nachfolgend finden Sie Tipps, wie Sie einen Workshop für Offlinerinnen und Offliner erfolgreich durchführen können.

#### **Beschränken Sie sich auf Standard-Apps**

Um den Einstieg zu erleichtern, sollten Sie sich anfangs auf eine kleine Auswahl von Standard-Apps beschränken, die auf den Geräten vorinstalliert sind. Die Teilnehmer und Teilnehmerinnen lernen dadurch zunächst die Grundfunktionen kennen und können sich mit ihnen vertraut machen. Am Anfang werden Apps und ihre Icons häufig als verwirrend empfunden, denn die Teilnehmerinnen und Teilnehmer wissen noch nicht, dass sich dahinter Anwenderprogramme verbergen und wozu diese benötigt werden. Eine Einführung zu Apps und ein erster Überblick über die wichtigsten Anwendungen sorgen für mehr Sicherheit.

#### **Verwenden Sie Schritt-für-Schritt-Anleitungen**

Für viele Einzelthemen gibt es bereits Schritt-für-Schritt-Anleitungen, die Sie herunterladen, kopieren und verteilen können. Es ist dennoch gelegentlich notwendig, dass Sie für Ihren direkten Bedarf eigene kurze Anleitungen mit Screenshots erstellen, die Sie kopieren und austeilen können.

Die **Links zu den Anleitungen** finden Sie auf der digitalen Pinnwand: **<https://lmz-bw.de/semm/offliner-workshop>**

<span id="page-20-0"></span>Schriftliche Schritt-für-Schritt-Anleitungen als Handout sind wichtig, damit sich die Teilnehmerinnen und Teilnehmer Notizen machen können, auf die sie später beim eigenständigen Üben zurückgreifen können. Für viele ist es sehr wichtig, die einzelnen Schritte in eigene Worte zu fassen und aufzuschreiben, um sie sich besser merken zu können. Es ist tatsächlich nachgewiesen, dass persönliche Notizen die Einprägsamkeit der Inhalte fördern, und Sie sollten unbedingt die dafür nötige Zeit einplanen.

> Anregungen für **Schritt-für-Schritt-Anleitungen** finden Sie auf der digitalen Pinnwand: **<https://lmz-bw.de/semm/offliner-workshop>**

Für die Vorbereitung von weiterführenden Workshops sind die digitalen Pinnwände ebenfalls empfehlenswert.

#### **Legen Sie die Dauer des Workshops fest**

Die Dauer der Workshops sollte an die Bedürfnisse der Teilnehmenden angepasst werden. Eine Einheit darf nicht länger als eine Stunde dauern, dann muss eine Pause folgen. Mehr als zwei Einheiten an einem Vor- oder Nachmittag sind in der Regel zu viel. Wer gerne mehr machen möchte, kann zu Hause weiterüben. Dafür können Sie ein paar Übungsaufgaben mitgeben, mit denen sich die Seniorinnen und Senioren dann eigenständig befassen können, wenn sie gerade Zeit dafür haben.

#### **Gehen Sie in kleinen Schritten voran**

Hilfreich ist es, neue Themen in kleinen Schritten einzuführen. Zeigen Sie zunächst das Thema als Ganzes (1 bis 2 Minuten), und wiederholen Sie dann nacheinander die einzelnen Arbeitsschritte, die gleichzeitig von den Teilnehmenden am eigenen Gerät nachvollzogen werden. Stellen Sie sicher, dass alle den jeweiligen Arbeitsschritt richtig nachvollzogen haben, bevor Sie zum nächsten übergehen. Das Tempo richtet sich dabei nach der Person, die am langsamsten ist. Nach dem ersten Durchgang wird das Thema wiederholt, wobei es diesmal schneller durchlaufen wird. Bieten Sie dann nochmals eine Möglichkeit

KINDERMEDIENLAND Baden-Württemberg

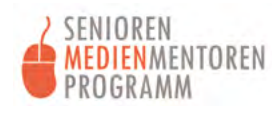

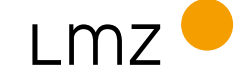

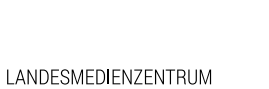

**BADEN-WÜRTTEMBERG** 

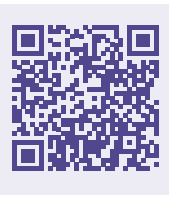

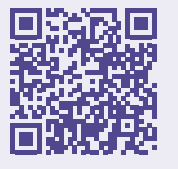

<span id="page-21-0"></span>zur selbständigen Wiederholung, und helfen Sie, Unklarheiten zu beseitigen. Je nach Situation und Thema kann eine weitere Wiederholung angeraten sein.

#### **Seien Sie achtsam beim Präsentieren und Vermitteln**

Die Teilnehmerinnen und Teilnehmer sollten grundsätzlich alles selbst am eigenen Gerät ausführen, um die einzelnen Schritte zu lernen und durch Wiederholung einzuüben. Gelegentlich ist es notwendig, dass Sie sich erst selbst auf einem fremden Gerät orientieren müssen, um jemandem den richtigen Weg zeigen zu können.

Fragen Sie immer um Erlaubnis, bevor Sie das Smartphone oder Tablet einer anderen Person in die Hand nehmen, und halten Sie das Gerät stets so, dass diese mitverfolgen kann, was Sie tun, denn schließlich ist ein Mobilgerät auch ein Stück Privatsphäre. Wenn Sie den Lösungsweg auf dem fremden Gerät kennen, geben Sie dieses in der Einstellung zurück, in der Sie es übernommen haben. Lassen Sie nun den Teilnehmer oder die Teilnehmerin mit Ihrer Begleitung und Anleitung alle notwendigen Schritte selbst ausführen. Nur so bleibt der Lernschritt auch in Erinnerung.

#### **Passen Sie das Lerntempo an**

Auch bei einer guten Vorbereitung passiert es, dass manche die Arbeitsschritte schnell verstehen und andere mehr Zeit benötigen. Damit es denjenigen, die schneller sind, nicht langweilig wird, gibt es diese Möglichkeiten:

- **•** Sie könnten die Person, die den Arbeitsschritt bereits verstanden hat, bitten, jemand anderen im Kurs zu unterstützen.
- **•** Sie könnten zusätzliche Aufgaben vorbereiten, mit denen sich die Schnelleren befassen können, während Sie selbst sich um diejenigen kümmern, die Hilfe benötigen.

#### **Setzen Sie Prioritäten**

Die Einstellungen an den Mobilgeräten sind so vielfältig, dass Sie mit zahlreichen Fragen rechnen müssen, die eigentlich nicht direkt zum Thema gehören. Es ist sinnvoll, bei der einen oder anderen Frage auf später zu verweisen und sich nicht vom eigentlichen Thema abbringen zulassen. Setzen Sie die Prioritäten, damit Sie Ihr Thema so umfassend wie möglich innerhalb der Ihnen zur Verfügung stehenden Zeit besprechen können.

# <span id="page-22-0"></span>**8. ZU DEN WORKSHOPS**

### **8.1 Das Konzept**

Das hier vorgestellte Konzept basiert auf den Erfahrungen aus konkreten Kursen für Seniorinnen und Senioren und soll Ihnen Anhaltspunkte für die Planung eigener Workshops geben. Selbstverständlich sollte deren Gestaltung an die Voraussetzungen der Teilnehmerinnen und Teilnehmer angepasst werden. Das gilt sowohl für das Thema als auch für die Dauer des Workshops.

Bei der Planung eines gelungenen Workshops ist folgendes wichtig:

- **•** Die Lerninhalte sollten an die Bedürfnisse und den Wissensstand der Teilnehmerinnen und Teilnehmer angepasst werden.
- **•** Abläufe sollten schrittweise erklärt werden.
- **•** Setzen Sie Bildmaterial ein, um Ihre Erklärungen zu veranschaulichen.
- **•** Heben Sie Erfolge hervor, und arbeiten Sie so mit positiver Verstärkung.
- **•** Helfen Sie dabei, Ängste abzubauen.
- **•** Bleiben Sie flexibel, wenn sich Rahmenbedingungen unerwartet verändern sollten oder der Workshop sich anders entwickelt als geplant.

### **8.2 Die Themen**

Die Behandlung der Einzelthemen sollte jeweils etwa eine Stunde in Anspruch nehmen.

### **Themenübersicht:**

- **•** Thema 1: Verträge rund um das Gerät
- **•** Thema 2: Zugangsdaten und andere Sicherheitsmechanismen
- **•** Thema 3: Das Gerät kennenlernen
- **•** Thema 4: Die Bedienung des Gerätes
- **•** Thema 5: Apps und Google Play
- **•** Thema 6: Telefonieren und das Adressbuch benutzen
- **•** Thema 7: Suchen und finden im Internet
- **•** Thema 8: Google Maps
- **•** Thema 9: Fotografieren

KINDERMEDIENLAND Baden-Württemberg

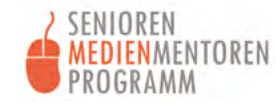

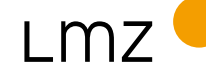

LANDESMEDIENZENTRUM

- <span id="page-23-0"></span>**•** Thema 10: Fotos speichern und verwalten
- **•** Thema 11: Textnachrichten und Videotelefonie mit einem Messenger am Beispiel von WhatsApp
- **•** Thema 12: E-Mails versenden und empfangen

#### **Thema 1: Verträge rund um das Gerät**

Die erste Einheit mit Informationen zu den Verträgen ist sehr theoretisch, aber notwendig. Die Seniorinnen und Senioren werden hierbei in ihrem Sicherheitsbedürfnis ernst genommen. Zusammenhänge sollen verdeutlicht und die eigene Verantwortung für die Verwaltung des Gerätes erkennbar werden. Rückmeldungen aus Kursen, in denen diese Methode eingesetzt wurde, waren: "Endlich verstehe ich, wovon eigentlich die Rede ist." "Endlich bekomme ich Antworten auf meine Fragen."

Diese Hintergrundinformationen sollten auch Offliner/-innen "zugemutet" werden, denn sie werden in ihren Interessen als Verbraucher/-innen ernst genommen. Im Laufe des Workshops, in dem die Begriffe und Zusammenhänge erläutert werden, ergänzen die Teilnehmenden die für sie selbst relevanten Informationen in einer Tabelle, die sie zu Hause zu ihren wichtigen Unterlagen legen können.

Wenn Sie mit den Teilnehmenden die einzelnen Informationen heraussuchen, lassen Sie sie selbst auf ihrem Gerät suchen. Dies gelingt unter Ihrer mündlichen Anleitung und mithilfe einer Schritt-für-Schritt-Anleitung auf der Leinwand zum Nachschauen. So üben sie gleichzeitig das Tippen, Wischen und Scrollen und erlernen, wie sie sich auf dem Gerät hin und her bewegen können. Das ist eine Herausforderung, die mit Geduld und Zeiteinsatz von allen gemeistert wird und deren Effekte sich in allen zukünftigen Lernschritten bemerkbar machen.

Vertiefende Informationen zum Thema **Verträge rund um das Gerät** finden Sie auf der digitalen Pinnwand: **https://lmz-bw.de/semm/offliner-workshop** 

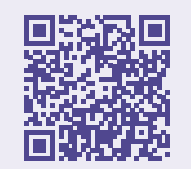

#### <span id="page-24-0"></span>**Thema 2: Zugangsdaten und andere Sicherheitsmechanismen**

Fast alle kennen Geschichten und Berichte über im Internet gestohlene Daten, die bei den Seniorinnen und Senioren Ängste schüren. Gehen Sie deshalb an dieser Stelle auf die verfügbaren Schutzmaßnahmen ein.

#### **Zugangsdaten**

Zu den wichtigsten Grundlagen gehört es zu verstehen, welche Funktion Zugangsdaten haben, wo sie zu finden sind und wie mit ihnen umzugehen ist. Beim Stichwort "Konto" denken viele spontan an ein Bankkonto. Für beide Arten von Konten gelten tatsächlich ähnlich hohe Sicherheitsstandards. Allerdings ist beim Bankkonto die Bank für den Schutz zuständig, während bei den Benutzerkonten im Internet der Nutzer oder die Nutzerin die Zugangsdaten eigenverantwortlich schützen muss. In diesem Zusammenhang sollten die folgenden Fragen beantwortet werden:

- **•** Welche Eigenschaften zeichnen sichere Passwörter aus, und warum sollte für jedes Benutzerkonto ein eigenes Passwort festgelegt werden?
- **•** Welche Bedeutung hat in diesem Zusammenhang die Dokumentation der Benutzerkonten und Zugangsdaten?

Das Wissen über den Stellenwert und die Funktion von Passwörtern im Internet gehört zu den wichtigsten Alltagskompetenzen überhaupt. Senioren und Seniorinnen tun sich in der Regel zunächst schwer damit, die Bedeutung von Passwörtern zu verstehen, und empfinden ihre Verwendung eher als lästig. Sobald sie aber verstanden haben, dass sie ihrer eigenen Sicherheit dienen, wandelt sich ihre Einstellung, und sie reagieren sie mit Erleichterung. Es ist schließlich beruhigend, etwas zur eigenen Sicherheit beitragen zu können.

> Tipps für die Erstellung **sicherer Passwörter** und den Umgang mit ihnen finden Sie auf der digitalen Pinnwand des Treffpunkts Internet in der **Rubrik Datenschutz und Datensicherheit** unter folgendem Link:

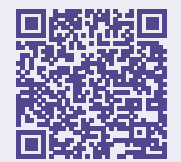

**www.lmz-bw.de/treffpunkt-internet/datenschutz-und-datensicherheit**

Wenn die Seniorinnen und Senioren ihre persönlichen Zugangsdaten in ihre Tabelle eintragen, bietet dies eine gute Gelegenheit, das Thema Eigenverantwortung erneut anzusprechen. Erklären Sie die Notwendigkeit, sich die Zugangsdaten aller Konten aufzuschreiben und diese Informationenen an einem sicheren

KINDERMEDIENLAND Baden-Württemberg

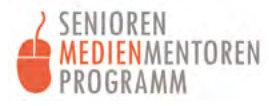

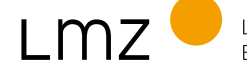

<span id="page-25-0"></span>Ort aufzubewahren. Machen Sie immer wieder deutlich: Niemand ist dem System hilflos ausgeliefert. Es gibt Möglichkeiten, sich gegen Internetkriminalität zu schützen, und es ist Ihre Absicht, wirkungsvolle Schutzmaßnahmen zu vermitteln.

Dieser Arbeitsschritt zur Eigenverantwortung bei der Verwaltung von Passwörtern bietet auch eine Gelegenheit, einmal das Thema "Digitaler Nachlass – was passiert nach meinem Tod mit meinen Online-Konten?" anzusprechen. Ob dies an dieser Stelle passend ist, hängt vom Verlauf des konkreten Workshops und der Zusammensetzung seiner Teilnehmer/-innen ab.

#### **Andere Sicherheitsmechanismen**

Um die Sicherheit von Smartphones und Tablets zu gewährleisten, wurden Schutzmechnanismen unterschiedlicher Art entwickelt. Die wichtigsten von ihnen sind:

- **•** die IMEI
- **•** die SIM-Karten-PIN
- **•** der PUK
- **•** das Google-Konto
- **•** der Schutz vor Schadsoftware durch Android
- **•** die Drittanbietersperre

Die IMEI (International Mobile Station Equipment Identity) ist eine 15-stellige Seriennummer, anhand derer jedes Gerät eindeutig identifiziert werden kann. Bei Diebstahl oder Verlust kann das Gerät mit Hilfe der IMEI gesperrt werden. Beim Kauf eines neuen Smartphones finden Sie die IMEI-Nummer auf dem Etikett. Sie ist ebenso auf dem Smartphone unter Einstellungen/Telefoninfo oder gelegentlich unter dem Menüpunkt "Über das Gerät" verzeichnet.

Die SIM-Karten-PIN oder kurz PIN ist die persönliche Identifikationsnummer, die alle bei Vertragsabschluss von Ihrem Mobilfunkanbieter (Provider) erhalten. Es handelt sich hierbei um einen Code aus vier Ziffern. Sobald das Gerät komplett ausgeschaltet ist und neu in Betrieb genommen wird, muss diese Zahl eingegeben werden. Ohne die Eingabe der PIN lässt sich kein Kontakt zum Mobilfunknetz herstellen. Es können dann keine Telefonate geführt werden, und die Internetnutzung ist nicht möglich.

Es ist wichtig, die SIM-Karten-PIN geheim zu halten, denn Unbefugte können das Gerät ohne SIM nicht in Betrieb nehmen. Die SIM sollte niemals auf einem Zettel notiert in der Handyhülle aufbewahrt werden – sie gehört zu Hause an einen sicheren Platz.

Der PUK (Personal Unblocking Key) – auch SuperPIN genannt – wird zum Entsperren benötigt, falls man sich bei der Eingabe der SIM-Karten-PIN dreimal vertippt hat. Der PUK hat üblicherweise acht Stellen. Den PUK bekommt man zu Vertragsbeginn vom Provider. Dieses Schreiben sollte unbedingt sicher aufbewahrt werden.

Ein Google-Konto ist zwingend erforderlich, um Google-Dienste, unter anderem Google Play, für das Herunterladen von Apps nutzen zu können. Häufig sind die Smartphones und Tablets der Seniorinnen und Senioren bereits aktiviert, ohne dass sie über ihr Google-Konto informiert sind. Die E-Mail-Adresse, die mit dem Google-Konto verknüpft ist, findet sich im Google Play Store: Einfach die App starten und dann oben rechts auf den Kreis mit dem Initial des Vornamens oder dem Profilbild tippen. Es öffnet sich ein Fenster, in dem die E-Mail-Adresse angezeigt wird.

Diese Schritte können auch Einsteiger/-innen gut mitvollziehen. Lassen Sie sie die E-Mail-Adresse gleich in die Tabelle übertragen. Das Passwort dazu steht dort nicht dabei. Sollte jemand im Workshop es nicht kennen, empfehlen Sie, entweder zu Hause in den Unterlagen nachzusehen oder die Person zu fragen, die das Gerät eingerichtet hat. Falls das Passwort nicht auffindbar sein sollte, kann es auch über die Funktion "Passwort vergessen" zurückgesetzt und neu festgelegt werden. Für diesen Vorgang benötigen Einsteiger/-innen Unterstützung. Wenn Sie hierbei helfen, gehen Sie langsam vor und erklären Sie jeden Schritt.

> Vertiefende Informationen zur **Einrichtung eines Google-Kontos** sowie zur **Aktivierung des Play Store** finden Sie auf der digitalen Pinnwand: **https://lmz-bw.de/semm/offliner-workshop**

Die Information über die Android-Version des Gerätes gibt Hinweise auf den Schutz vor Schadsoftware. Das Betriebssystem Android erhält in größeren Abständen Software-Updates, die Sicherheitslücken schließen und unbedingt installiert werden sollten. Die Aktualisierung der Android-Version wird auf dem Bildschirm angezeigt. Je älter die Android-Version ist, desto seltener werden Updates bereitgestellt oder es gibt gar keine mehr. Das bedeutet, dass auch die Sicherheit nach und nach abnimmt. Obwohl das Gerät noch funktioniert, wäre

KINDERMEDIENLAND Baden-Württemberg

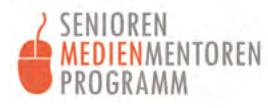

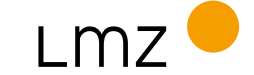

<span id="page-27-0"></span>es dann an der Zeit, über ein neues Smartphone oder Tablet nachzudenken. Die Drittanbietersperre ist ein weiterer Schutzmechanismus. Viele Senioren und Seniorinnen haben Angst, aus Versehen auf dem Mobilgerät ein Abonnement oder einen Kauf abzuschließen, ohne dass es ihnen bewusst ist. Die Gefahr ist real, denn es gibt betrügerische Websites, auf denen Einkäufe mit Bezahlung über die Telefonrechnung möglich sind. Diese Gefahr kann weitgehend ausgeschlossen werden, indem man dem Provider die Anweisung gibt, solche Zahlungen über die Mobilfunkrechnung grundsätzlich nicht zuzulassen.

Erfahrungsgemäß sind Einsteiger/-innen erleichtert, wenn diese Gefahr durch die Drittanbietersperre grundsätzlich gebannt ist. Selbstverständlich können alle, die mit dem Mobilgerät online einkaufen möchten, dies weiterhin tun. Welcher Zahlungsweg verwendet werden soll, wird dann aber vom Käufer oder der Käuferin im Einzelfall bewusst entschieden.

Vertiefende Informationen zur **Einrichtung einer Drittanbietersperre** finden Sie auf der digitalen Pinnwand: **https://lmz-bw.de/semm/offliner-workshop**

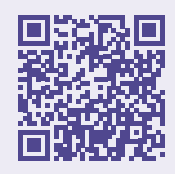

#### **Thema 3: Das Gerät kennenlernen**

Hier geht es darum, die wichtigsten Bedienelemente vorzustellen und Grundeinstellungen am Smartphone oder Tablet vorzunehmen. Dabei sollten folgende Fragen beantwortet werden:

- **•** Welche Tasten und welche Anschlüsse hat das Gerät?
- **•** Was ist die Home-Taste, und wofür brauche ich sie?
- **•** Was ist der Flugmodus?
- **•** Welche Einstellungen können vorgenommen werden?

Vertiefende Informationen und Anleitungen zum Thema **das Gerät kennenlernen** finden Sie auf der digitalen Pinnwand: **https://lmz-bw.de/semm/offliner-workshop**

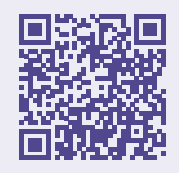

#### <span id="page-28-0"></span>**Thema 4: Die Bedienung des Gerätes**

Hier werden vier Schwerpunkte behandelt:

- **•** Gesten und was sie bewirken
- **•** der Sperrbildschirm
- **•** den Ton ein- und ausschalten
- **•** die WLAN-Einwahl

#### **Gesten**

Das Tippen, Wischen, Ziehen und andere Gesten, die zur Steuerung von Smartphone und Tablet zum Einsatz kommen, sind für viele Seniorinnen und Senioren zu Beginn eine echte Herausforderung. Erfahrungsgemäß verstehen die Teilnehmerinnen und Teilnehmer jedoch schnell, was die einzelnen Gesten bewirken, und können sie dann auch einsetzen. Zu diesem Thema ist die Lern-App "Starthilfe digital" zu empfehlen, die auf der digitalen Pinnwand zu finden ist.

Es ist wichtig zu beachten, dass nicht nur die Nutzung der herkömmlichen Bildschirmgesten zur Verfügung steht. Ein Eingabestift kann ebenfalls verwendet werden, um die Bedienung von Smartphones und Tablets zu erleichtern. Ein Eingabestift ermöglicht präzisere Berührungen und kann insbesondere für Personen, die mit den Fingergesten Schwierigkeiten haben, von Vorteil sein.

Darüber hinaus gibt es auch die Sprachsteuerung als Option. Dies bedeutet, dass Befehle zur Steuerung des Geräts per Spracheingabe gegeben werden können. Diese Funktion ist besonders nützlich für diejenigen, die lieber sprechen als tippen.

Es ist wichtig zu verstehen, dass nicht alle mit den kleinen Tasten auf Smartphone-Tastaturen gut zurechtkommen. Falls die Verwendung der Handytastatur Probleme bereitet, besteht die Möglichkeit, eine externe Tastatur anzuschließen. Das Thema sollte stets mit besonderer Sensibilität angesprochen werden. Dabei sollte vermittelt werden, dass allen eine bequeme und barrierefreie Nutzung von Smartphone und Tablet ermöglicht werden kann.

> Vertiefende Informationen zur Lern-App "Starthilfe digital" finden Sie auf der digitalen Pinnwand: **<https://lmz-bw.de/semm/offliner-workshop>**

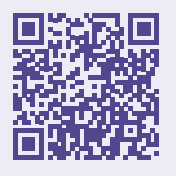

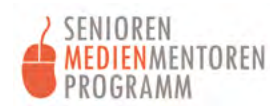

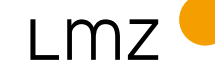

#### <span id="page-29-0"></span>**Der Sperrbildschirm**

Ein Sperrbildschirm schützt das Smartphone oder Tablet vor dem Zugriff durch Unbefugte und verhindert das unbemerkte Mitlesen, zum Beispiel wenn das Gerät im Café offen auf dem Tisch liegt und man selbst abgelenkt ist. Der Sinn und Zweck eines Sperrbildschirms muss ausführlich besprochen werden. Dabei müssen auch die verschiedenen Sicherheitsstufen erläutert werden. Wurde das Prinzip dieser Sicherheitsfunktion verstanden, können die Seniorinnen und Senioren die Einstellungen selbst vornehmen. Sie können selbst festlegen, wie der Sperrbildschirm freigeschaltet werden soll. Dazu gehen Sie in den Einstellungen zum Menüpunkt "Sperrbildschirm".

Eine Schritt-für-Schritt-Anleitung für die **Sperrbildeinstellungen** finden Sie auf der digitalen Pinnwand: **<https://lmz-bw.de/semm/offliner-workshop>**

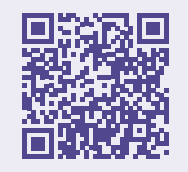

#### **Klingel- und Benachrichtigungstöne**

Auch direkt während des Workshops können die Seniorinnen und Senioren bereits die Erfahrung machen, wie störend Klingel- und Benachrichtigungstöne sein können. Das ist ein konkreter Anlass, um zu zeigen, wie diese ein- und ausgeschaltet werden können. Dies gemeinsam zu tun, ist hilfreich – zumindest für die Dauer des Workshops.

Wischen Sie dazu vom oberen Bildschirmrand nach unten. Dadurch wird die Schnelleinstellungsleiste mit dem Lautsprechersymbol eingeblendet. Das Einund das Ausschalten passiert in der Regel durch Antippen desselben Symbols. Erscheint es in Grau, ist die betreffende Funktion abgeschaltet. Erwähnen Sie an dieser Stelle, dass das An- und Ausschalten einer Funktion immer durch Antippen desselben Symbols geschieht. Falls an dieser Stelle auch Fragen zu den anderen Symbolen in der Schnelleinstellungsleiste gestellt werden sollten, können diese ebenfalls erläutert werden.

#### **Systemtöne**

Viele der Teilnehmenden haben die Funktion "Systemtöne" beim Nutzen der Tastatur oder beim Eintippen von Telefonnummern aktiviert. In der Regel ist diesen Menschen nicht bewusst, dass das ständige Piepsen für ihre Umgebung eine Belastung darstellen kann. Deshalb sollte auch hierüber gesprochen werden. An dieser Stelle kann ebenfalls auf die Vibrationsfunktion eingegangen werden.

Vertiefende Informationen und Anleitungen hierzu Sie auf der digitalen Pinnwand: **<https://lmz-bw.de/semm/offliner-workshop>**

#### <span id="page-30-0"></span>**WLAN**

Es ist notwendig zu erklären, was WLAN überhaupt ist und wie Seniorinnen und Senioren über WLAN die Verbindung ihrer Smartphones oder Tablets zum Internet herstellen können. Wie es gelingt, sich auf Reisen im Hotel über WLAN mit dem Internet zu verbinden, dürfte für Seniorinnen und Senioren ebenfalls eine wichtige Information sein.

Im Zusammenhang mit der Nutzung fremder WLAN-Verbindungen sollte noch einmal die Sicherheit thematisiert werden. Erwähnen Sie, dass eine Registrierung für die WLAN-Nutzung, zum Beispiel im Hotel, der eigenen Sicherheit dient.

> Vertiefende Informationen und Anleitungen zum Thema **Bedienung des Gerätes** finden Sie auf der digitalen Pinnwand: **<https://lmz-bw.de/semm/offliner-workshop>**

### **Thema 5: Apps und Google Play**

Auf der digitalen Pinnwand finden Sie einen Download-Link für die Lern-App "Starthilfe digital". Das Modul 3 bietet einen hervorragenden Einstieg in das Verständnis davon, was Apps sind.

Auf allen Geräten sind bereits Apps vorinstalliert. Einige davon kennen die Seniorinnen und Senioren vielleicht auch schon vom Namen her, viele andere dagegen noch nicht. Geben Sie einen Überblick über die wichtigsten Apps, denn das ist an dieser Stelle sehr hilfreich. Daraus ergibt sich die Frage, wie Apps überhaupt auf das Gerät kommen. Auch die Sortierung der Apps in der Anzeige sollte thematisiert werden.

#### **Apps auf dem Startbildschirm**

Die wichtigsten und häufig benutzte Apps sollten vom Startbildschirm aus gestartet werden können. In diesem Zusammenhang sollten folgende Frage beantwortet werden:

KINDERMEDIENLAND Baden-Württemberg

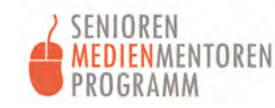

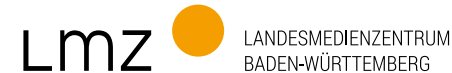

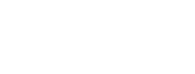

**BADEN-WÜRTTEMBERG** 

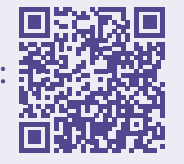

- <span id="page-31-0"></span>**•** Was brauche ich alles auf dem Startbildschirm?
- **•** Was ist der Unterschied zum Menü?
- **•** Wie kann ich mir den Startbildschirm nach meinen Vorstellungen einrichten?

Ein erster Einstieg hierzu ist die Übung, eine App auf dem Startbildschirm hinund herzuschieben und dabei ein Gefühl dafür zu bekommen, wie das geht.

Eine Anleitung zum **Organisieren des Startbildschirms** finden Sie auf der digitalen Pinnwand: **<https://lmz-bw.de/semm/offliner-workshop>**

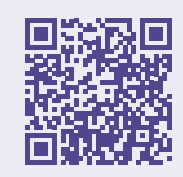

#### **Downloads im App Store Google Play**

Viele Seniorinnen und Senioren haben in ihrem Bekanntenkreis von bestimmten Apps gehört, auf die sie jetzt neugierig sind. Wählen Sie je nach Interesse der Teilnehmenden eine App aus, die Sie dann gemeinsam mit ihnen installieren. Gute Beispiele sind die Bahn-App DB-Navigator und die Notruf-App Nora. Folgende Fragen sind zu Google Play zu klären:

- **•** Wie finde ich eine bestimmte App in Google Play?
- **•** Wie funktioniert der Download?
- **•** Wie installiere ich eine App?
- **•** Wo finde ich meine App auf dem Gerät?

#### **Einstellungen in Google Play**

Die Einstellungen von Google-Play müssen auf allen Geräten überprüft werden. Es ist wichtig, den Teilnehmenden zu vermitteln, dass es hier auch um Schutzmaßnahmen vor Betrug geht.

Ein besonderes Augenmerk sollte auf die sogenannten "In-App-Käufe" gelegt werden, bei denen bei Benutzung einer App direkt weitere Käufe getätigt werden können. Diese Funktion sollte in den Einstellungen grundsätzlich abgeschaltet sein.

Hilfreich ist auch die Voreinstellung, dass Apps ausschließlich über WLAN und nicht über die Funkverbindung eines Smartphones heruntergeladen werden. Auch die Einstellungen zur Authentifizierung sind für Käufe wichtig.

Eine **Anleitung für die Authentifizierung von Käufen** finden Sie auf der digitalen Pinnwand: **<https://lmz-bw.de/semm/offliner-workshop>**

#### <span id="page-32-0"></span>**Die Aktualisierung von Apps**

Jede App, die auf dem Gerät installiert ist, erhält in regelmäßigen Abständen Aktualisierungen. Diese sogenannten Updates dienen dazu, neue Funktionen zu integrieren, Fehler zu beheben und Sicherheitslücken zu schließen. Es ist sinnvoll, Updates zu installieren, am besten dann, wenn das Smartphone oder Tablet über WLAN mit dem Internet verbunden ist, da hierfür größere Datenmengen übertragen werden. Die Aktualisierungen werden vom Google Play Store aus gestartet.

### Im Anhang finden Sie ein **Arbeitsblatt** zum Thema **Apps und Google Play**.

Vertiefende Informationen und Anleitungen zum Thema **Apps und Google Play** finden Sie auf der digitalen Pinnwand: **<https://lmz-bw.de/semm/offliner-workshop>**

#### **Thema 6: Telefonieren und das Adressbuch benutzen**

Das mobile Telefonieren ist eine der wichtigsten Funktionen eines Smartphones und vermutlich diejenige, die für die Seniorinnen und Senioren am wichtigsten ist. Die Telefon-App sollte daher die erste App sein, die im Workshop geöffnet wird. Es sollte erklärt werden, was die verschiedenen Symbole bedeuten: Tastatur, Anrufliste ("Letzte), Adressbuch ("Kontakte"). An dieser frühen Stelle im Workshop zeigt sich, wie gut sich die Teilnehmerinnen und Teilnehmer bereits auskennen.

Es sollte gemeinsam geprüft werden, ob die Anrufliste Telefonnummern enthält. Wenn ja, dann bedeutet dies, dass Anrufende nicht im Adressbuch abgespeichert sind – wer im Adressbuch steht, erscheint in der Anrufliste mit Namen. Es stellt sich auch die Frage, woher die Seniorinnen und Senioren die Telefonnummern nehmen, wenn sie jemanden anrufen möchten. Ist ihnen geläufig, wie das Adressbuch auf dem Smartphone und Tablet funktioniert?

KINDERMEDIENLAND Baden-Württemberg

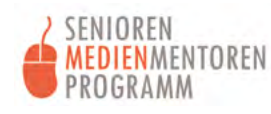

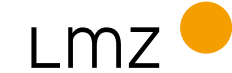

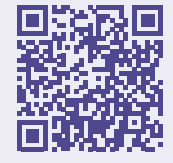

<span id="page-33-0"></span>Im Anhang finden Sie ein **Arbeitsblatt** zum Thema **Telefonieren und Adressbuch**.

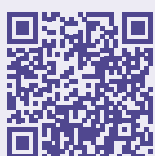

Vertiefende Informationen und Anleitungen zum Thema **Telefonieren und Adressbuch** finden Sie auf der digitalen Pinnwand: **<https://lmz-bw.de/semm/offliner-workshop>**

#### **Thema 7: Suchen und finden im Internet**

Die Suche nach Informationen im Internet ist ein schwieriges Thema, denn das Internet scheint unendlich groß und unübersichtlich zu sein. Wie ist es da möglich, gezielt zu suchen und nützliche Informationen zu finden? Nach einer Einführung in die Grundbegriffe ist es empfehlenswert, sich schrittweise dem Thema anzunähern:

- **•** Legen Sie fest, welche App beziehungsweise welchen Browser Sie für die Einführung verwenden möchten. Auf Android-Geräten ist immer die Google App vorinstalliert. Sie kann über das Icon auf dem Startbildschirm gestartet werden. Beim Antippen erscheint die Eingabemaske für die Suche.
- **•** Für die erste Suche sollten alle dasselbe Suchwort verwenden, damit die Seniorinnen und Senioren vergleichbare Suchergebnisse angezeigt bekommen, die dann gemeinsam besprochen werden können.
- **•** Erläutern Sie, was unter einer Treffer- oder Ergebnisliste zu verstehen ist, und machen Sie auf die Werbung aufmerksam, die sich meist auf den vorderen Listenplätzen findet.
- **•** Zeigen Sie den Teilnehmerinnen und Teilnehmern, wie zwischen der Ergebnisliste und dem Inhalt eines Eintrags navigiert wird. Wenn Sie den Eindruck haben, dass sie sich hin- und herbewegen können, geben Sie ihnen die Möglichkeit, eine Suche mit einem eigenen Suchbegriff auszuprobieren und etwas zu finden, was den eigenen Interessen entspricht.
- **•** Üben Sie die Suche nach Orten, nach Eigennamen sowie nach Firmen und Institutionen.

<span id="page-34-0"></span>Nächste Lernschritte könnten sein:

- **•** Bildersuche
- **•** Google Lens: Mithilfe der Kamera erkennt das Programm Objekte und sucht automatisch nach Informationen zu ihnen
- **•** das Speichern von Favoriten oder Setzen von Lesezeichen
- **•** Suche nach Nachrichten
- **•** Google Translate

Google Maps bietet so viele Anwendungsmöglichkeiten, dass dieser Suchfunktion nachfolgend ein eigenes Thema gewidmet ist.

> Im Anhang finden Sie ein **Arbeitsblatt zum Thema Suchen und finden**.

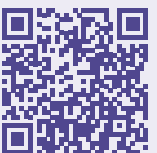

Vertiefende Informationen und Anleitungen zum Thema **Suchen und finden im Internet** finden Sie auf der digitalen Pinnwand: **<https://lmz-bw.de/semm/offliner-workshop>**

#### **Thema 8: Google Maps**

Google Maps ist ein Kartendienst und Routenplaner. Das Programm bietet die Möglichkeit, einen Ort nach bestimmten Adressen zu durchsuchen und sich den Weg dahin anzeigen zu lassen. Folgende Suchen sind unter anderen möglich:

- **•** die Suche nach einer bekannten Adresse
- **•** die Suche nach einem Café, Restaurant oder Hotel
- **•** die Suche nach Sehenswürdigkeiten
- **•** die Suche nach einem Arzt oder Krankenhaus
- **•** die Suche nach Transportverbindungen zu einem bestimmten Ort
- **•** die Suche nach einer Route zu einem bestimmten Ort, wobei hier nach Fahrstraßen, Radwegen und Fußwegen unterschieden werden kann

In Google Maps kann ein Stadtplan klassisch angezeigt werden, aber es gibt auch die Möglichkeit, auf ein Satellitenbild als Ansicht zu wechseln. Eine fotografische Ansicht von Häusern und Straßen ist über Google Street View verfügbar, wo es sogar möglich ist, sich virtuell vor Ort zu bewegen.

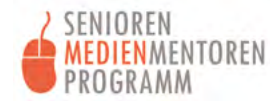

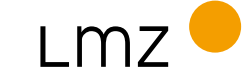

<span id="page-35-0"></span>Gerade diese Themen bieten viele Möglichkeiten für individuelle Übungen, die Spaß machen und dazu motivieren dranzubleiben, noch mehr herauszufinden, den anderen im Workshop etwas zu zeigen oder selbst Anregungen von anderen zu erhalten. Sobald sich die Seniorinnen und Senioren in der Anwendung von Google Maps sicherer fühlen, gestalten sich solche Workshops eher als Fragestunde, bei der Sie auf die individuellen Fragen eingehen und Tipps geben können. Der besondere Nutzen von Google Maps bei der Orientierung in einer fremden Umgebung – unabhängig von Zeit und Aufenthaltsort – wird von den Seniorinnen und Senioren schnell erkannt und geschätzt.

Im Anhang finden Sie ein Arbeitsblatt zum Thema **Google Maps**.

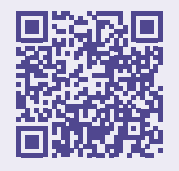

Vertiefende Informationen und Anleitungen zum Thema **Google Maps** finden Sie auf der digitalen Pinnwand: **<https://lmz-bw.de/semm/offliner-workshop>**

#### **Thema 9: Fotografieren**

Folgende Funktionen sollten gezeigt und erklärt werden:

- **•** die Kamera aktivieren und ein Foto aufnehmen
- **•** die Selfie-Funktion aktivieren
- **•** ein Video aufnehmen
- **•** ein gespeichertes Foto oder Video in der Galerie finden und ansehen
- **•** Fotos mithilfe eines Messengers, wie beispielsweise WhatsApp, versenden

Das Fotografieren und das Filmen sind sehr einfache Funktionen, die auch Seniorinnen und Senioren innerhalb kürzester Zeit erlernen und mit Spaß anwenden. Lassen Sie genug Zeit, damit alle die Kamera ausprobieren können – an Gegenständen im Raum oder bei Selfies.

Eine Beschreibung der **Kamerafunktionen** sowie Schritt-für-Schritt-Anleitungen dieser und für die Nutzung der Galerie finden Sie auf der digitalen Pinnwand: **<https://lmz-bw.de/semm/offliner-workshop>**

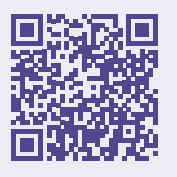
Hier finden Sie eine systematische Übersicht dessen, was man mit Fotos machen kann:

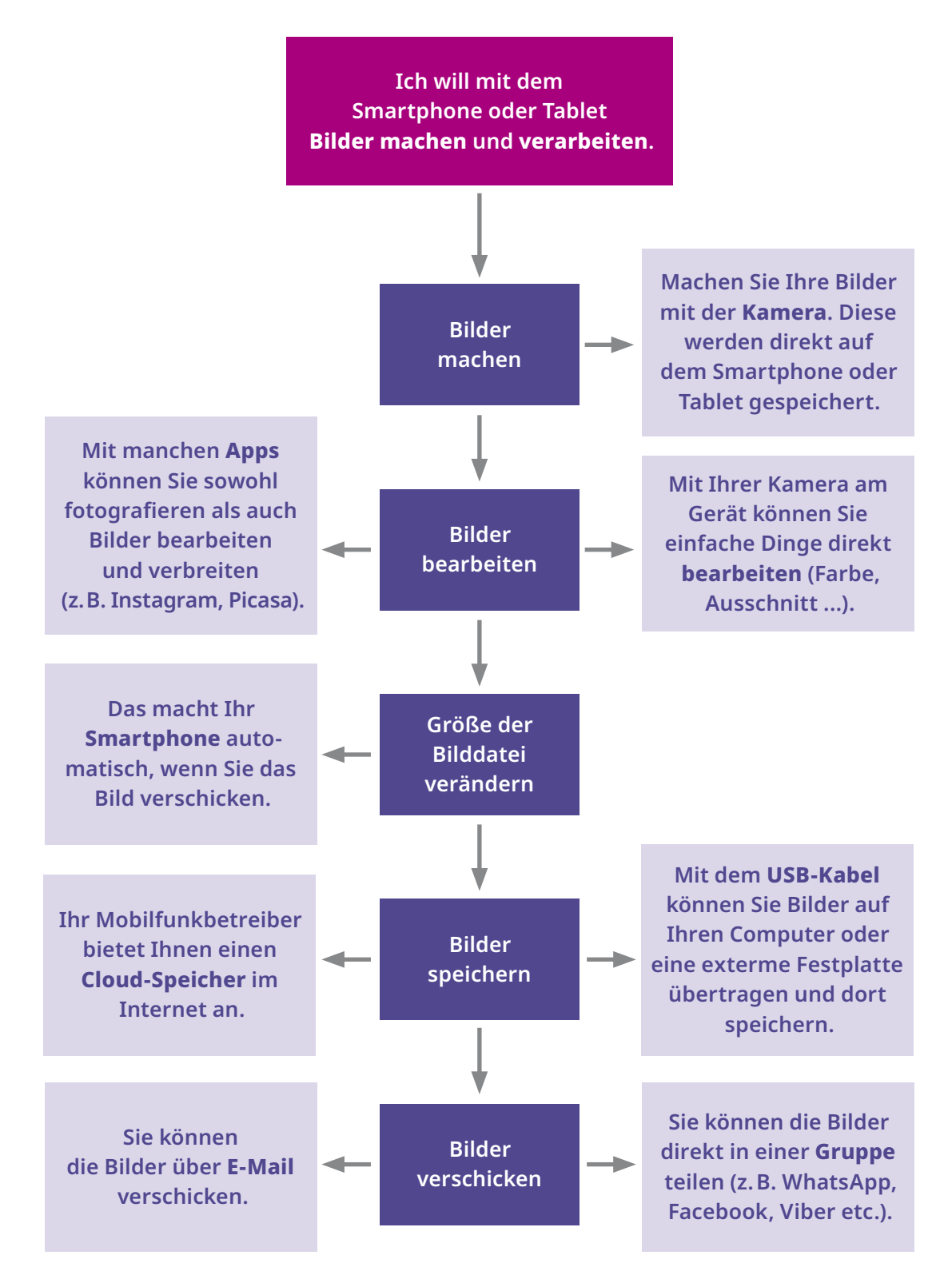

Quelle: https://www.mobiseniora.at/schulungen/teil-2-themen-anwendung/3 lebensbereiche/32-fotos-aufnehmen-bearbeiten-teilen

KINDERMEDIENLAND Baden-Württemberg

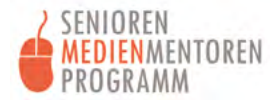

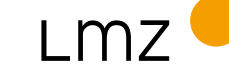

LANDESMEDIENZENTRUM BADEN-WÜRTTEMBERG

#### **Thema 10: Fotos speichern und verwalten**

Das Thema Speicherung ist wichtig. Dass Fotos vom Smartphone auf den PC übertragen werden oder in einer Cloud gespeichert werden können, davon haben die meisten Senioren und Seniorinnen schon einmal gehört. Es ist wichtig, auf die Notwendigkeit einer Speicherung der Fotos auf einem zweiten Speichermedium einzugehen, denn jedes Gerät, auch ein Smartphone oder Tablet, kann kaputt oder verloren gehen. In solchen Fällen sind dann auch alle Fotos und Videos verloren, zum Beispiel von der Familie oder aus dem letzten Urlaub. Eine Speicherung auf dem PC, einer externen Festplatte oder in der Cloud verhindert den kompletten Verlust der Bilddaten.

Sinn macht eine solche Speicherung auch, um zu vermeiden, dass der Datenspeicher auf dem Smartphone voll wird und keine weiteren Fotos mehr aufgenommen werden können. Neuere Geräte haben zwar einen größeren Speicherplatz, aber wer gerne viel fotografiert und filmt, stößt bei älteren Geräten schnell an die Grenzen. Wenn dann die Fotos und Videos extern, beispielsweise auf einem PC, gesichert sind, können alte Aufnahmen vom Smartphone gelöscht werden, um Platz für neue zu schaffen. Wenn eine Seniorin oder ein Senior mit einem solchen Anliegen an Sie herantritt, sollten Sie für die ersten Schritte eine Einzelberatung einplanen. Je nach den individuellen Umständen und Vorkenntnissen kann die Datensicherung eine komplexe Angelegenheit sein, die Zeit in Anspruch nimmt.

Ebenfalls zu beachten ist, dass WhatsApp Bilder in Nachrichten in der Regel automatisch auf dem Smartphone speichert. Obwohl dies den Vorteil bietet, dass die Bilder nicht im Chat gesucht werden müssen, entsteht dadurch zugleich der Nachteil, dass der Speicher des Smartphones schneller voll wird. Im Einstellungsmenü von WhatsApp lässt sich diese automatische Sicherung ein- und ausschalten. Im Bilderordner sind die Bilder aus WhatsApp dann nur noch sichtbar, wenn ihre Sicherung einzeln bestätigt wurde.

Falls die Teilnehmerinnen und Teilnehmer mehr Informationen zur Sicherung von Bilddaten wünschen, sollten Sie ein USB-Kabel und einen PC dabeihaben. So können Sie gleich demonstrieren, wie es funktioniert. Allerdings wird je nach den Vorkenntnissen der Seniorinnen und Senioren etwas Zeit benötigt, um die Organisation der Datenablage auf dem Smartphone und dem PC zu zeigen und zu erläutern. Menschen, die nie zuvor einen PC verwendet haben, werden intensive Unterstützung benötigen, um den Umgang mit dem Explorer zu verstehen. Aber auch über die Speicherung von Fotos und Videos in einer Cloud sollte gesprochen werden. Die Fotos sind dann sowohl in der Galerie auf dem Smartphone oder Tablet vorhanden als auch in der Cloud. Es ist möglich, die Aufnahmen von jedem anderen Endgerät aus anzuschauen, zu kopieren, zu bearbeiten oder zu löschen.

Geben Sie an dieser Stelle auch eine allgemeine Einführung in die Nutzung von Cloud-Speichern. Erklären Sie, dass es sich hierbei um einen Speicherort handelt, der über das Internet erreicht werden kann, also ein weit entfernt aufgestelltes riesiges Computersystem. Dort gibt es Speicherplätze, die durch einen Benutzernamen und ein Passwort gesichert sind – das funktioniert etwa wie ein Briefkasten mit unserem Namensschild, für den wir den Schlüssel besitzen. Dieser Speicherplatz kann über das Internet erreicht werden, ganz gleich, von welchem Endgerät – Smartphone, Tablet oder PC – der Zugriff erfolgt. Mit Sicherheit wird im Workshop nach Cloud Providern gefragt, doch meistens reicht es, ein paar Beispiele zu nennen, wie Dropbox, Google Cloud oder Onecloud.

Vorteilhaft ist, dass die Speicherung von Fotos und Videos in einer Cloud automatisch passiert, wenn dies am Smartphone oder Tablet so eingestellt ist. Ist die App Google Fotos installiert, muss die Speicherfunktion nur aktiviert werden. Dies geschieht in den Einstellungen zum Google-Konto. Wenn die Seniorinnen und Senioren im Workshop diese Möglichkeit nutzen möchten, sollte Zeit für einen Blick in die Einstellungen der Apps eingeplant werden. Eine Übertragung der Fotos und Videos in die Cloud sollte aufgrund des hohen Datenvolumens nur über eine WLAN-Verbindung vorgenommen werden. Wichtig ist an dieser Stelle auch der Hinweis, dass eine Übertragung der Fotos und Videos nur möglich ist, so lange das Smartphone oder Tablet eingeschaltet ist, denn es gibt Menschen, die ihr Gerät ausschalten, wenn Sie zu Hause ankommen. Eine Synchronisierung und Aktualisierung der Daten in der Cloud funktioniert bei abgeschaltetem Gerät nicht.

Das Versenden von Bildern ist auf verschiedenen Wegen möglich, zum Beispiel als E-Mail-Anhang oder im Messenger. Das Vorgehen unterscheidet sich je nach Dienst. Fragen Sie die Seniorinnen und Senioren, was sie gerne ausprobieren möchten.

> Im Anhang finden Sie ein Arbeitsblatt zum Thema **Fotografieren**.

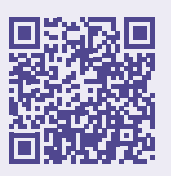

Vertiefende Informationen und Anleitungen zum Thema **Fotografieren** finden Sie auf der digitalen Pinnwand: **<https://lmz-bw.de/semm/offliner-workshop>**

KINDERMEDIENLAND Baden-Württemberg

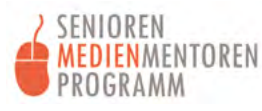

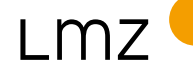

LANDESMEDIENZENTRUM **BADEN-WÜRTTEMBERG** 

### **Thema 11: Textnachrichten und Videotelefonie mit einem Messenger am Beispiel von WhatsApp**

Eine schnelle und unkomplizierte Kommunikation mit der Familie und mit Freunden kann die beste Motivation sein, um sich auf die Nutzung eines Smartphones oder Tablets einzulassen. Fast alle, auch Menschen, die noch offline sind, haben schon einmal von WhatsApp gehört und wie praktisch das ist. Auf vielen Geräten ist WhatsApp bereits vorinstalliert und muss nur aktiviert werden.

Sie können gemeinsam die einzelnen Schritte ausprobieren. Wenn Sie selbst WhatsApp installiert haben, können Sie zu Übungszwecken Nachrichten mit den Teilnehmenden austauschen.

Die Videotelefonie, ebenfalls eine Funktion von WhatsApp, hat Vorteile gegenüber normalen Telefonaten: Ein Gespräch wird mit Bild persönlicher, und es ist möglich, sich gegenseitig etwas zu zeigen. So können schöne Urlaubserlebnisse oder auch Krankheitssituationen mit vertrauten Menschen besser geteilt werden, und der Kontakt zu Familie wird intensiviert.

Es ist sicher angebracht, darauf hinzuweisen, dass es auch eine Reihe weiterer Messenger gibt, wie beispielsweise Threema, Signal, Telegram oder FaceTime. In Zusammenhang mit WhatsApp und den anderen Diensten sollte auch auf die Datenschutzthematik und den Schutz der Privatsphäre eingegangen werden, jedoch ohne Angst zu schüren und die Seniorinnen und Senioren zu sehr zu verunsichern. Wichtig ist auch darauf hinzuweisen, dass ein Messenger immer nur dann funktioniert, wenn alle, die miteinander in Kommunikation treten, denselben verwenden. An dieser Stelle sollten daher die Teilnehmenden gefragt werden, welche Messenger von ihrer Familie und ihren Freunden verwendet werden.

**Thema 12: E-Mails versenden und empfangen** Vertiefende Informationen und Anleitungen zum Thema **Texten/Videotelefonie** finden Sie auf der digitalen Pinnwand: **<https://lmz-bw.de/semm/offliner-workshop>**

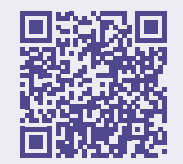

#### **Thema 12: E-Mails versenden und empfangen**

Das Thema E-Mail ist sehr umfangreich und komplex und sollte sicherlich nicht am Anfang der Beratung von Seniorinnen und Senioren stehen. Allerdings gibt es viele Situationen, in denen sie aufgefordert werden, eine E-Mail zu schreiben. Daher wird sicherlich auch der Wunsch nach einer Erklärung von E-Mails an Sie herangetragen werden. Mit mehr Grundkenntnissen und wachsendem Selbstvertrauen der Seniorinnen und Senioren sollte das keine allzugroße Hürde mehr darstellen. Zum Einstieg eignet sich am besten das bereits vorhandene Gmail-Konto, das zur Aktivierung des Gerätes benötigt wurde.

> Vertiefende Informationen und Anleitungen zum Thema **E-Mail** finden Sie auf der digitalen Pinnwand: **<https://lmz-bw.de/semm/offliner-workshop>**

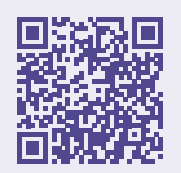

# **Ausblick: Nach den Interessen der Seniorinnen und Senioren ausgewählte Apps**

Sobald die Seniorinnen und Senioren die Grundfunktionen ihrer Smartphones und Tablets kennen, beginnen sie mit der eigenständigen Nutzung. Dadurch wird auch die Neugierde auf weitere Funktionen und Programme wachsen. Die Zahl an Anwendungen ist groß, daher hier nur eine Auswahl:

- **•** die Uhr, zum Beispiel als Wecker oder zur Erinnerung an eine Medikamenteneinnahme
- **•** der Kalender für die Terminverwaltung einschließlich der Geburtstage
- **•** der Taschenrechner
- **•** YouTube, um Videos anzuschauen, beispielsweise Tutorials
- **•** Verkehrs-Apps von Bahn und öffentlichem Nahverkehr
- **•** Notfall-Apps wie ICE oder NORA, die offizielle Notruf-App der Länder
- **•** Warn-Apps wie NINA, Katwarn und WarnWetter
- **•** Wörterbuch-Apps oder Lexikon-Apps
- **•** Apps für die geistige und körperliche Fitness

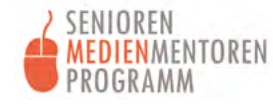

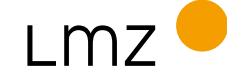

# **ANHANG**

- Arbeitsblatt 1: Zugangsdaten
- Arbeitsblatt 2: Telefonieren
- Arbeitsblatt 3: Das Adressbuch
- Arbeitsblatt 4: Suchen und Finden im Internet
- Arbeitsblatt 5: Google Maps
- Arbeitsblatt 6: Eine App installieren
- Arbeitsblatt 7: Fotografieren

### **Hinweis:**

**Die Technik der Smartphones und Tablets entwickelt sich in einem sehr schnellen Tempo. Daher können die Menüs auf aktuellen Geräten anders aussehen als auf den Screenshots gezeigt. Dies gilt auch für die Apps, Icons und die Steuerung. Auch bei Abweichungen in Details sind die Grundfunktionen dennoch vergleichbar.**

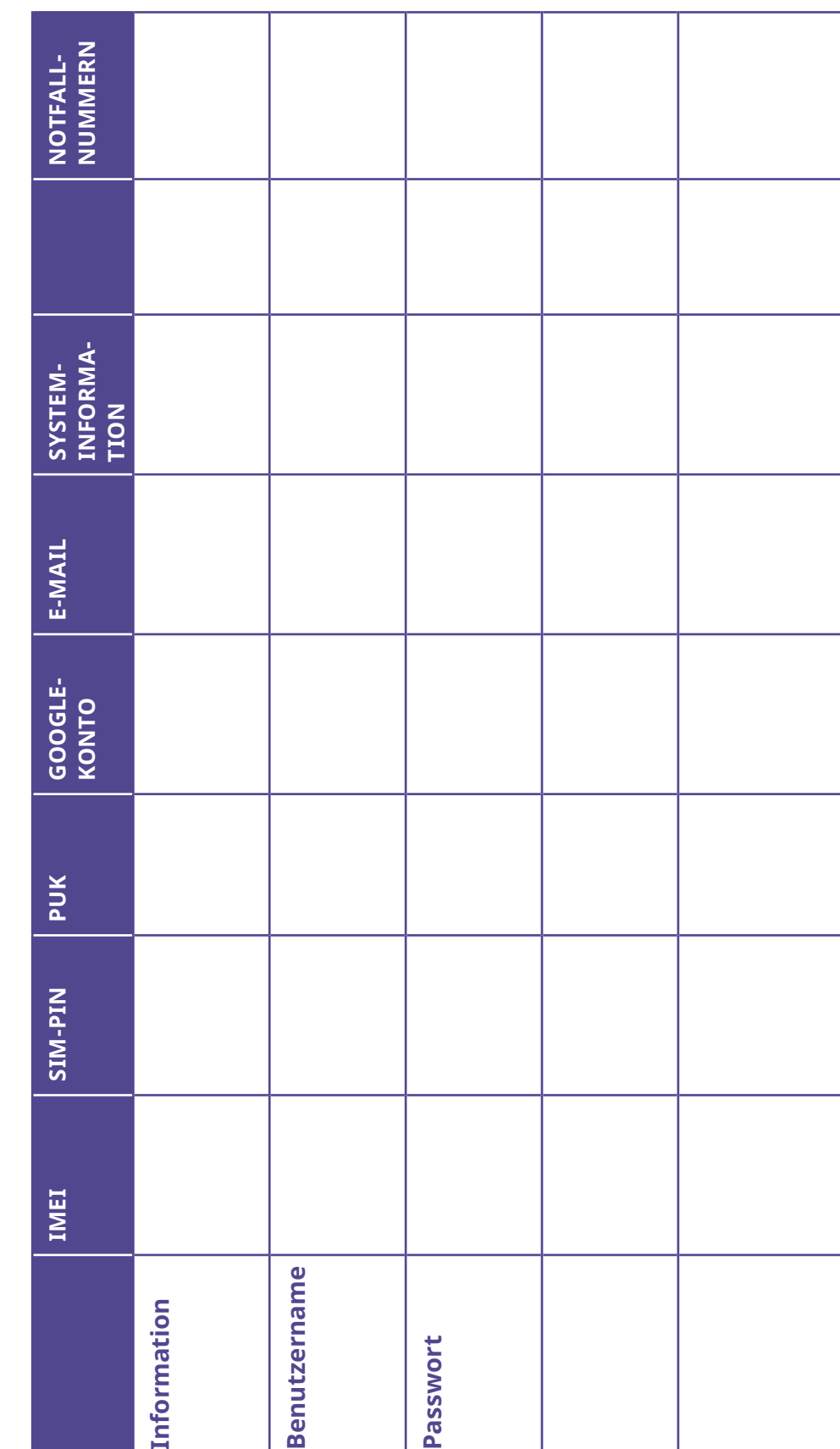

# **Arbeitsblatt 1: Zugangsdaten**

**NAME: \_\_\_\_\_\_\_\_\_\_\_\_\_\_\_\_\_\_\_\_\_\_\_\_\_\_\_\_\_\_\_\_\_\_\_\_\_\_\_\_\_\_\_\_\_\_\_\_\_\_\_\_\_\_\_\_\_\_\_\_\_\_\_\_\_\_ DATUM: \_\_\_\_\_\_\_\_\_\_\_\_\_\_\_\_\_\_\_\_\_\_\_\_\_\_\_\_\_\_\_\_\_**  DATUM:

NAME:

# **Arbeitsblatt 2: Telefonieren**

Öffnen Sie die Telefon-App, die sich in der Regel auf dem Startbildschirm unten befindet. Tippen Sie dazu auf das Telefonsymbol:

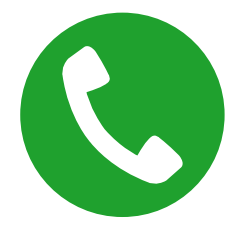

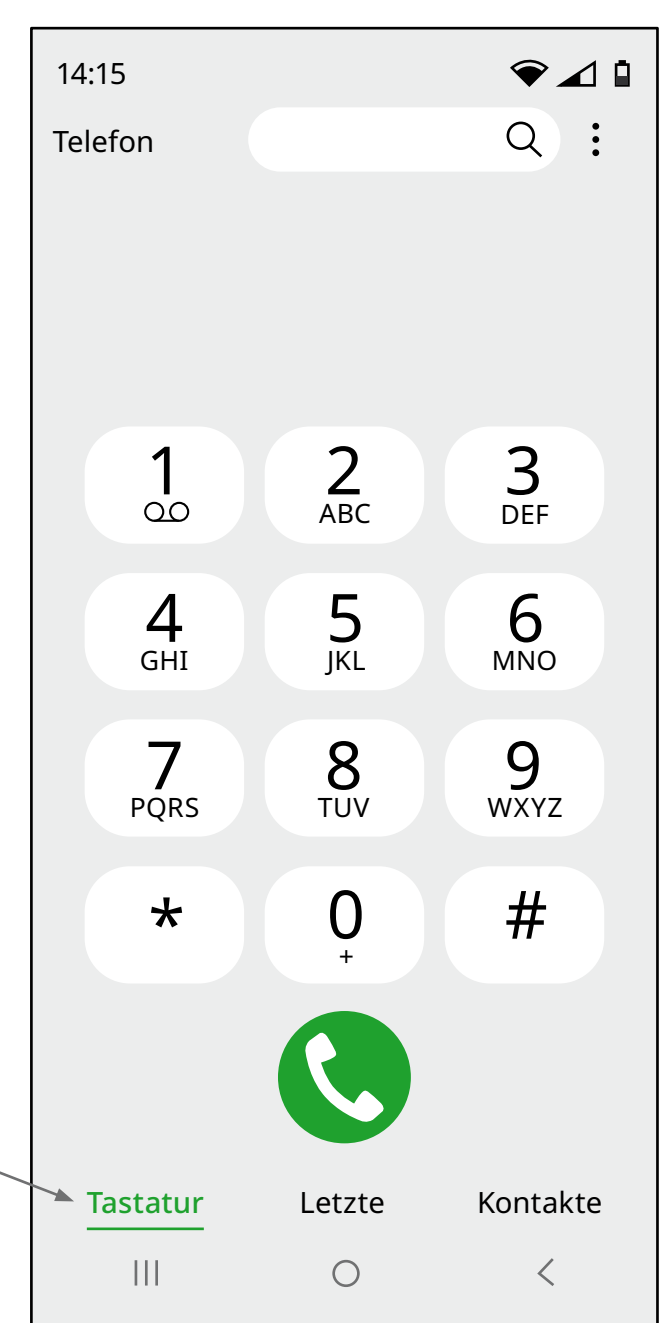

Über die **Tastatur** kann eine Telefonnummer eingetippt werden.

Der Anruf wird gestartet, indem Sie auf den grünen Telefonknopf tippen.

# **Arbeitsblatt 2: Telefonieren** (Fortsetzung)

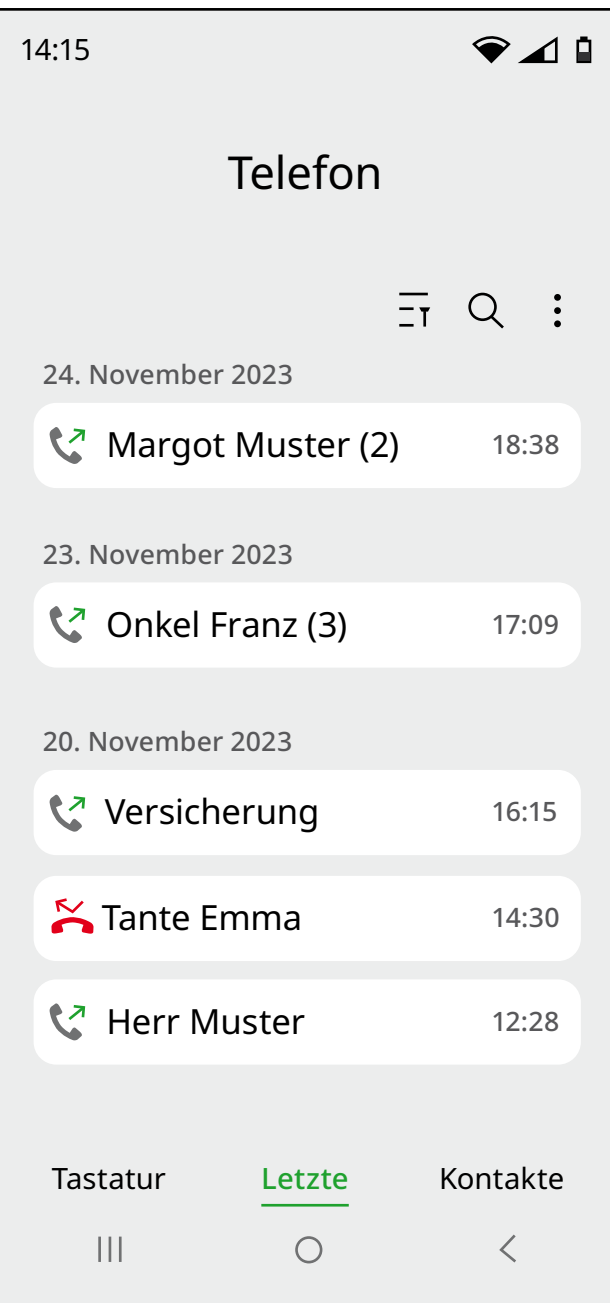

### **Zeichenerklärung:**

bedeutet, Sie haben die Person angerufen und erreicht, sie hat jedoch nicht abgenommen oder die Verbindung unterdrückt.

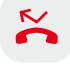

bedeutet, Sie wurden angerufen, haben aber nicht abgenommen.

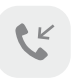

bedeutet, Sie wurden angerufen und haben mit der Person gesprochen.

Wenn Sie unten in der Mitte auf "Letzte" tippen, werden Ihnen Ihre letzten Telefonverbindungen eingeblendet.

Wenn Sie eine der aufgelisteten Personen erneut anrufen möchten, reicht es, einfach auf den Namen zu tippen und den Anruf im folgenden Fenster durch Tippen auf das Telefonsymbol zu bestätigen.

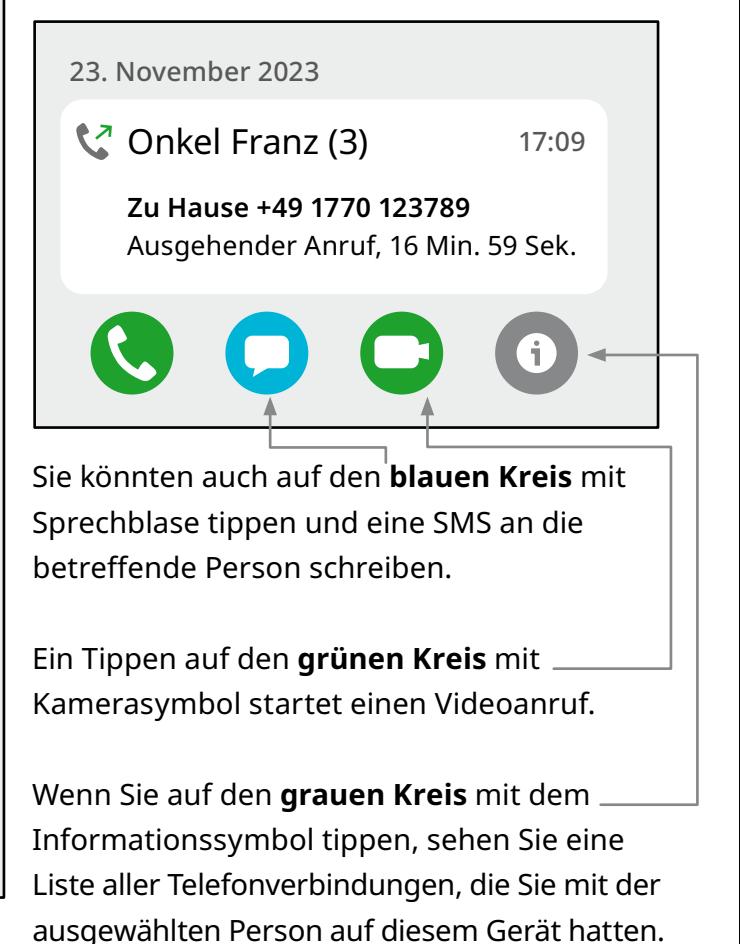

# **Arbeitsblatt 2: Telefonieren** (Fortsetzung)

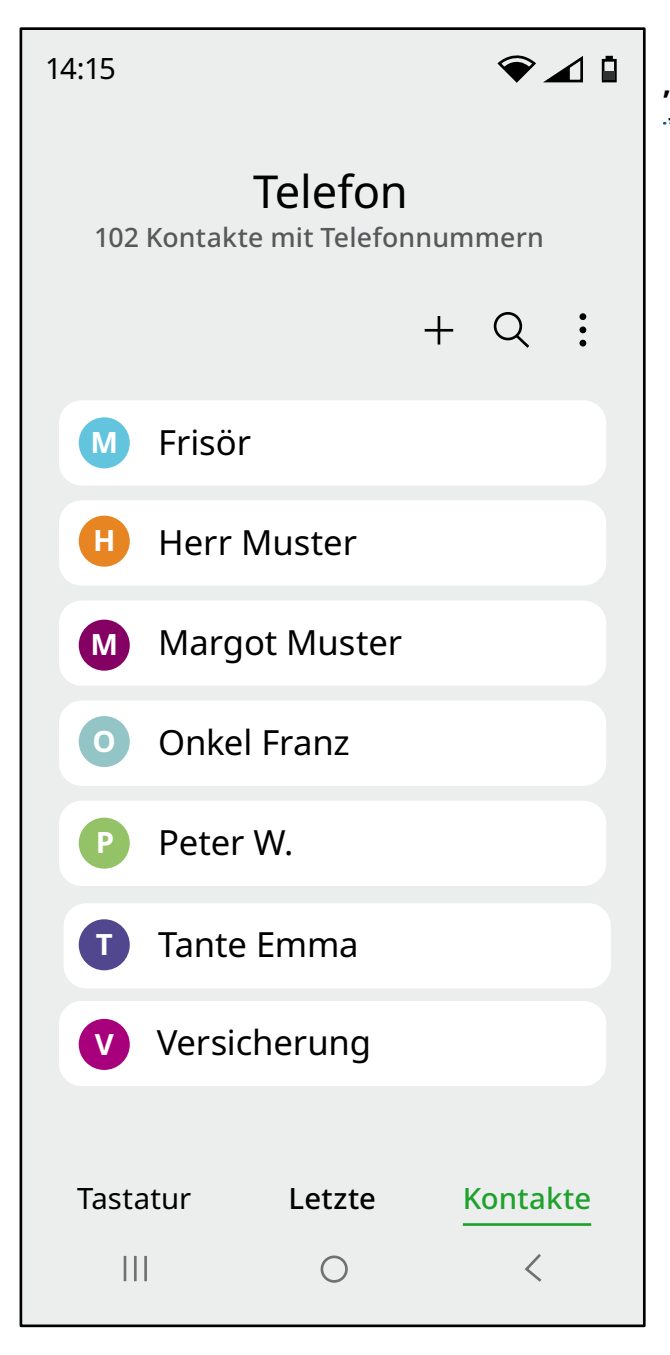

Mit einem Tippen auf **"Kontakte"** werden alle im Telefonbuch verzeichneten Personen und Adressdaten aufgelistet.

# **Arbeitsblatt 3: Das Adressbuch**

Nehmen wir einmal an, jemand ruft Sie an, der oder die noch nicht in Ihrem Adressbuch steht. Dann wird auf dem Display des Smartphones nur die Telefonnummer angezeigt, aber nicht der dazugehörige Name. Sie erfahren erst im Gespräch, wer Sie angerufen hat.

Um die Telefonnummer dieser Person ins Adressbuch zu übernehmen, tippen Sie auf **"Letzte"** und lassen sich die Anrufliste anzeigen. Unter der Telefonnummer finden Sie Informationen zur letzten Telefonverbindung und den Link "Zu Kontakten hinzufügen", den Sie antippen.

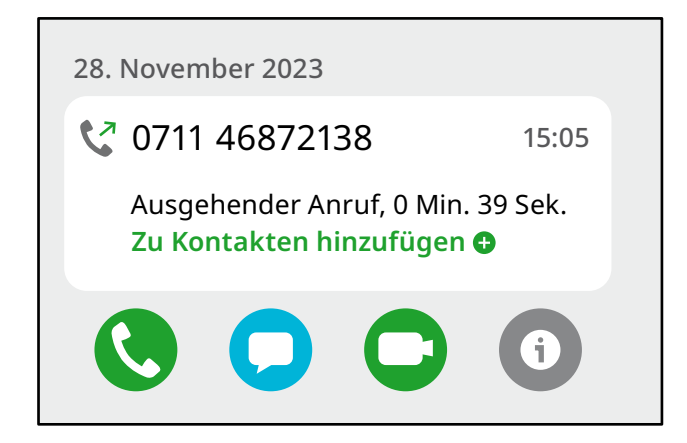

Sie können dann entscheiden, ob Sie einen neuen Kontakt anlegen oder einen bestehenden Kontakt korrigieren oder ergänzen wollen:

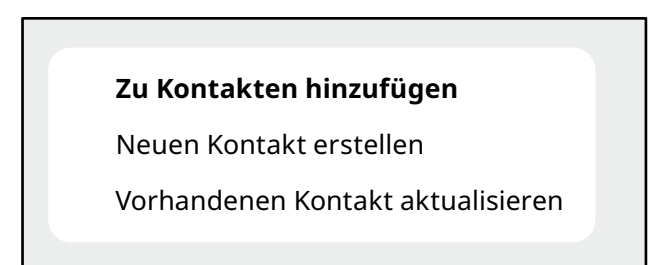

### **Arbeitsblatt 3: Das Adressbuch** (Fortsetzung)

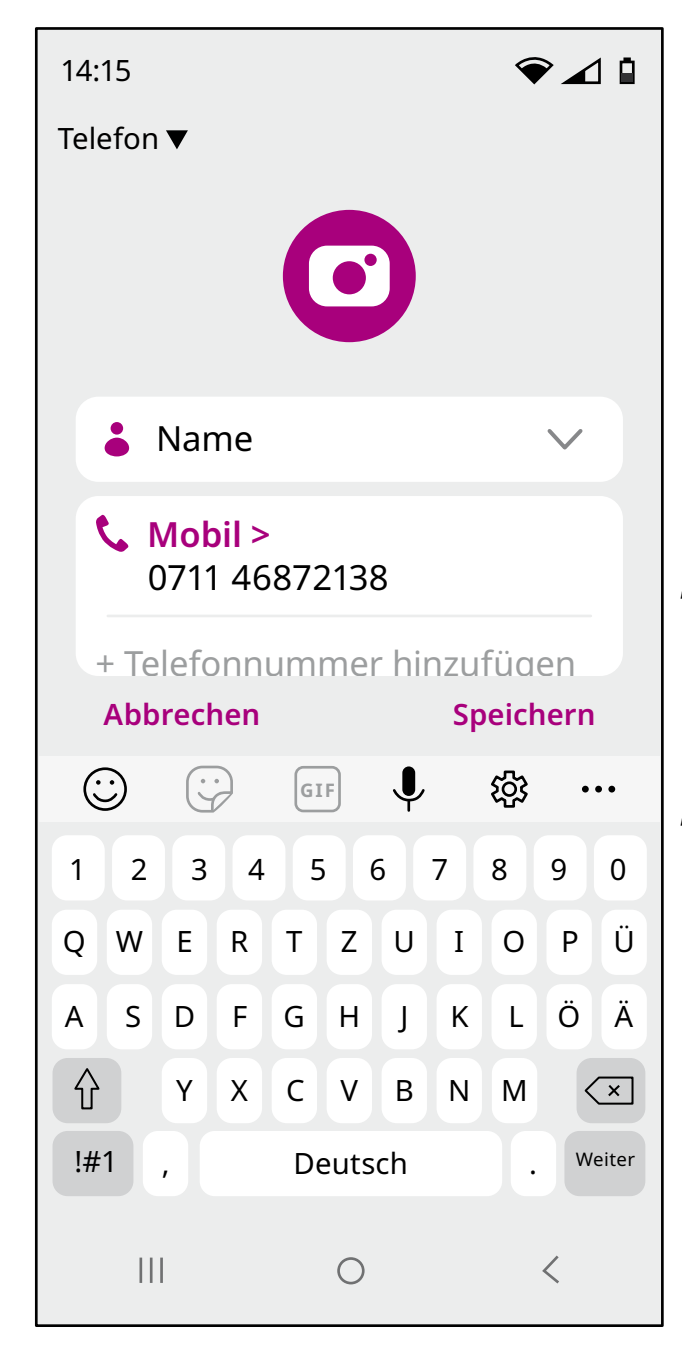

Wenn Sie auf "Neuen Kontakt erstellen" tippen, wird die Telefonnummer automatisch ins Adressbuch übernommen.

Tippen Sie in das Kästchen "Name", und geben Sie den Namen über die Tastatur ein. Wenn Sie weitere Informationen eingeben wollen, verschieben Sie die Ansicht, indem Sie mit dem Finger von unten nach oben über den Bildschirm streichen. Es werden nun weitere Felder angezeigt, in die Sie Informationen eingeben können, wie "Telefonnummern", "Postadresse", "E-Mail-Adresse" und weitere. Wählen Sie aus, welche Informationen Sie einfügen wollen.

Zum Abschluss bitte nicht vergessen, auf **"Speichern"** zu tippen!

**Wichtig:** Geben Sie nur die Informationen zu einer Adresse ein, die Sie auch wirklich benötigen. Sie müssen nicht alle Eingabefelder ausfüllen.

### **Arbeitsblatt 3: Das Adressbuch** (Fortsetzung)

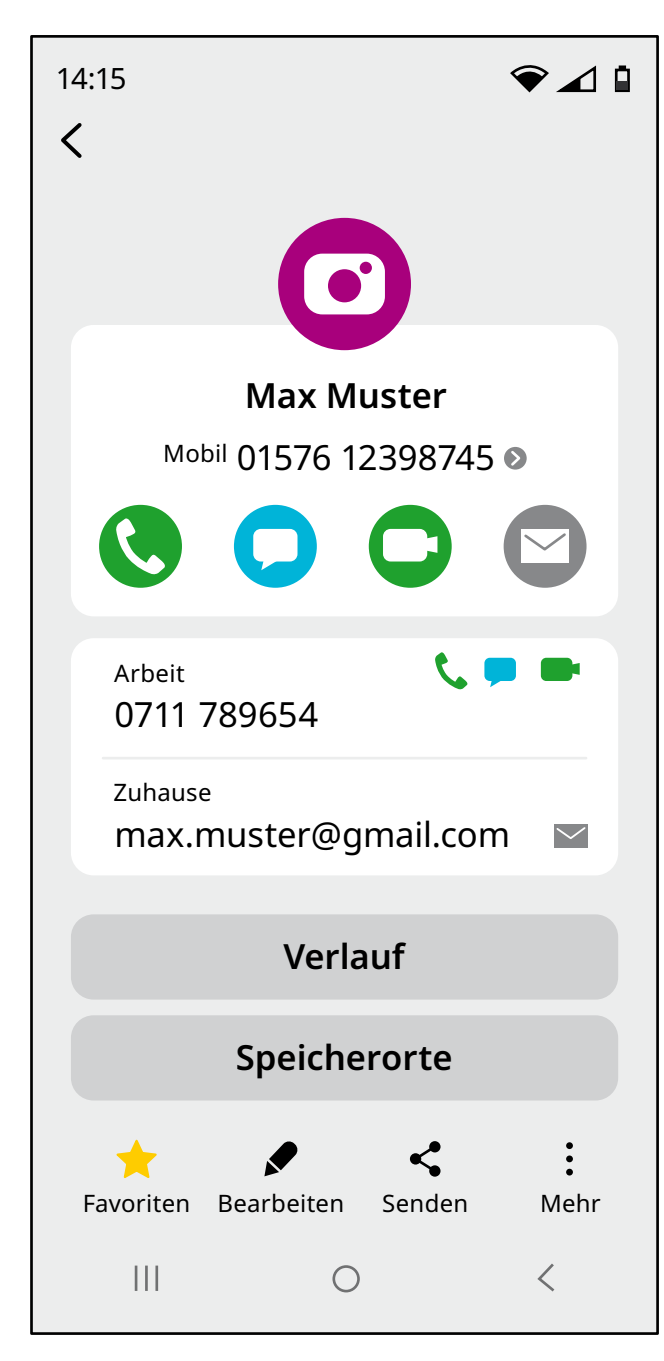

# **Eine Person anrufen, die in der Liste der Kontakte steht, oder ihre Adresse ändern:**

Suchen Sie die Person, die Sie anrufen möchten, in der Liste Ihrer Kontakte.

Tippen Sie den Namen an. Sie sehen nun, welche Kontaktdaten zu der betreffenden Person in Ihrem Smartphone gespeichert sind. Außerdem wird angezeigt, welche Möglichkeiten Sie haben, diese Person zu kontaktieren:

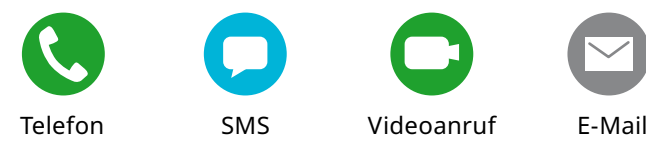

Wenn Sie die Kontaktdaten zu einer Person ändern möchten, dann suchen Sie den Namen in der Liste der Kontakte und tippen ihn an.

Zum Bearbeiten des Eintrags tippen Sie auf das Symbol "Bearbeiten": Es sieht aus wie ein Schreibstift. Jetzt können Sie alle Einträge zu der zuvor ausgewählten Person ändern.

### **Arbeitsblatt 3: Das Adressbuch** (Fortsetzung)

#### **Die Symbole:**

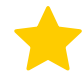

Der Stern bedeutet **"Favorit"**. Wenn Sie einen Kontakt mit dem Stern markieren, wird er als besonders wichtig eingestuft und im Adressbuch an einer der ersten Positionen angezeigt. Markieren Sie Personen, die Sie besonders häufig anrufen oder die Ihnen besonders wichtig sind, als "Favoriten", damit Sie sie immer wieder schnell finden, ohne lange suchen zu müssen. Ist das Sternchen grau, so ist die Funktion "Favorit" nicht aktiviert. Zum Aktivieren tippen Sie auf das graue Sternchen. Es wechselt dann die Farbe zu Orange, was bedeutet, dass die Funktion aktiviert ist.

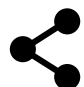

Dieses Symbol wird häufig für die Funktion **"Teilen"** verwendet. Tippen Sie im Menü "Kontakte" auf dieses Symbol, dann können Sie die Kontaktinformationen zu einer Person mit allen darin enthaltenen Daten per SMS oder WhatsApp oder mithilfe eines anderen Messengers an eine andere Person schicken. Die Einträge müssen dann nicht abgetippt werden.

- Wenn Sie das Wort **"Mehr"** oder die drei übereinander stehenden Punkte
- antippen, öffnet sich ein neues Fenster. Hier können Sie einen kompletten Kontakteintrag aus der Liste löschen. Ebenfalls unter "Mehr" besteht die Möglichkeit, Anrufe von einer bestimmten Person oder einer bestimmten Nummer aus zu unterbinden, ohne dass der Eintrag aus Ihrem Adressbuch gelöscht wird. Man nennt dies "einen Kontakt blockieren".

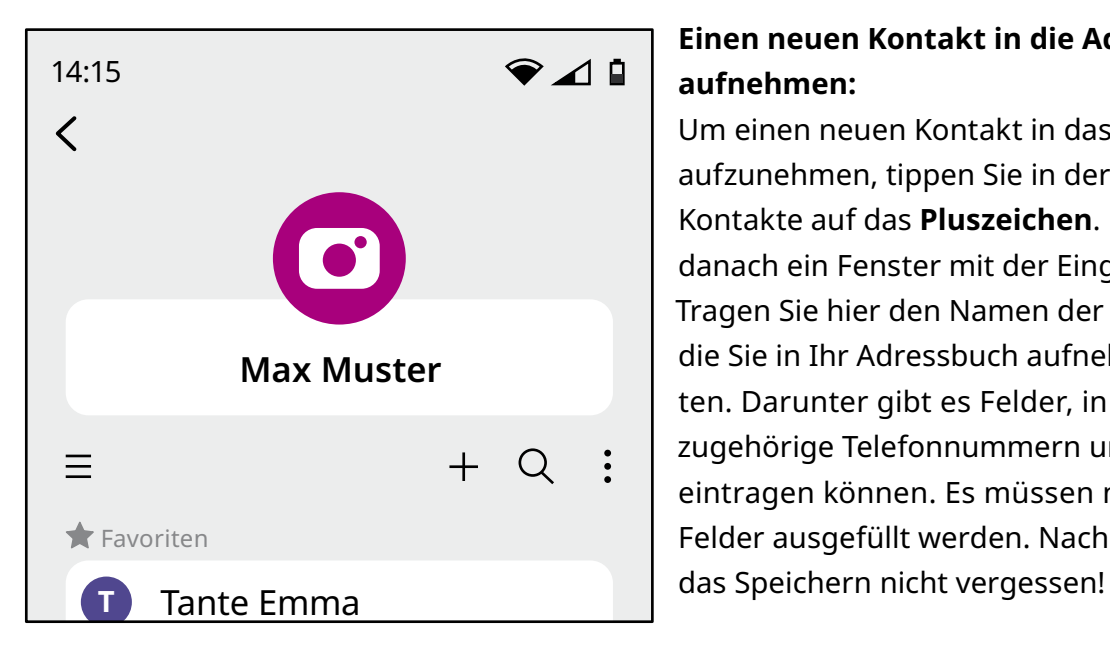

### **Einen neuen Kontakt in die Adressliste aufnehmen:**

Um einen neuen Kontakt in das Adressbuch aufzunehmen, tippen Sie in der Liste der Kontakte auf das **Pluszeichen**. Es öffnet sich danach ein Fenster mit der Eingabemaske. Tragen Sie hier den Namen der Person ein, die Sie in Ihr Adressbuch aufnehmen möchten. Darunter gibt es Felder, in die Sie zugehörige Telefonnummern und Adressen eintragen können. Es müssen nicht alle Felder ausgefüllt werden. Nach der Eingabe

# **Arbeitsblatt 4: Suchen und Finden im Internet**

Für die verschiedenen Funktionen, die das Smartphone bietet, benötigen Sie Apps. Das sind Programme, die auf Ihrem Smartphone installiert werden müssen, bevor sie genutzt werden können. Es gibt Millionen von Apps für die unterschiedlichsten Aufgaben. Wählen Sie aus, was Ihnen gefällt!

Aus Sicherheitsgründen empfiehlt es sich, nur Apps aus dem Google Play Store zu installieren. Diese werden vor der Bereitstellung auf Viren und andere Sicherheitsrisiken geprüft.

Standardmäßig sind auf dem Smartphone schon beim Kauf mehrere Apps installiert, die Sie zum Suchen nach Informationen nutzen können. Zu diesen vorinstallierten Apps gehören Programme, mit deren Hilfe Sie im Internet nach Informationen suchen können. Sie werden "Browser" genannt.

Auf manchen Smartphones verbirgt sich der **Browser** hinter diesem Icon:

Dies ist das Icon für den Browser **Google Chrome**:

Dies ist das Icon für den **Browser Firefox**:

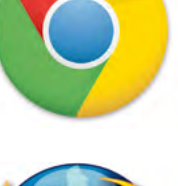

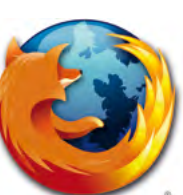

#### **Die Google-Suche vom Startbildschirm des Smartphones aus starten**

Über den Startbildschirm des Smartphones kommen Sie am schnellesten zum Eingabefeld für die Google-Suche im Internet. Das Eingabefeld wird "Google-Suchleiste" genannt.

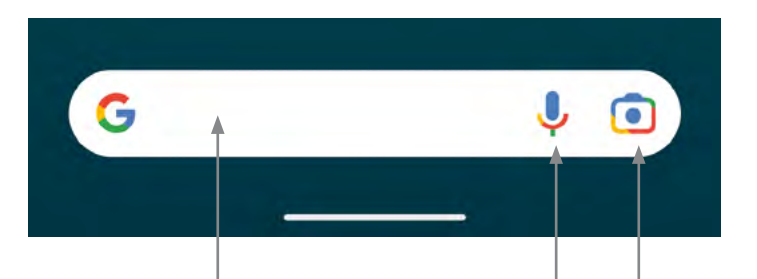

Wenn Sie mit dem Finger auf diese **Eingabefläche** klicken, öffnet sich die Tastatur und Sie können den Suchbegriff eingeben. Dabei müssen Sie keine Groß- und Kleinschreibung beachten.

Wenn Sie Ihren Suchbegriff nicht über die Tastatur eingeben wollen, können Sie zur **Spracheingabe** wechseln. Das **Mikrofon** ist das Symbol für diese Funktion. Tippen sie einfach darauf, und sprechen Sie. Bitte sprechen Sie dabei langsam und deutlich. Das Mikrofon des Smartphones befindet sich an der unteren Kante des Geräts. Diese beim Sprechen vor den Mund zu halten, kann daher die Spracheingabe verbessern. Während Sie sprechen, erscheint Ihr Suchbegriff geschrieben im Textfeld von Google. Dort kann er angetippt werden, wodurch die Tastatur erscheint. Der Text kann dann korrigiert werden.

Die **Kamera** ist das Symbol für **Google Lense**. Mithilfe dieses Programms können Sie Informationen zu einem Objekt suchen, das Sie vor der Kamera haben. Sie "fotografieren" durch Tippen auf das Symbol **"Lupe"**. Anschließend ist es möglich, nach Zusatzinformationen zum Objekt im Internet zu suchen.

### **Google App**

Die Google App ist auf jedem Android-Smartphone installiert. Es gibt allerdings Smartphones, bei denen das Icon nicht direkt auf der Startseite erscheint. Man kann auf zwei Wegen nach der App suchen. Wischen Sie von unten nach oben über den Bildschirm. Es erscheinen alle Apps zur Auswahl. Suchen Sie dort nach Google. Falls Sie das Icon nicht sofort entdecken, können Sie in das Eingabefeld über die Tastatur "Google" eingeben. Alternativ können Sie Google Play starten, auf das Symbol "Menü" tippen, den Unterpunkt "Meine Apps und Spiele" auswählen und in der Liste nach Google suchen.

Das Icon von Google sieht so aus:

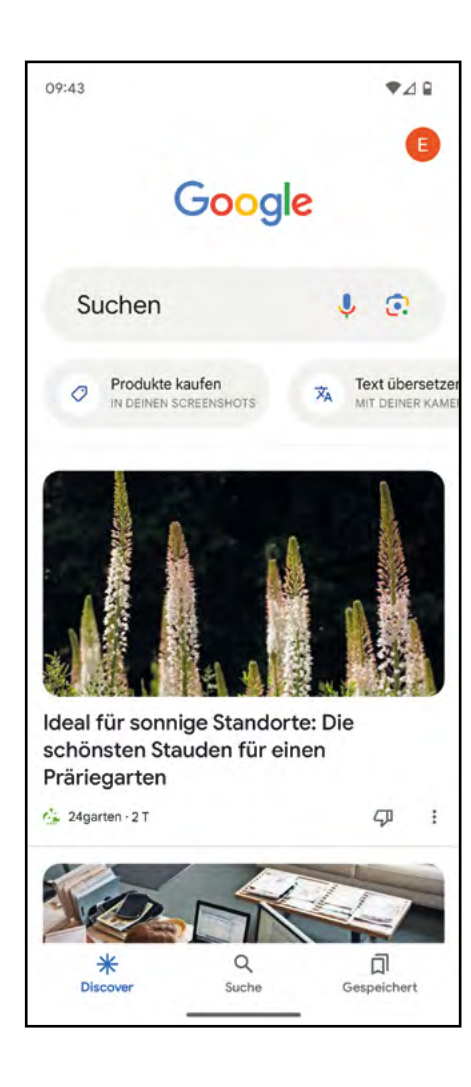

Öffnen Sie die Google App, indem Sie mit dem Finger auf das Symbol tippen. Ganz gleich, auf welchem Weg Sie die Google App starten und wie Sie den Suchbegriff eingeben: Das Suchergebnis wird dasselbe sein.

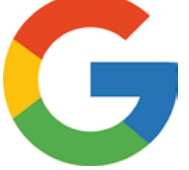

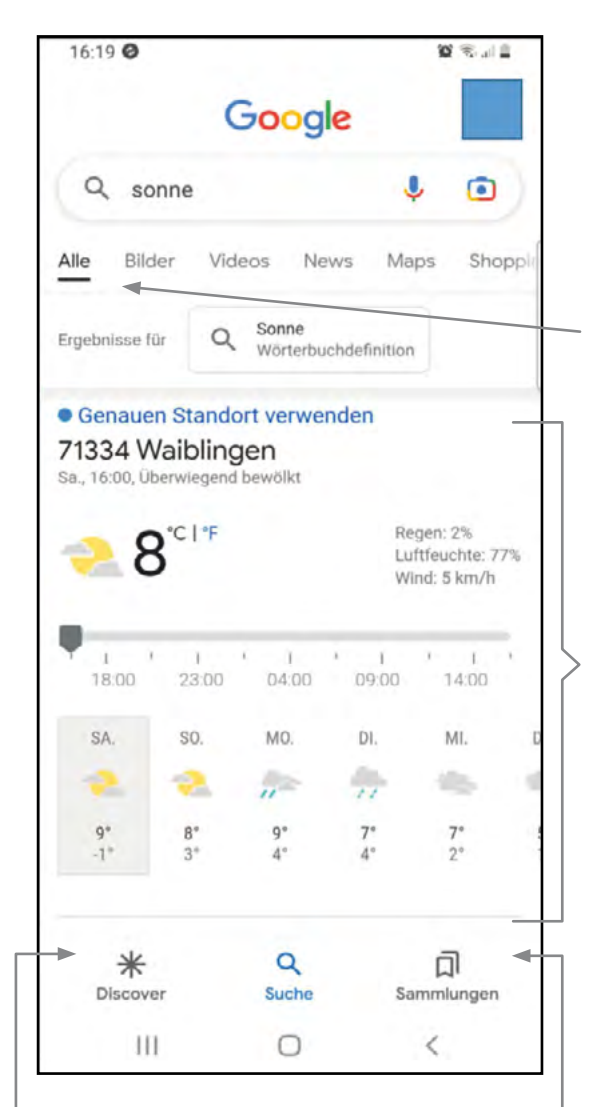

#### **Beispiel: Suchwort "Sonne"**

Hier wurde der Suchbegriff "sonne" eingegeben. Die Kleinschreibung hat keinen Einfluss auf das Suchergebnis.

Hier können Sie auswählen, wie das Suchergebnis aussehen soll: Wollen Sie nach Textergebnissen, Bildern, Videos, Nachrichten, Karten oder Produkten, die gekauft werden können, suchen? In diesem Fall ist "Alle" unterstrichen, folglich wird Google auch alle Sorten von Ergebnissen auflisten.

In diesem Beispiel zeigt Google als wichtigstes Ergebnis die Sonnenstunden des Tages am eigenen Standort. Das ist jedoch nur der erste Eintrag einer langen Liste. Wischen Sie von unten nach oben über den Bildschirm, um die nächsten Ergebnisse in der Liste zu sehen. Man schiebt mit dem Finger die Anzeige auf dem Bildschirm immer weiter nach oben.

Setzen Sie mit dem Finger nicht zu weit unten an, denn am unteren Rand des Bildschirms befindet sich ein Bereich mit drei weiteren Symbolen zur Steuerung der Google-Suche. Diese sind: "Discover", "Suche" und "Sammlungen".

**Discover:** Wenn Sie auf "Discover" tippen, schlägt Google tagesaktuelle Beiträge zu Ihren Interessengebieten vor.

**Suche:** Wenn Sie auf "Suche" tippen, werden Ihnen die Suchergebnisse zu Ihrem Suchbegriff angezeigt.

**Sammlungen:** Hier finden Sie die gespeicherten Ergebnisse von früheren Suchen. Die Liste der Suchergebnisse kann sehr lang sein und die Ergebnisse selbst sehr unterschiedlich. Im Fall des Suchwortes "Sonne" beginnt Google mit der Wettervorhersage (siehe oben). Der nächste Treffer nach der Wettervorhersage ist in diesem Beispiel Wikipedia, das größte Online-Lexikon im Internet. Wenn Sie die Suche nach dem Begriff "Sonne" auf Ihrem eigenen Smartphone oder Tablet ausführen, kann die Reihenfolge der Ergebnisse anders sein.

#### **Wikipedia**

Tippen Sie auf den blauen Text. Dies ist ein "Link", der Sie direkt zum Lexikoneintrag "Sonne" in der Wikipedia weiterleitet.

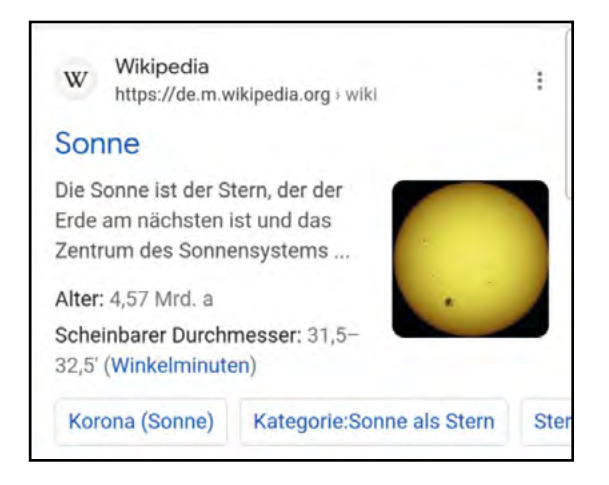

Dieser Artikel ist sehr lang, und um ihn zu lesen, muss der Text auf dem Bildschirm mit dem Finger nach oben geschoben werden.

Zurück zu den Ergebnissen von Google geht es mit Tippen auf den **Zurück-Knopf** auf dem Gerät ganz unten rechts. Auf diese Weise können Sie sich jedes gewünschte Ergebnis aus der Trefferliste von Google im Detail anschauen und immer wieder zur Ergebnisliste zurückkehren.

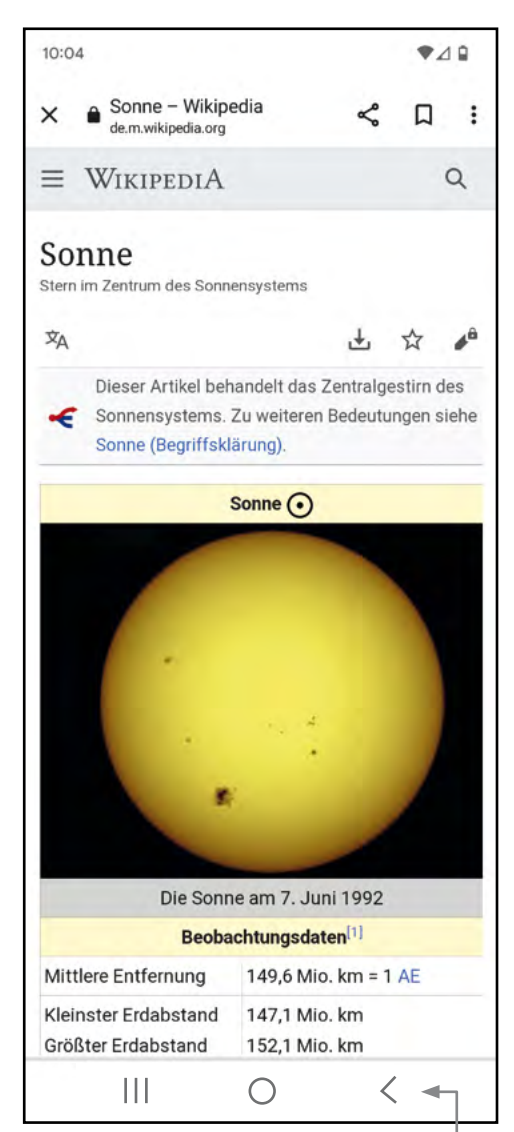

**Die Ergebnisseiten selbst enthalten verschiedene Informationen, Symbole und Befehle, die Sie kennen sollten:**

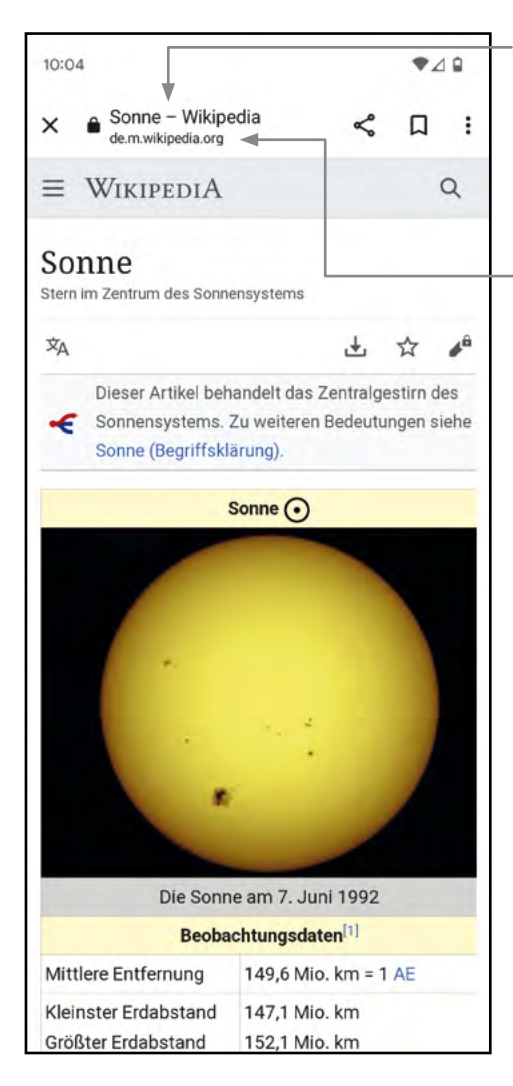

**Titel der Seite: "Sonne - Wikipedia"** 

**Internetadresse der Seite:** Jede Seite im Internet kann anhand einer solchen Adresse eindeutig identifiziert werden. Für Wikipedia ist die Internetadresse de.m.wikipedia.org.

**Lupe:** Durch Tippen auf die Lupe öffnet sich ein Eingabefeld für die Suche nach einem anderen Begriff innerhalb der Wikipedia.

**Hamburger-Menü:** Das Icon heißt so, weil es aus drei Linien besteht wie ein Hamburger aus drei Schichten. Beim Tippen auf das Icon öffnet sich ein Fenster, das verschiedene Auswahlmöglichkeiten zeigt. An erster Stelle erscheint hier "Start", das zur Startseite der Wikipedia zurückleitet.

 $\underline{\blacklozenge}$  Über das Tippen auf dieses Icon können Informationen als PDF-Dokument auf das Smartphone oder Tablet **heruntergeladen** und dort gespeichert werden.

Die Funktionen Sternchen ☆ und Stift mit Schloss ♪ sind registrierten Nutzern und Nutzerinnen der Wikipedia vorbehalten, wie beispielsweise Autoren, die an den Beiträgen mitarbeiten. Für unsere Zwecke sind sie nicht von Bedeutung und müssen daher auch nicht im Detail erklärt werden.

 $\overline{X}$  Durch Tippen auf dieses Symbol kann man sich das Suchergebnis auch in **anderen Sprachen** anzeigen lassen.

### **Weitere wichtige Symbole (oben rot eingekreist):**

**Lesezeichen:** Wie bei einem Buch ist es auch online möglich, über das Antippen des Symbols "Lesezeichen" zu einer bestimmten Seite zurückzukehren. In unserem Fall ist das der Wikipedia-Eintrag zum Suchbegriff "Sonne". Mithilfe dieser Funktion kann eine Sammlung von Informationen zu einem Thema zusammengestellt werden, auf die ein schneller Zugriff möglich ist. Die Suche muss dazu nicht wiederholt werden.

**Teilen:** Der Link zu dieser Wikipedia-Seite wird durch Antippen dieses Symbols an eine beliebige Person geschickt werden, die im Adressbuch steht. Der Link kann in einer E-Mail versandt werden oder über einen Messenger, wie WhatsApp, Signal oder FaceTime.

Diese **drei Punkte** öffnen ein Fenster mit zahlreichen weiteren Funktionen, von denen wir hier eine Auswahl besprechen:

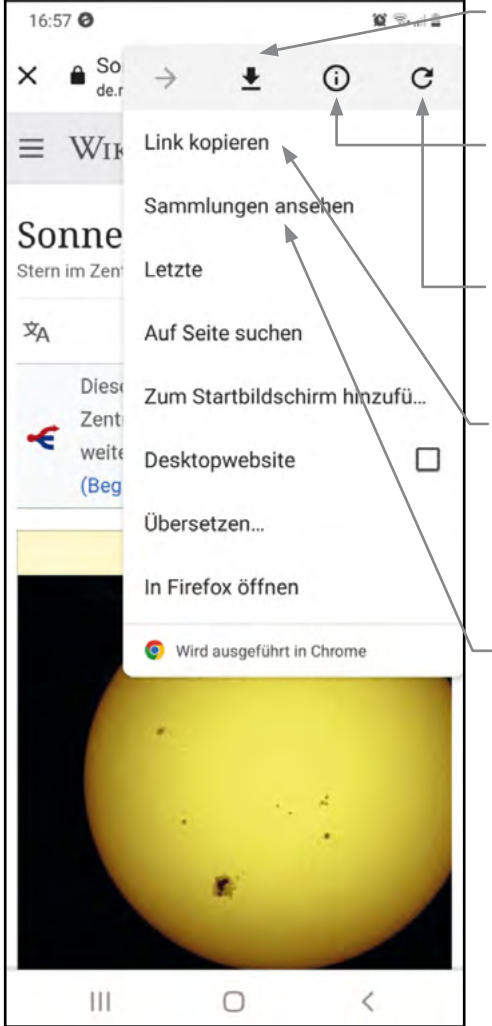

**Download:** Die Datei wird auf dem Smartphone oder Tablet gespeichert.

**Information:** Hier werden Informationen über die Sicherheit der Seite angezeigt.

**Aktualisierung:** Die Anzeige wird neu geladen.

**Link kopieren:** Nach dem Kopieren kann ein Link in eine E-Mail oder eine Textnachricht eingefügt und an eine andere Person geschickt werden.

**Sammlungen ansehen:** In den Sammlungen finden sich Ihre Lesezeichen. Von hier aus werden Sie zu den Internetseiten geleitet, die Sie sich merken wollten und mit "Lesezeichen" markiert haben.

#### **Google Lens**

Mit Google Lens erhalten Sie Informationen zu den Gegenständen, die Sie aktuell mit der integrierten Kamera aufzeichnen. Dazu tippen Sie das Symbol **"Kamera"** in der Suchleiste von Google an und richten dann die Kamera Ihres Smartphones oder Tablets auf das Objekt, zu dem Sie Informationen erhalten wollen.

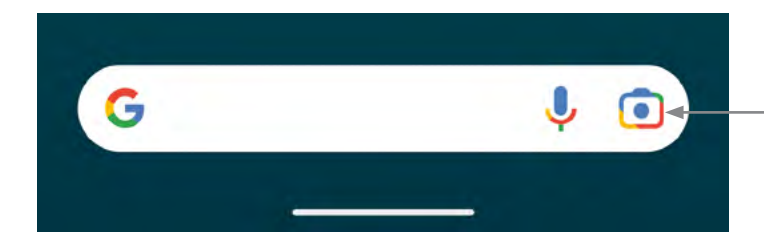

#### **Beispiel Pfeffermühle:**

Wenn Sie ein bestimmtes Produkt, zum Beispiel eine Pfeffermühle, finden möchten wie die, welche gerade vor Ihnen auf dem Tisch steht, tippen Sie zum Suchen auf das Symbol "Kamera" in der Google-Suche. Sie erhalten dann Informationen zu dieser und ähnlichen Pfeffermühlen einschließlich des Shops, in dem sie erhältlich ist. Über das Antippen der Bilder unter **"Visuelle Übereinstimmungen"** kommen Sie auf die gesuchten Seiten.

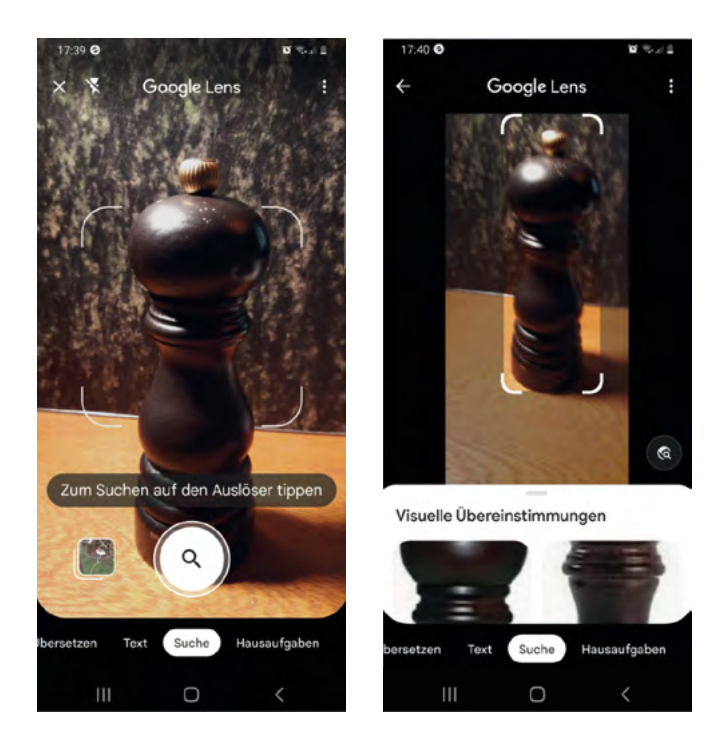

#### **Beispiel Pflanzensuche:**

Wenn Sie beim Spaziergang eine Pflanze sehen, deren Namen Sie nicht wissen, können Sie sie mit Google Lens fotografieren und sich Informationen über diese Pflanze anzeigen lassen.

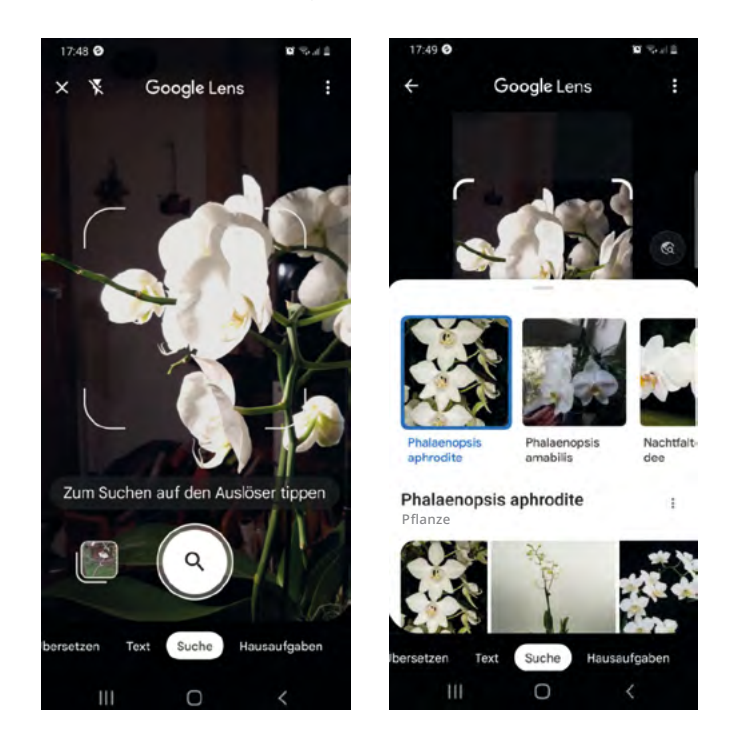

Für Google Lens gibt es viele Anwendungsmöglichkeit. Hier lohnt es sich, mit der Funktion zu experimentieren, um herauszufinden, wie sie für Ihre persönlichen Bedürfnisse am besten eingesetzt werden kann.

### **Google Chrome**

Google Chrome ist ein Browser, mit dem Sie – ähnlich wie mit der Google App – im Internet suchen können. Google Chrome ist auf Android-Geräten vorinstalliert. Sie erkennen die App an diesem Symbol:

Es könnte sein, dass auf Ihrem Smartphone oder Handy auch ein Browser des Herstellers vorinstalliert ist. Das Icon des Browsers von Samsung sieht so aus:

Falls Sie einen anderen Browser verwenden möchten, zum Beispiel Firefox, muss dieser von Ihnen selbst installiert werden.

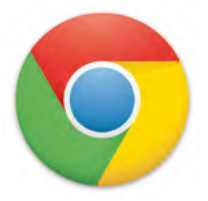

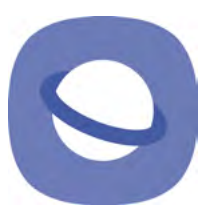

Die Anwendung von Google Chrome unterscheidet sich in einigen Punkten von der Google App. Hier folgen die wichtigsten Funktionen:

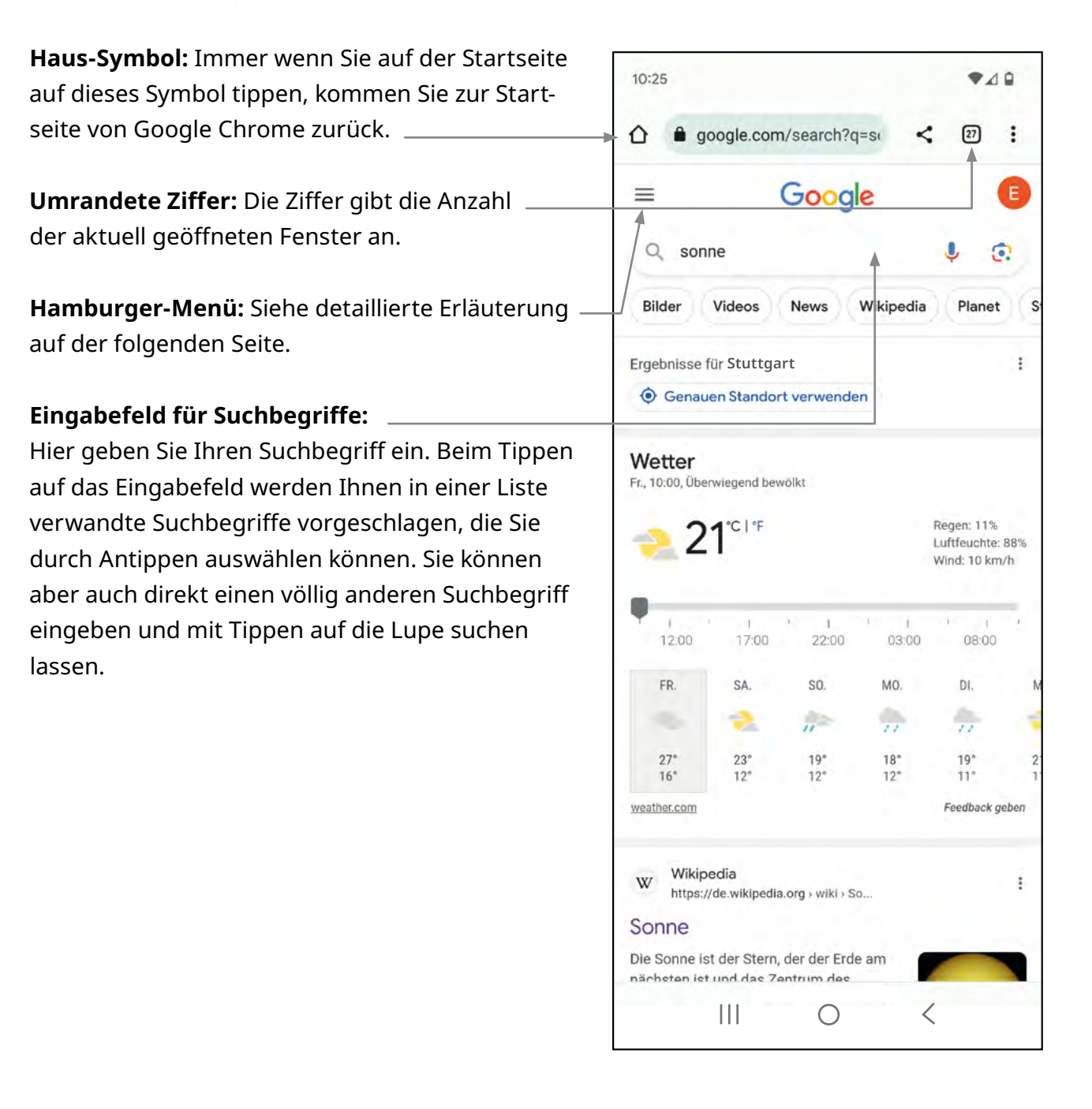

**Hamburger-Menü:** Wenn Sie das Hamburger-Menü antippen, erhalten Sie Zugriff auf weitere Funktionen von Google Chrome. Besonders wichtig sind die folgenden drei:

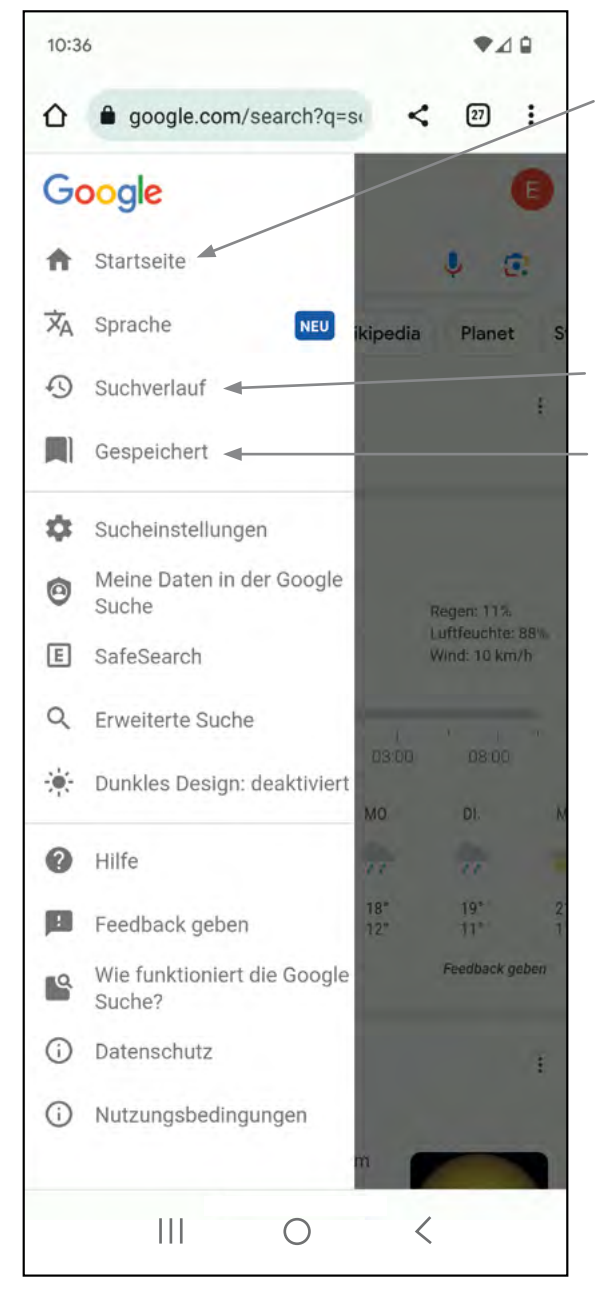

**Startseite:** Damit kommen Sie immer wieder auf die Startseite von Google Chrome.

**Suchverlauf:** Hier wird gespeichert, welche Suchen Sie in der unmittelbaren Vergangenheit durchgeführt haben. So können Sie schnell wieder zu einer der früheren Suchen zurückkehren.

**Gespeichert:** Hier finden Sie die Lesezeichen, die Sie gespeichert haben. Von hier aus können Sie zu den markierten Seiten zurückkehren.

### **Arbeitsblatt 5: Google Maps**

Google Maps ist eine App, die bei der Orientierung an einem beliebigen Ort hilft. Die App ist auf Android-Smartphones vorinstalliert. Das Icon sieht so aus:

Wenn Sie auf das Icon tippen, öffnet sich das Programm und zeigt den Plan des Ortes, an dem Sie sich gerade befinden – vorausgesetzt, dass die Standortermittlung "GPS" auf Ihrem Smartphone oder Tablet aktiv ist.

Tragen Sie nun in das Eingabefeld ein, wonach Sie suchen wollen. Das kann zum Beispiel eine Adresse oder eine Branche sein. Wenn Sie auf das Eingabefeld tippen, erscheint die Tastatur zur Texteingabe, tippen Sie stattdessen auf das Symbol "Mikrofon" ist auch eine Spracheingabe möglich.

Einige häufig gesuchte Rubriken stehen auf Feldern direkt unter der Eingabemaske. Sie können diese antippen und direkt mit der Suche starten. Wenn Sie "Parks", "Restaurants" oder "Attraktionen" antippen, werden Ihnen passende Angebote rund um Ihren Standort angezeigt.

Unter der Kartenansicht befindet sich ein weiteres Feld mit Symbolen, die Sie antippen können.

**Erkunden:** Sie bekommen weitere Orte in der Umgebung angezeigt.

**Route:** Sie können sich den Weg von einem Ort zu einem anderen anzeigen lassen.

**Gemerkt:** Hier sind Orte gespeichert, die Sie bei einer früheren Suche gespeichert haben.

**Beitragen:** Sie können einen Ort, der in der Karte fehlt, hinzufügen. Google wird Ihre Eingabe überprüfen und den Ort dann seinen Karten hinzufügen.

**Neues:** Hier erhalten Sie Informationen zu Orten, die Sie bereits besucht haben, oder können bereits besuchte Orte bewerten.

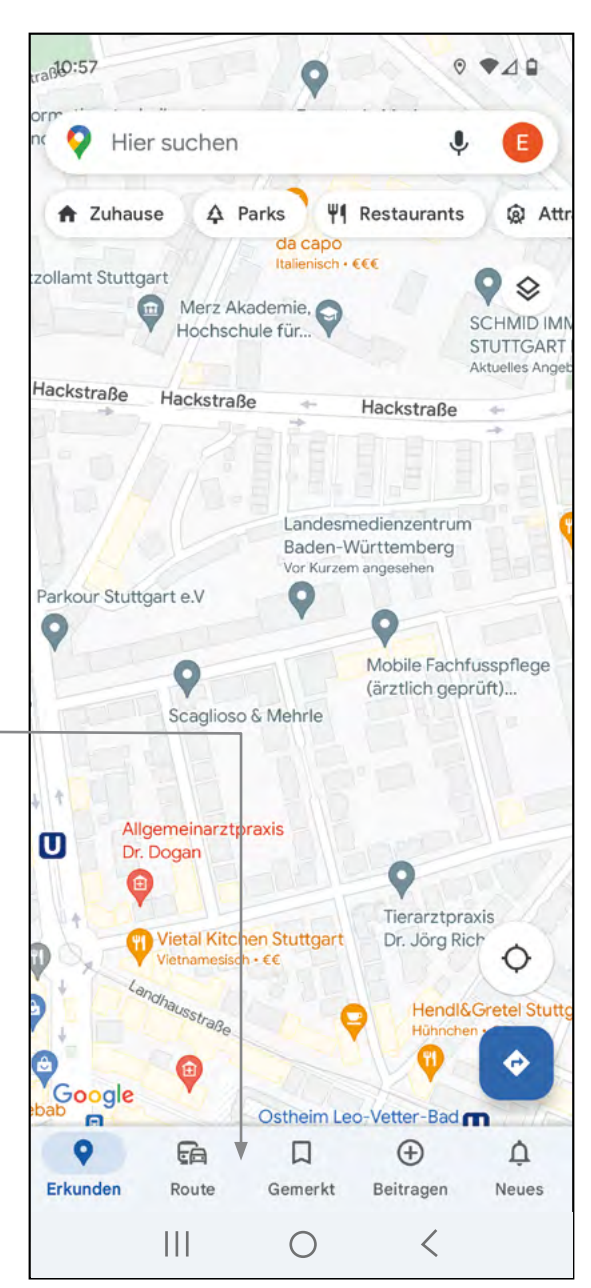

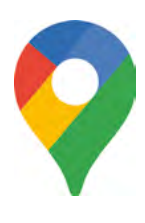

#### Beispiel: Suche "Landesmedienzentrum":

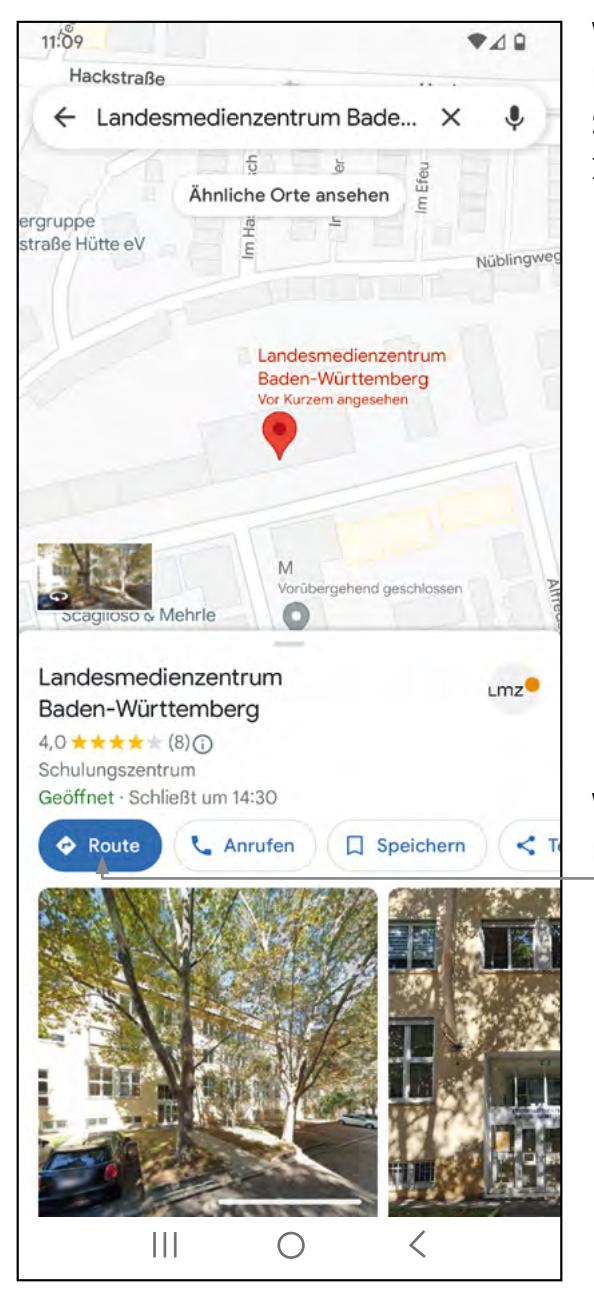

Wenn Sie nach dem Landesmedienzentrum Baden-Württemberg suchen, erhalten sowohl den Stadtplan mit dem genauen Standort als auch Informationen über das Landesmedienzentrum und weitere Hinweise.

Wenn Sie hier auf "Route" tippen, öffnet sich ein neues Fenster.

folgenden Seiten.

abbiegen müssen.

Für eine Route wird ein Standort benötigt. Voreingestellt ist häufig der Standort, an dem Sie sich gerade befinden, falls nicht, wählen Sie "Mein Standort" aus. Sie können jedoch auch jeden anderen beliebigen Ort eingeben, um eine Wegbeschreibung von dem von Ihnen gewünschten Ausgangsort zu Ihrem Zielort – hier das Landesmedienzentrum – zu erhalten.

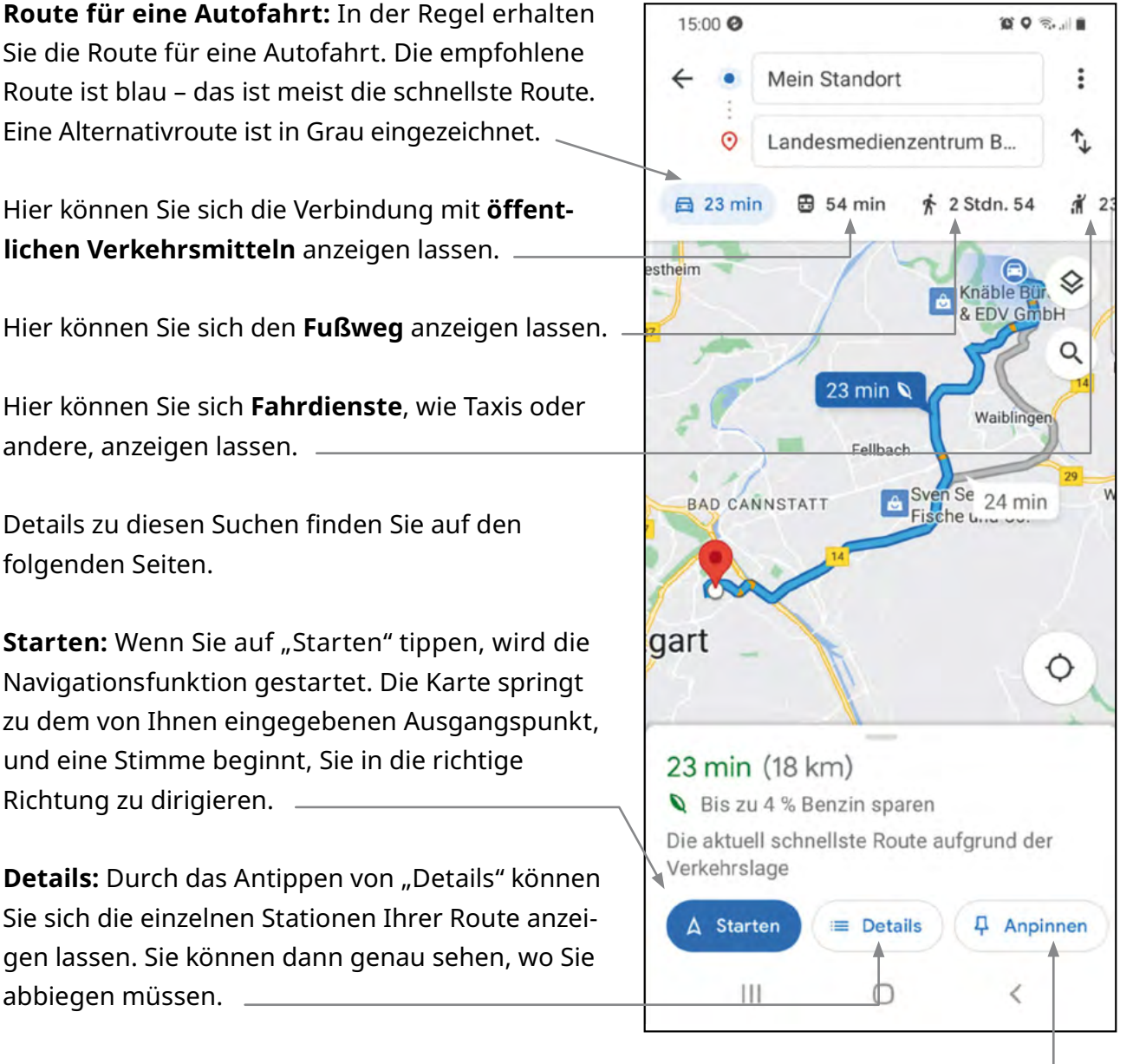

**Anpinnen:** Wenn Sie auf "Anpinnen" tippen, wird die Route gespeichert, und Sie können später immer wieder darauf zugreifen, ohne erneut die Details einer Suche eingeben zu müssen.

### **Route mit öffentlichen Verkehrsmitteln:**

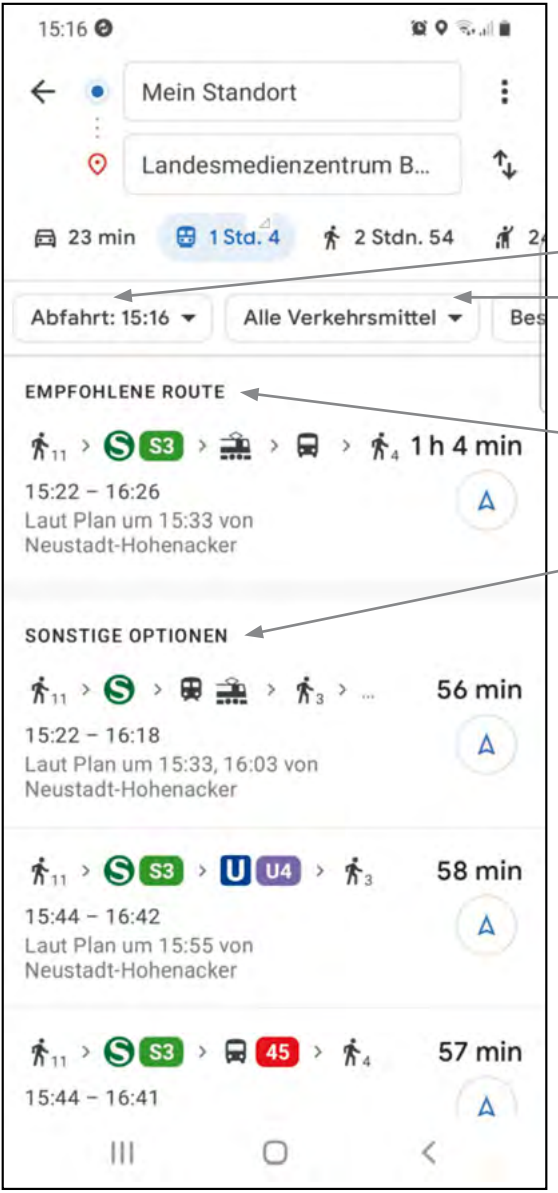

Wenn Sie auf die Verbindung mit öffentlichem Verkehrsmittel tippen, erhalten Sie die aktuell möglichen Verkehrsverbindungen.

In den Feldern darunter können Sie unter **"Abfahrt XX:XX"** die passende Abfahrtszeit und unter **"Alle Verkehrsmittel"** das gewünschte Verkehrsmittel auswählen.

Details zur Verbindung erhalten Sie, wenn Sie unter **"Empfohlene Route"** auf die weiterführenden Informationen tippen oder wenn Sie bei "Sonstige **Optionen"** auf eine der dort gelisteten Verbindungen tippen. Hier finden sich auch Informationen zur Barrierefreiheit.

#### **Route zu Fuß:**

Wenn Sie sich die Route zu Fuß anzeigen lassen, erhalten Sie die Karte sowie die genaue Beschreibung des Fußweges.

Mit Antippen von "Starten" wird ebenfalls die Navigation aktiviert, und Sie werden durch Sprachanweisungen geführt.

Hier wird zunächst eine Übersichtskarte gezeigt, auf der der ganze Weg zu sehen ist. Um mehr Details zu sehen, können Sie die Karte vergrößern, indem Sie sie zweimal schnell hintereinander antippen.

#### **Die Zoom-Geste:**

Die Karte kann auch vergrößert werden, indem zwei Fingern gleichzeitig aufgesetzt und dann auseinander bewegt werden. Die umgekehrte Bewegung – zwei Finger mit Abstand zueinander auf die Karte aufsetzen und dann aufeinander zu bewegen – verkleinert die Ansicht wieder.

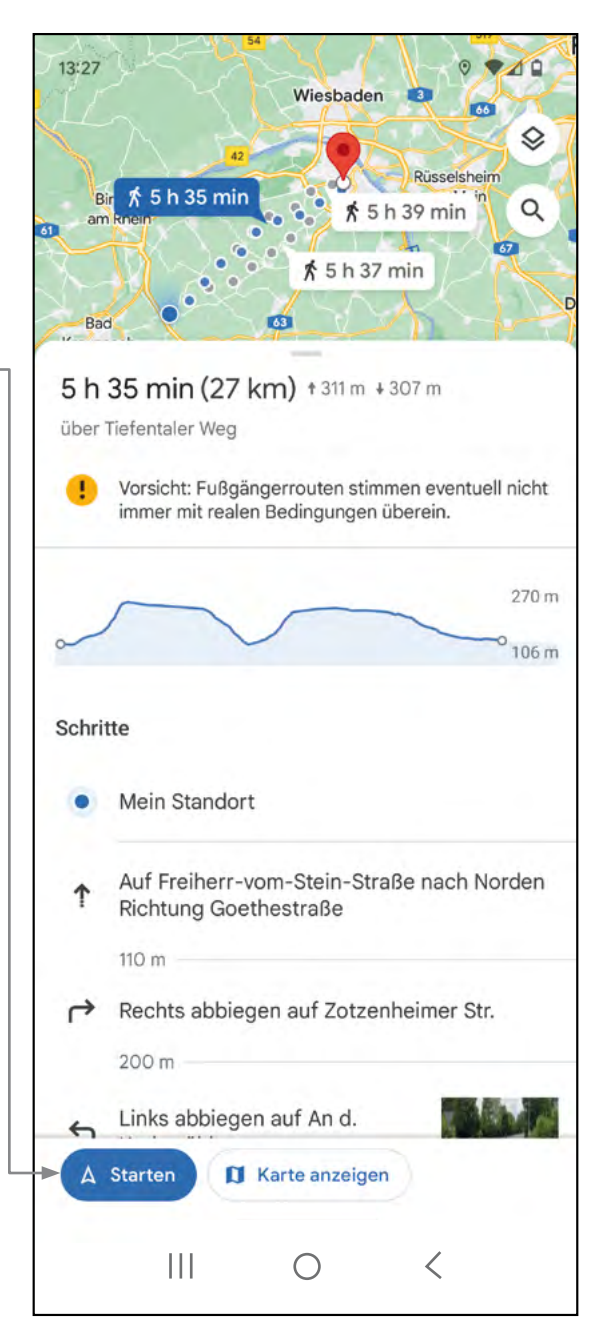

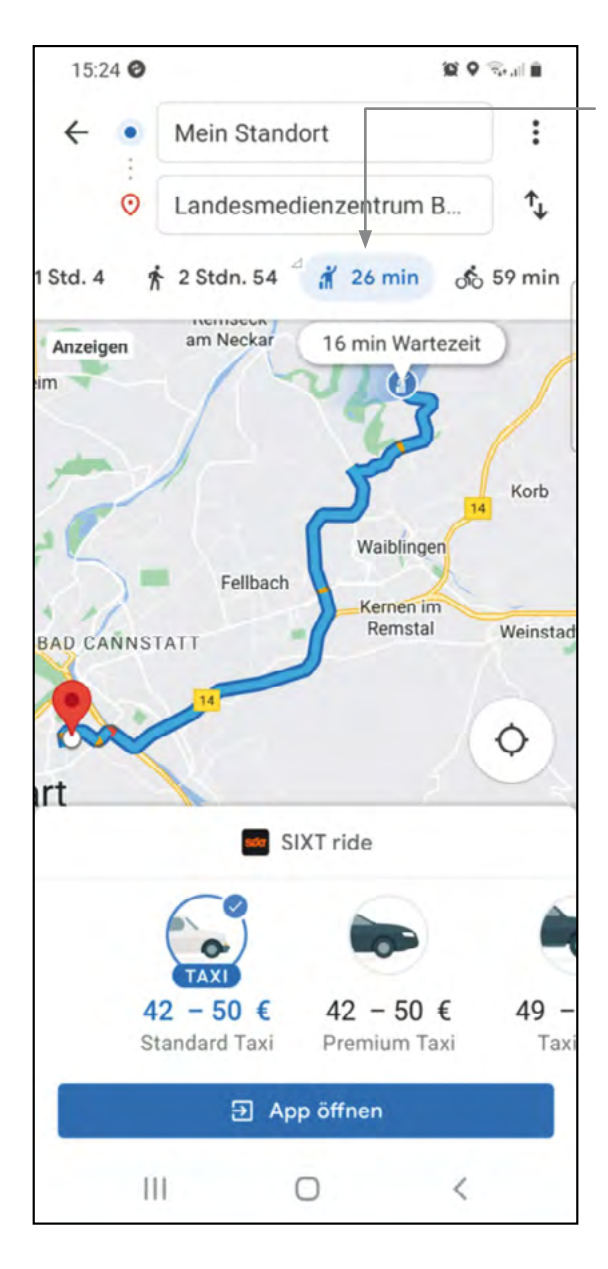

Die Funktion "Fahrdienste" funktioniert nur mit der entsprechenden App eines Anbieters, wie Taxi, Uber und andere. Das Symbol wird nur an Orten angezeigt, an denen Fahrdienste verfügbar sind.

Hier können Sie sich eine Fahrradroute anzeigen lassen.

Schalten Sie die Navigation ein, indem Sie **"Starten"** antippen und sich auf Ihrem Weg von den Sprachanweisungen führen lassen.

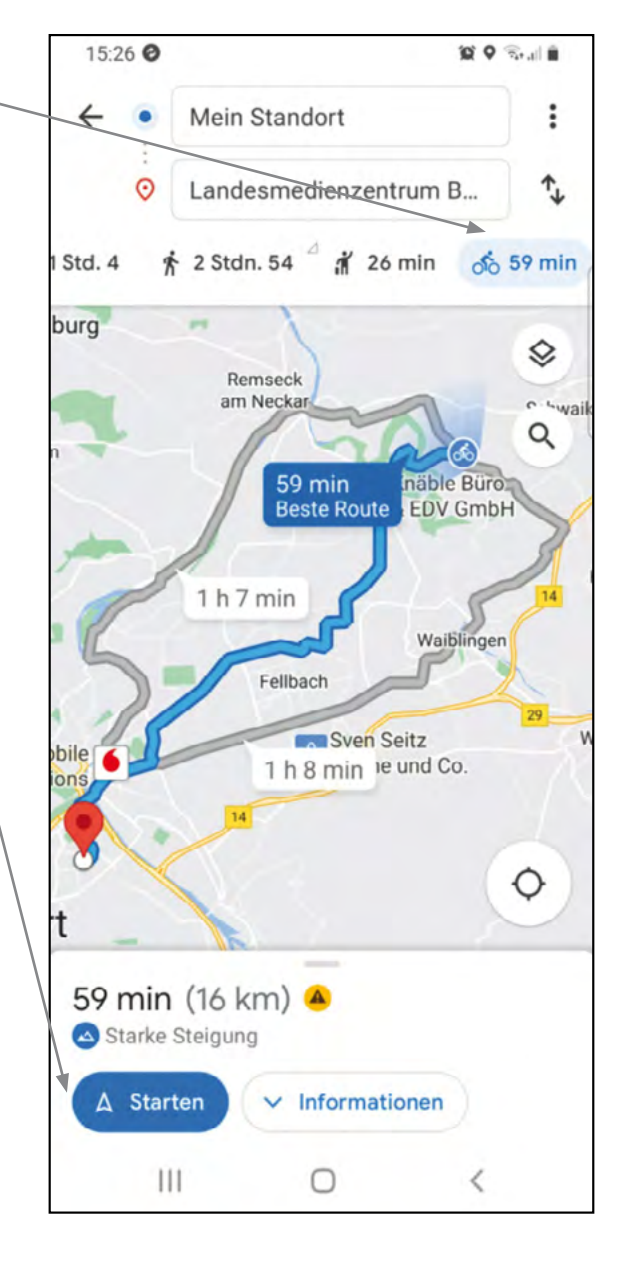

#### 15:32 @ 贸♀零川自  $\mathbf{J}$ apotheke stuttgart X  $\leftarrow$ 또 Jetzt geöffnet **Mehr Filter** Passar ♦ Geschlo Apotheke 55 **Charlotten Apotheke** - Stuttgart Geschlossen Ó **AIHINGEN**  $Q$ <br>Live MÖHRINGEN  $=$ Liste ansehen rdingen Europa Apotheke Stuttgart Apotheke Königstraße 49 · 15 km  $Stc$ Geschlossen · Öffnet Mo um 07:30 Einkaufen im Geschäft · Abholung i... Route J ۵ El Leistungen  $\mathbf{1}$

### **Arbeitsblatt 5: Google Maps** (Fortsetzung)

Sie können nach bestimmten Geschäften suchen. Konkrete Adressen müssen Sie dazu nicht kennen. Wenn Sie zum Beispiel "Apotheke" eingeben, werden Ihnen Apotheken rund um Ihren Standort angezeigt. Das ist vor allem in einer fremden Stadt hilfreich. Geben Sie wie in diesem Beispiel den Namen der Stadt mit ein, werden Ihnen die dortigen Apotheken angezeigt.

Sie können direkt auf der Karte auf die roten Markierungen tippen, die in diesem Fall das Symbol für Apotheke zeigen. Dadurch werden Ihnen Detailinformationen angezeigt. Falls zu viele der roten Markierungen dicht nebeneinander oder sogar übereinander liegen, vergrößern Sie die Ansicht durch ein doppeltes Tippen auf die Karte oder mithilfe der Zoom-Geste. Über "Liste ansehen" können Sie sich das Suchergebnis auch als Liste anzeigen lassen.

Nachdem Sie sich für eine Apotheke entschieden haben, können Sie deren rote Markierung auf der Karte oder ihren Namen in der Liste antippen. Sind Sie in der Nähe, werden Sie nach dem Tippen auf **"Route"** mit Sprachanweisungen zu Ihrem Ziel geführt.

### **Arbeitsblatt 6: Eine App installieren**

Auf Ihrem Gerät sind bereits zahlreiche Apps vorinstalliert. Um Ihr Smartphone oder Tablet Ihren Wünschen anzupassen, empfiehlt es sich, passende Apps zu suchen und zu installieren. Häufig installierte Apps sind der Fahrplan der Deutschen Bahn, DB Navigator, und Warn-Apps, wie Nina, Katwarn oder WarnWetter. Auch Messenger, wie WhatsApp, Signal, Threema, FaceTime oder Telegram, müssen von den Nutzerinnen und Nutzern selbst installiert werden.

Apps sollten Sie ausschließlich aus dem Google Play Store installieren, denn dieser garantiert einen guten Schutz gegen Schadsoftware. Das Icon des Google Play Stores sieht so aus:

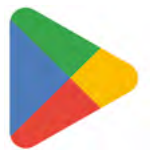

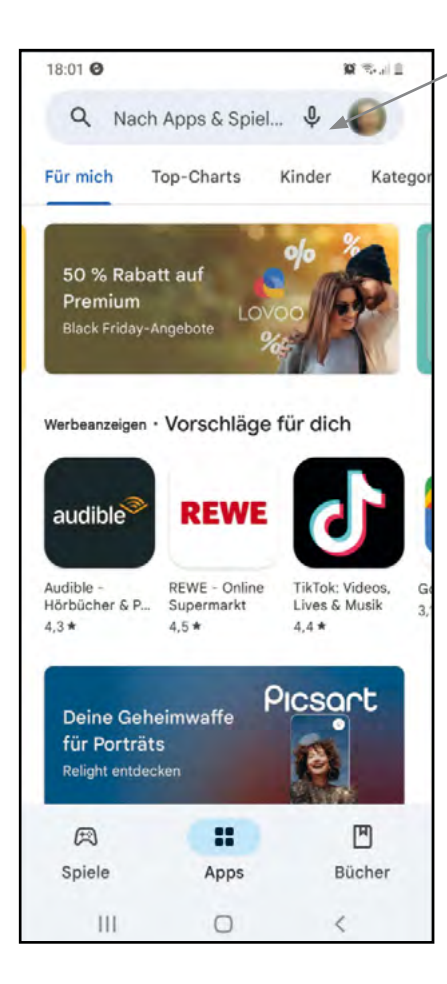

Wenn Sie das Icon antippen, erscheint dieses Eingabefeld. Hier können Sie ein Thema eingeben, um eine App dazu zu finden. Falls Sie diesen kennen, ist auch die direkte Eingabe eines App-Namens möglich.

> Sie bekommen eine Ergebnisliste angezeigt.

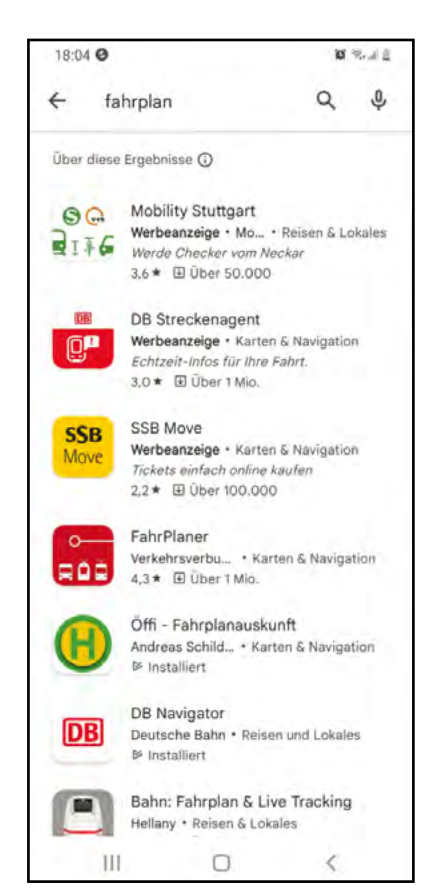

### **Arbeitsblatt 6: Eine App installieren** (Fortsetzung)

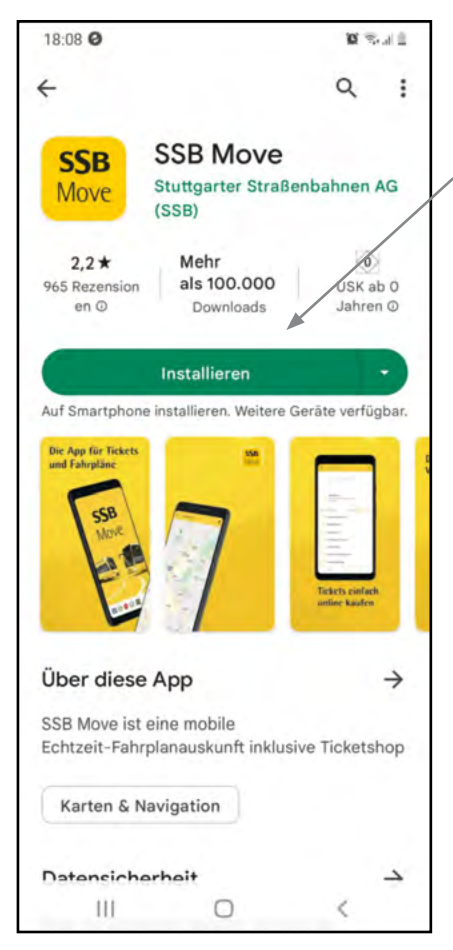

Aus dieser Ergebnisliste wählen Sie dann die App aus, die Sie installieren möchten, in unserem Beispiel ist das SSB Move.

Mit Tippen auf "Installieren" wird die App auf Ihr Smartphone oder Tablet heruntergeladen und installiert. Über "Öffnen" können Sie das Programm sofort starten. Steht dort anstatt "Installieren" "Öffnen", dann haben Sie die App bereits heruntergeladen und installiert und können diese direkt verwenden.

#### **Tipps zur Installation von Apps:**

- **•** Informieren Sie sich vor einer Installation darüber, was die App zu bieten hat, wer sie betreibt und wie sie funktioniert. Zu jeder App im Google Play Store gibt es unter der Überschrift **"Über diese App"** eine Zusammenfassung der wichtigsten Informationen.
- **•** Installieren Sie nur die Apps, die Sie auch wirklich benötigen und nutzen möchten.
- **•** Installieren Sie nur Apps, in die Sie Vertrauen haben. Sollten Informationen zum Beispiel nicht aussagekräftig sein oder nur in einer Fremdsprache vorliegen, verzichten Sie lieber auf die Installation und suchen Sie nach einer verlässlichen Alternative.
- **•** Achten Sie grundsätzlich auf Informationen über den Datenschutz und die Weitergabe Ihrer Daten an Drittanbieter.
- **•** Installieren Sie Apps möglichst nur dann, wenn Ihr Smartphone oder Tablet gerade einen WLAN-Zugang hat, denn es werden dabei viele Daten heruntergeladen. Der Download-Vorgang ist im WLAN meistens schneller als über das Funknetz, belastet nicht ihr Datenvolumen, und es fallen keine Zusatzkosten an.
#### **Arbeitsblatt 7: Fotografieren**

Ihr Smartphone hat mindestens eine Kamera auf der Rückseite und eine auf der Vorderseite. Besonders leistungsfähige Geräte besitzen inzwischen sogar drei und mehr Kameras. Mit Smartphone und Tablet lassen sich schnell und bequem Fotos, Videos und Selfies aufnehmen. Zum Fotografieren tippen Sie das Symbol "Kamera" auf der Startseite an. Es sieht zum Beispiel so aus:

**Hinweis:** Das Symbol kann je nach Gerät variieren, in den meisten Fällen handelt es sich bei dem Symbol jedoch um einen Fotoapparat. Auf dem Bildschirm wird Ihnen nun der Bildausschnitt einschließlich der verschiedenen Bedienungselemente angezeigt.

**Ein Foto aufnehmen:** Tippen Sie auf "Foto". Wählen Sie den bestmöglichen Bildausschnitt, und betätigen Sie durch Antippen den Auslöser, der je nach Gerät auf dem Bildschirm unten in der Mitte als weißer Punkt oder als Kamerasymbol erscheint.

**Ein Video aufnehmen:** Aktivieren Sie die Videofunktion, indem Sie auf das Wort "Video" oder auf das Symbol "Videokamera" tippen – was bei Ihnen angezeigt wird, hängt von Ihrem Smartphone oder Tablet ab. Starten Sie durch Antippen des Auslösers – also des weißen Punkts unten in der Mitte oder des Kamerasymbols – die Aufzeichnung Ihres Videos. Der weiße Punkt wechselt bei Aufnahmestart die Farbe zu Rot. Ein erneutes Tippen auf diesen Punkt beendet die Videoaufzeichnung.

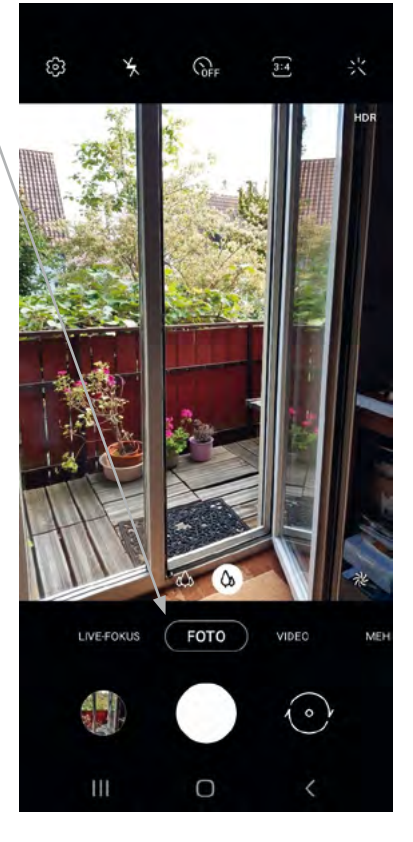

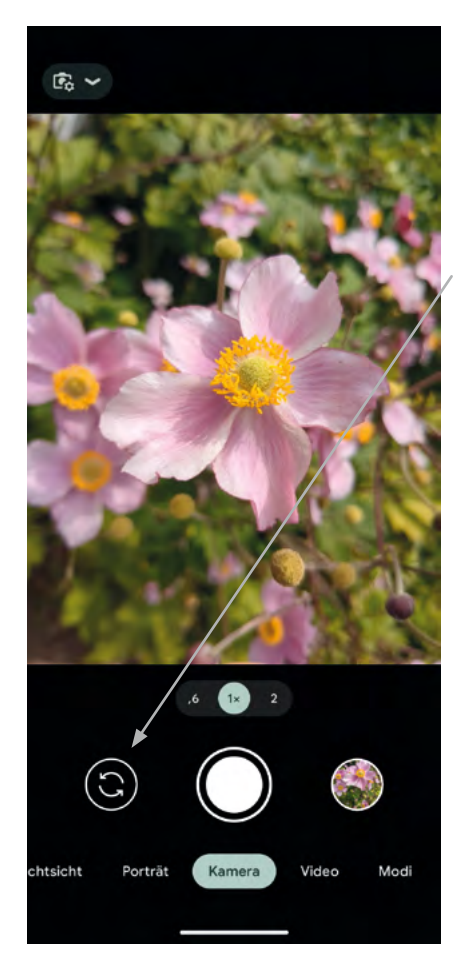

Ein "Selfie" ist ein Foto, das Sie von sich selbst alleine oder mit anderen Personen zusammen aufnehmen. Um die Kamera auf sich zu richten, wird das Smartphone oder Tablet nicht etwa umgedreht, sondern es wird auf die Kamera auf der Vorderseite des Geräts umgeschaltet. Dazu Tippen Sie auf dieses Symbol:

Jetzt sehen Sie sich selbst auf dem Bildschirm. Positionieren Sie sich so, wie Sie aufgenommen werden möchten, und drücken Sie dann auf den Auslöser. Sie können die Selfie-Ansicht durch erneutes Tippen auf das Symbol wieder abschalten.

#### **Galerie**

Alle Fotos und Videos, die Sie aufgenommen haben, werden in der Galerie gespeichert. Die Galerie ist eine eigene App, deren Icon meist auf dem Startbildschirm zu finden ist. Das Icon kann je nach Smartphone oder Tablet unterschiedlich aussehen und zeigt eine Blüte. Hier sehen Sie zwei verschiedene Icons der Galerie-App:

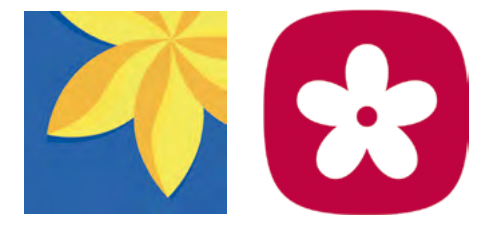

Wenn Sie auf das Galerie-Icon tippen, öffnet sich ein Fenster, in dem Ihre Bilder und Videos chronologisch angeordnet erscheinen. Das neuste Foto steht immer ganz oben.

Sie befinden sich jetzt in der Miniaturvorschau. Die kleinformatige Anzeige Ihrer Bilder hier erlaubt Ihnen einen schnelleren Überblick über Ihre Galerie. Zum Suchen nach einem früheren Bild verschieben Sie die Anzeige der Liste, indem Sie mit dem Finger von unten nach oben über den Bildschirm streichen.

Um ein einzelnes Bild in voller Größe zu sehen, tippen Sie mit dem Finger auf das Bild.

Das Tippen auf die drei senkrechten Punkte öffnet ein neues Fenster mit einem Menü, in dem zusätzliche Funktionen ausgewählt werden können.

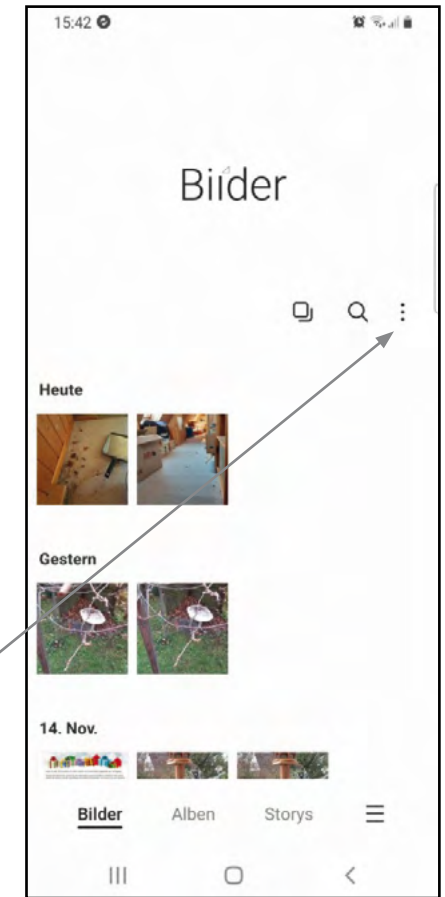

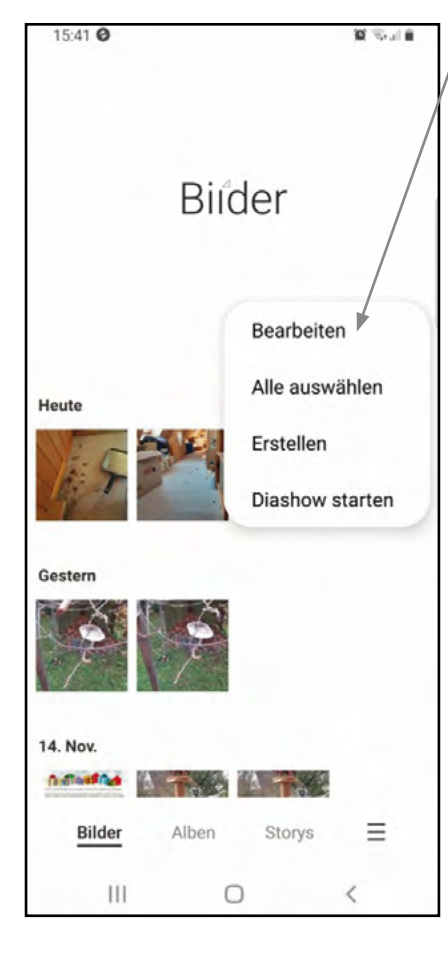

Wenn Sie "Bearbeiten" antippen, erscheinen bei den Datumsanzeigen und bei jedem Bild kleine Kreise – bei manchen Geräten sind es auch kleine Quadrate.

Durch Antippen können Sie in diese Häkchen setzen und so Bilder markieren.

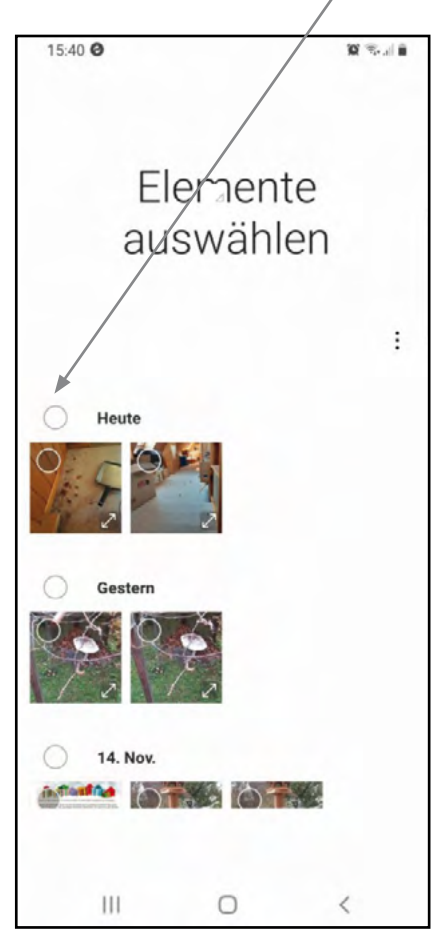

#### **Bilder auswählen:**

Tippen Sie bei den Bildern, die Sie auswählen möchten, auf die kleinen Kreise. Zur Bestätigung erscheinen kleine Häkchen in den Kreisen.

Im unteren Bereich des Bildschirms sehen Sie nebeneinander drei Symbole:

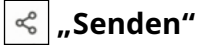

# **"Löschen"**

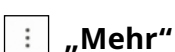

Entscheiden Sie, was Sie mit dem ausgewählten Bild beziehungsweise den ausgewählten Bildern tun möchten, und tippen Sie auf das entsprechende Symbol. Wenn Sie sich für "Senden" entscheiden, können Sie im nächsten Schritt auswählen, wie Sie Ihr Foto versenden möchten – per E-Mail oder per Messenger – und an wen. Beim Tippen auf das Symbol für "Mehr", die drei Punkte, öffnet sich ein Fenster mit einem weiteren Auswahlmenü.

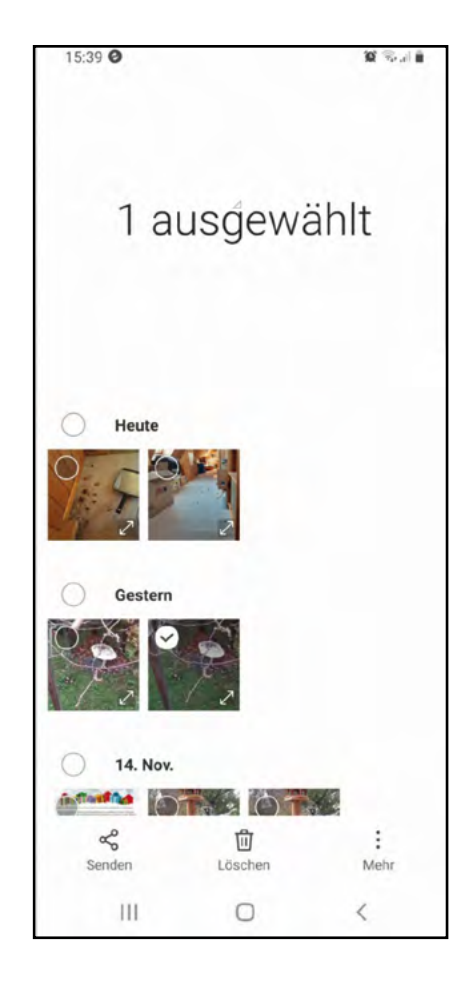

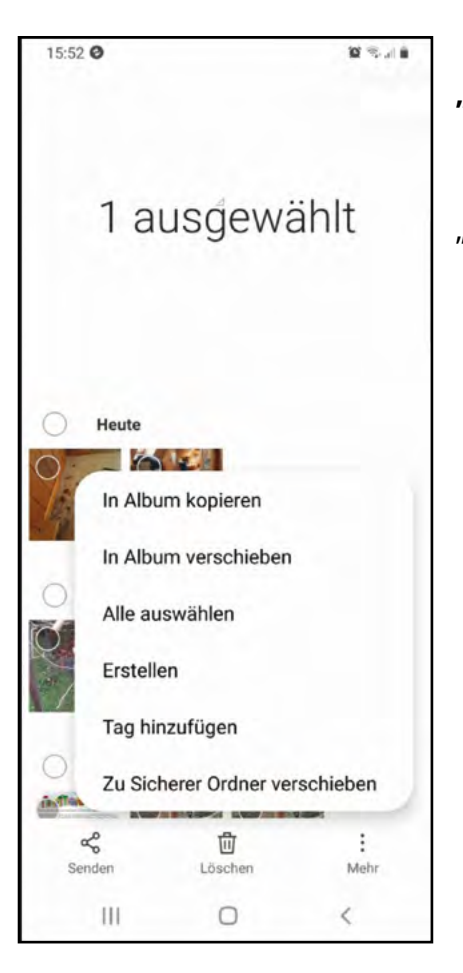

**Bilder sortieren:** Der erste Punkt im Auswahlmenü ist **"In Album kopieren"**. Hier kann ein Album angelegt werden, in dem Sie Fotos zu einem bestimmten Thema sammeln können. Typische Alben wären zum Beispiel "Urlaub 2022", "Blumen" oder "Italien".

Das Sortieren von Fotos ist eine Zusatzfunktion und nicht unbedingt erforderlich, insbesondere wenn Sie gerade noch dabei sind, sich mit Ihrem Smartphone oder Tablet vertraut zu machen. Vielleicht mögen Sie das Anlegen von Alben und Sortieren von Fotos ausprobieren, wenn Sie sich im Umgang mit Ihrem Gerät schon etwas sicherer fühlen.

#### **Ein einzelnes Bild versenden:**

Gehen Sie zurück auf die Galerie mit den Miniaturen, und tippen Sie ein Bild an, um es zu vergrößern. Im unteren Bereich des Bildschirms – bei manchen Geräten auch im oberen Bereich – erscheint wieder eine Reihe von Symbolen, darunter "Teilen".

Tippen Sie nun auf das Symbol, und es öffnet sich ein Fenster mit einem Menü. Hier können Sie auswählen, auf welchem Weg Sie Ihr Bild verschicken wollen: per E-Mail oder mit einem Messenger, wie WhatsApp, Threema, Signal, Telegram oder FaceTime.

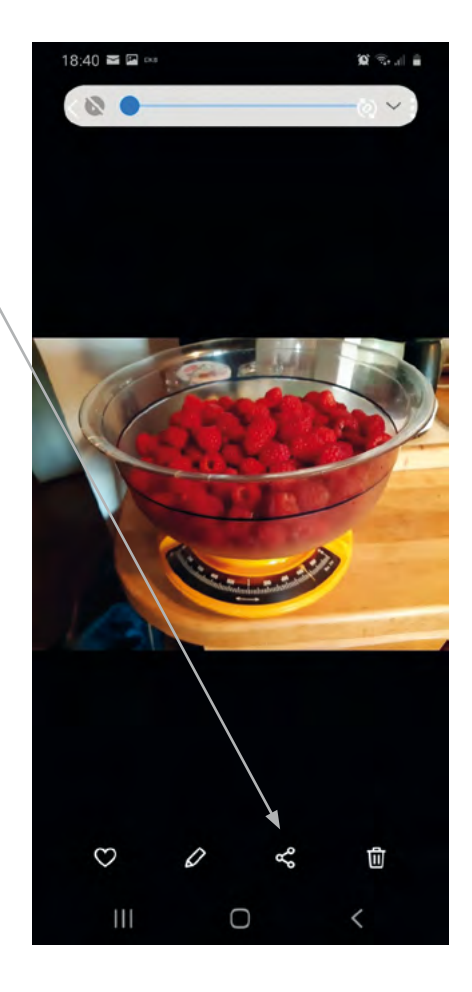

#### **Fotos auf einen Computer übertragen:**

Der Speicherplatz auf Ihrem Gerät ist begrenzt. Weil Bilder viel Speicherplatz benötigen, sollten Sie die Fotos gelegentlich auf Ihren Computer oder in einen Cloud-Speicher übertragen.

Zum Übertragen der Fotos auf einen Computer benötigen Sie ein USB-Kabel (siehe unten). Verbinden Sie damit Ihr Smartphone und Ihren Computer.

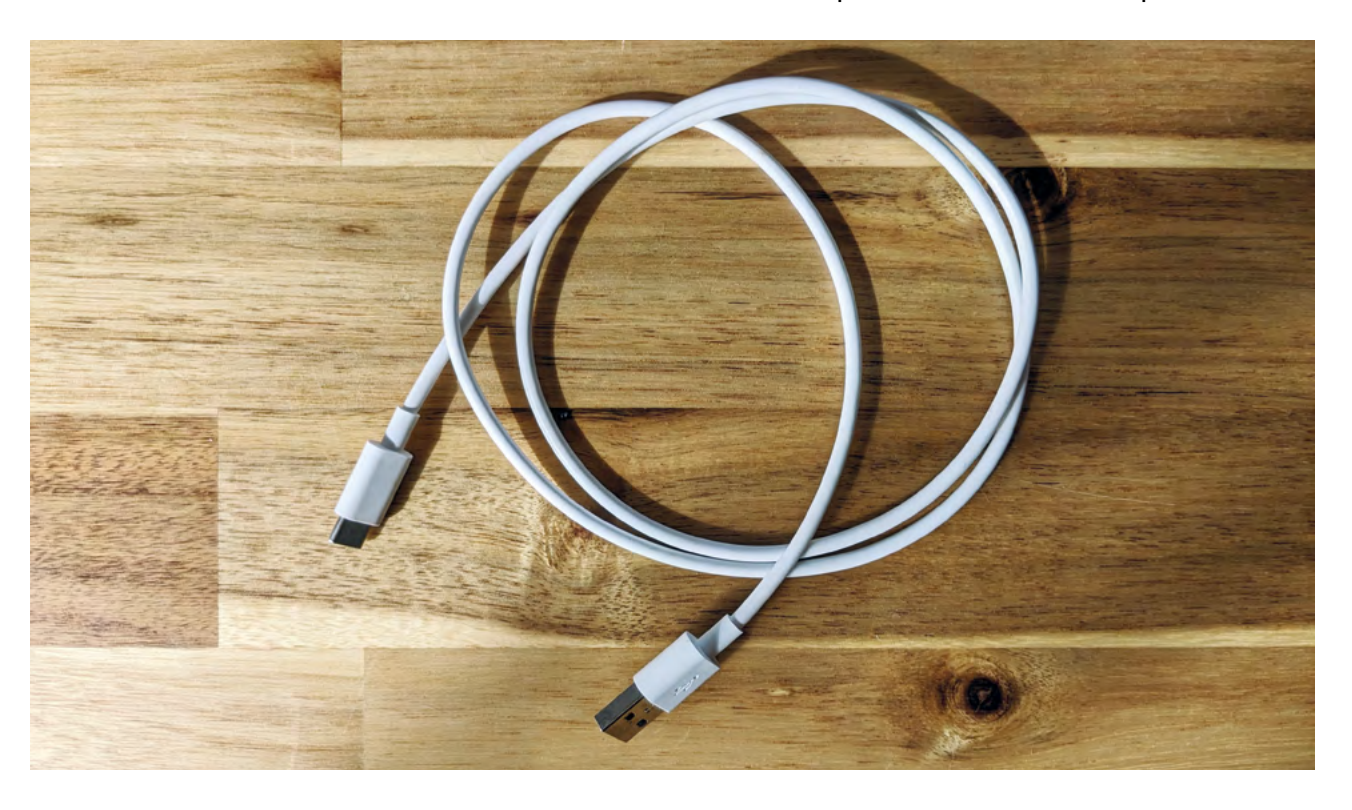

Im Windows Explorer auf dem Computer wird nun das Smartphone als externes Gerät angezeigt.

Suchen Sie mit dem Windows Explorer auf dem Smartphone nach dem Ordner "DCIM". Möglicherweise befindet er sich in anderen Ordnern, die "Kamera" oder "Fotos" heißen können. Im DCIM-Ordner sollten sich Ihre Fotos befinden.

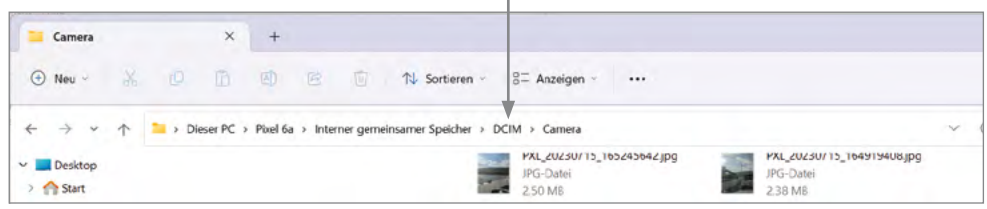

Sie können sie nun in einen Ordner auf dem Computer kopieren.

#### **Fotos in einen Cloud-Speicher übertragen:**

Die App Google Fotos erlaubt es, Fotos automatisch in einem Cloud-Speicher zu sichern. Sie ist auf Android-Smartphones vorinstalliert und muss nur noch aktiviert werden. Das Icon von Google Fotos sieht so aus:

Wenn Sie eine Speicherung in Google Fotos wünschen, müssen Sie in den Einstellungen der Galerie den gewünschten Cloud-Dienst aufrufen und die dazugehörigen Zugangsdaten eingeben.

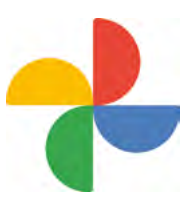

# Bijder  $\overline{Q}$  $Q$  : Heute Gestern  $\boxed{\triangleright}$  $\circ$  $\odot$  $\odot$ Videos Favoriten Aktuell Vorschläg  $\odot$ යී Û ඉ Standort Einste igegel

**Arbeitsblatt 7: Fotografieren** (Fortsetzung)

**Bilder und Videos mit der Cloud synchronisieren:** In der App Google Fotos gibt es die Möglichkeit einzustellen, dass Ihre neuen Fotos immer dann im Cloud-Speicher gesichert werden, wenn Ihr Smartphone oder Tablet gerade einen WLAN-Zugang hat. Das ist schneller und kostengünstiger als eine Übertragung großer Datenmengen über das Funknetz.

Bei manchen Versionen der App Google Fotos gehen Sie zu Ihrer Galerie und von dort in die **Einstellungen**. Es öffnet sich ein Fenster. Aktivieren Sie dort die Funktion "Cloud-**Sychronisierung"**.

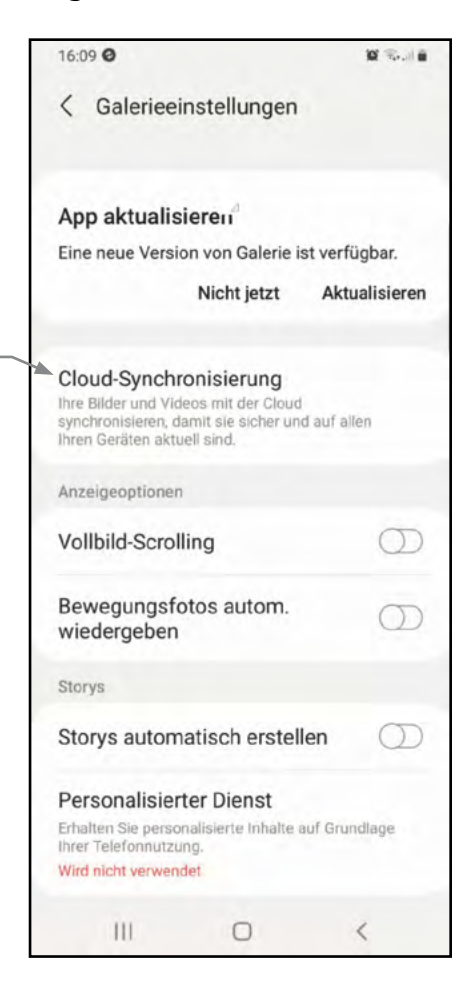

Bei anderen Versionen ist der Weg zur automatischen Sicherung anders: Öffnen Sie die App und tippen Sie Ihr Profilbild an. Nun können Sie die Funktion "Sicherung aktivieren" auswählen und diese Einstellung bestätigen. Durch die automatische Sicherung stellen Sie sicher, dass keines Ihrer Fotos verloren geht.

**Meine Notizen:**

**www.lmz-bw.de/Senioren-Medienmentoren-Programm**